AT&T 585-310-203 AT&T Comcode: 106810849 Final Issue 1 October, 1992

# **AUDIX<sup>®</sup> Voice Power™ Release 3.0**

Switch Integration to AT&T System 75 and DEFINITY<sup>®</sup> Communications System Generic 1 and Generic 3

**Copyright 1992 AT&T All Rights Reserved Printed in U.S.A.**

#### **Notice**

While reasonable efforts were made to ensure that the information in this document was complete and accurate at the time of printing, AT&T can assume no responsibility for any errors. Changes and corrections to the information contained in this document may be incorporated into future reissues.

#### **Your Responsibility for Your System's Security**

You are responsible for the security of your system. AT&T does not warrant that this product is immune from or will prevent unauthorized use of common-carrier telecommunication services or facilities accessed through or connected to it. AT&T will not be responsible for any charges that result from such unauthorized use. Product administration to prevent unauthorized use is your responsibility and your system administrator should read all documents provided with this product to fully understand the features available that may reduce your risk of incurring charges.

#### **Federal Communications Commission (FCC) Statement**

This equipment generates, uses, and can radiate radio-frequency energy and, if not installed and used in accordance with the instruction manual, may cause interference to radio communications. It has been tested and found to comply with the limits for a Class A computing device pursuant to Subpart J of Part 15 of FCC Rules, which are designed to provide reasonable protection against such interference when operated in a commercial environment.

Operation of this equipment in a residential area is likely to cause interference, in which case the user at his/her own expense will be required to take whatever measures may be required to correct the interference.

#### **Trademarks**

AUDIX<sup>®</sup> and DEFINITY<sup>®</sup> are registered trademarks of AT&T. Voice Power<sup>™</sup> is a trademark of AT&T. INTEL® is a registered trademark of Intel Corporation.

#### **Acknowledgment**

This document was prepared by the AT&T Technical Publications Department, Columbus, Ohio.

# **Contents** \_\_\_\_\_\_\_\_\_\_\_\_\_\_\_\_\_\_\_\_\_\_\_\_\_\_\_\_\_\_\_\_\_\_\_\_\_\_\_\_\_\_\_\_\_\_\_\_\_\_\_\_\_\_\_\_\_\_\_\_\_\_\_\_\_\_\_\_\_\_\_\_ \_\_\_\_\_\_\_\_\_\_\_\_\_\_\_\_\_\_\_\_\_\_\_\_\_\_\_\_\_\_\_\_\_\_\_\_\_\_\_\_\_\_\_\_\_\_\_\_\_\_\_\_\_\_\_\_\_\_\_\_\_\_\_\_\_\_\_\_\_\_\_\_

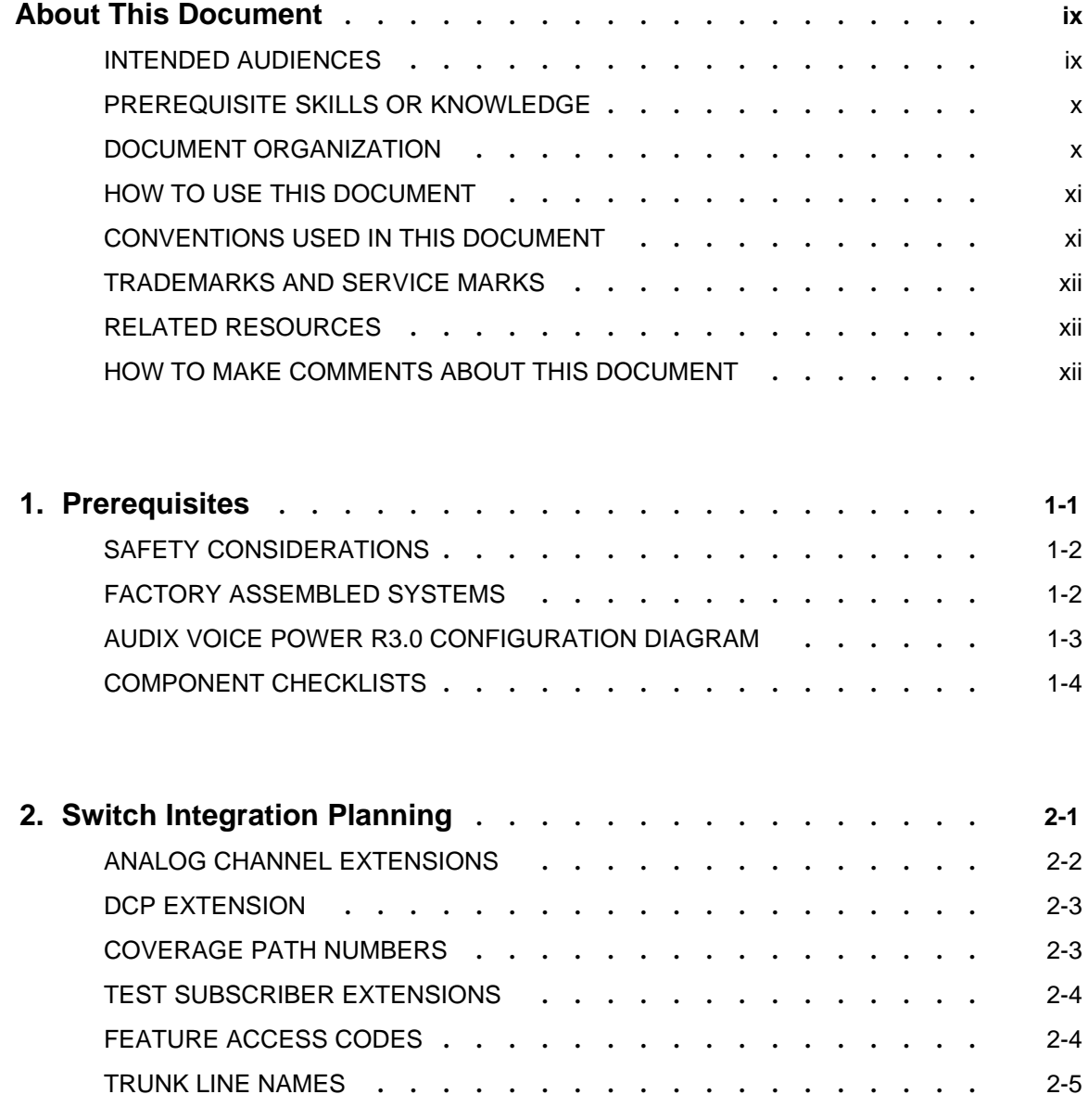

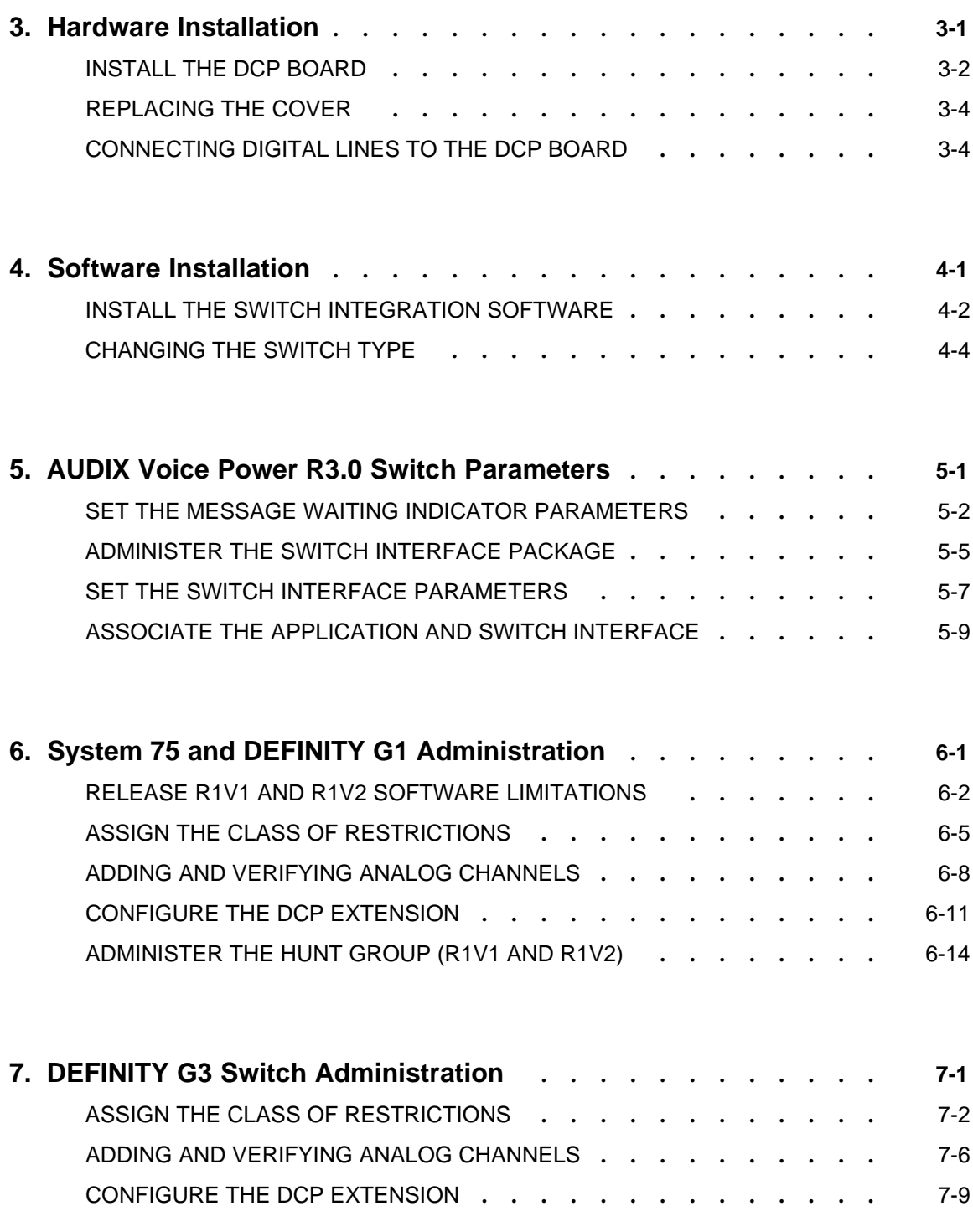

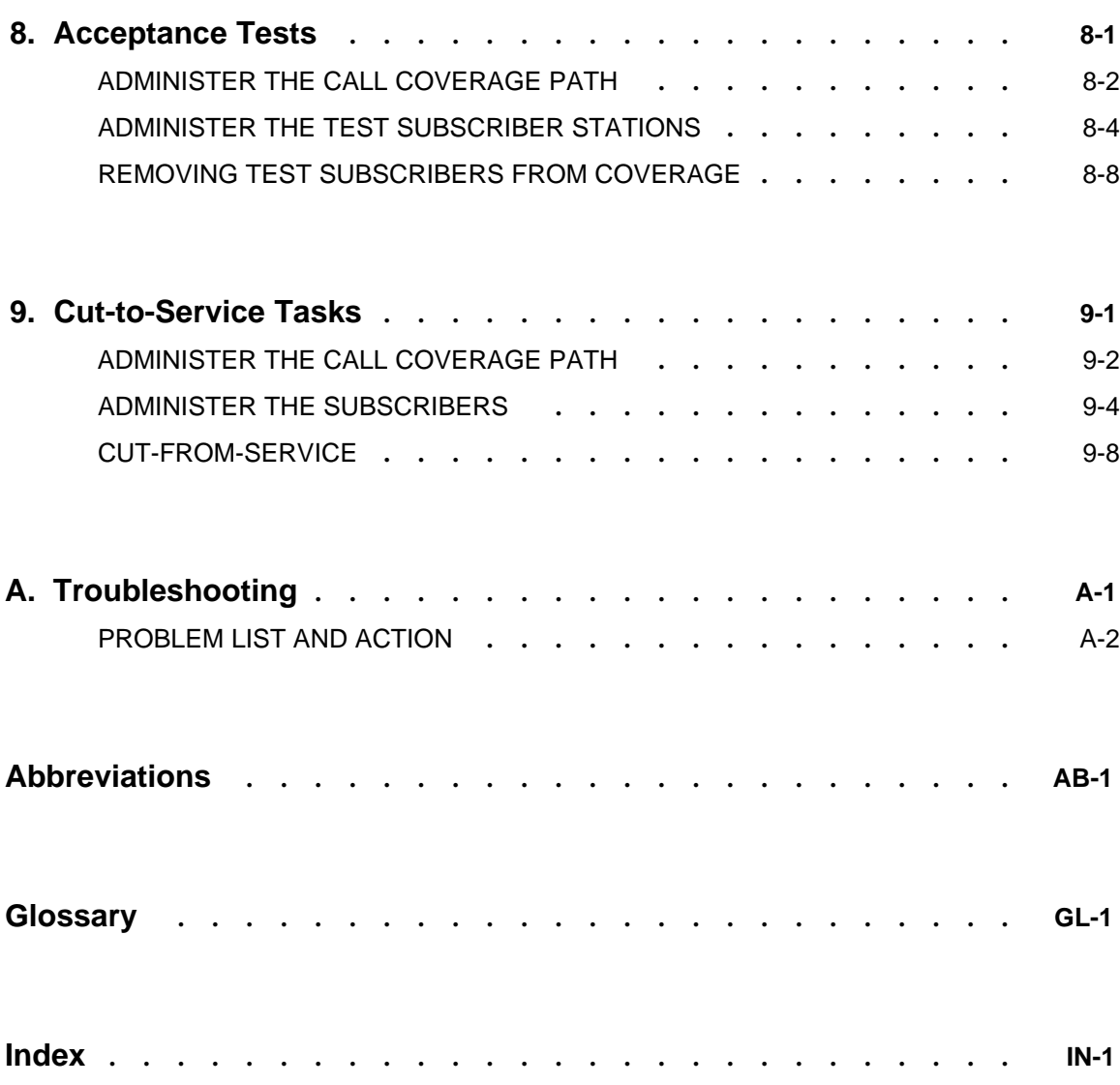

\_ \_

#### **LIST OF FIGURES**

\_\_\_\_\_\_\_\_\_\_\_\_\_\_\_\_\_\_\_\_\_\_\_\_\_\_\_\_\_\_\_\_\_\_\_\_\_\_\_\_\_\_\_\_\_\_\_\_\_\_\_\_\_\_\_\_\_\_\_\_\_\_\_\_\_\_\_\_\_\_\_\_\_\_\_\_\_\_\_\_\_\_\_\_\_\_\_\_\_\_\_\_\_\_\_\_ \_\_\_\_\_\_\_\_\_\_\_\_\_\_\_\_\_\_\_\_\_\_\_\_\_\_\_\_\_\_\_\_\_\_\_\_\_\_\_\_\_\_\_\_\_\_\_\_\_\_\_\_\_\_\_\_\_\_\_\_\_\_\_\_\_\_\_\_\_\_\_\_\_\_\_\_\_\_\_\_\_\_\_\_\_\_\_\_\_\_\_\_\_\_\_\_ \_\_\_\_\_\_\_\_\_\_\_\_\_\_\_\_\_\_\_\_\_\_\_\_\_\_\_\_\_\_\_\_\_\_\_\_\_\_\_\_\_\_\_\_\_\_\_\_\_\_\_\_\_\_\_\_\_\_\_\_\_\_\_\_\_\_\_\_\_\_\_\_\_\_\_\_\_\_\_\_\_\_\_\_\_\_\_\_\_\_\_\_\_\_\_\_

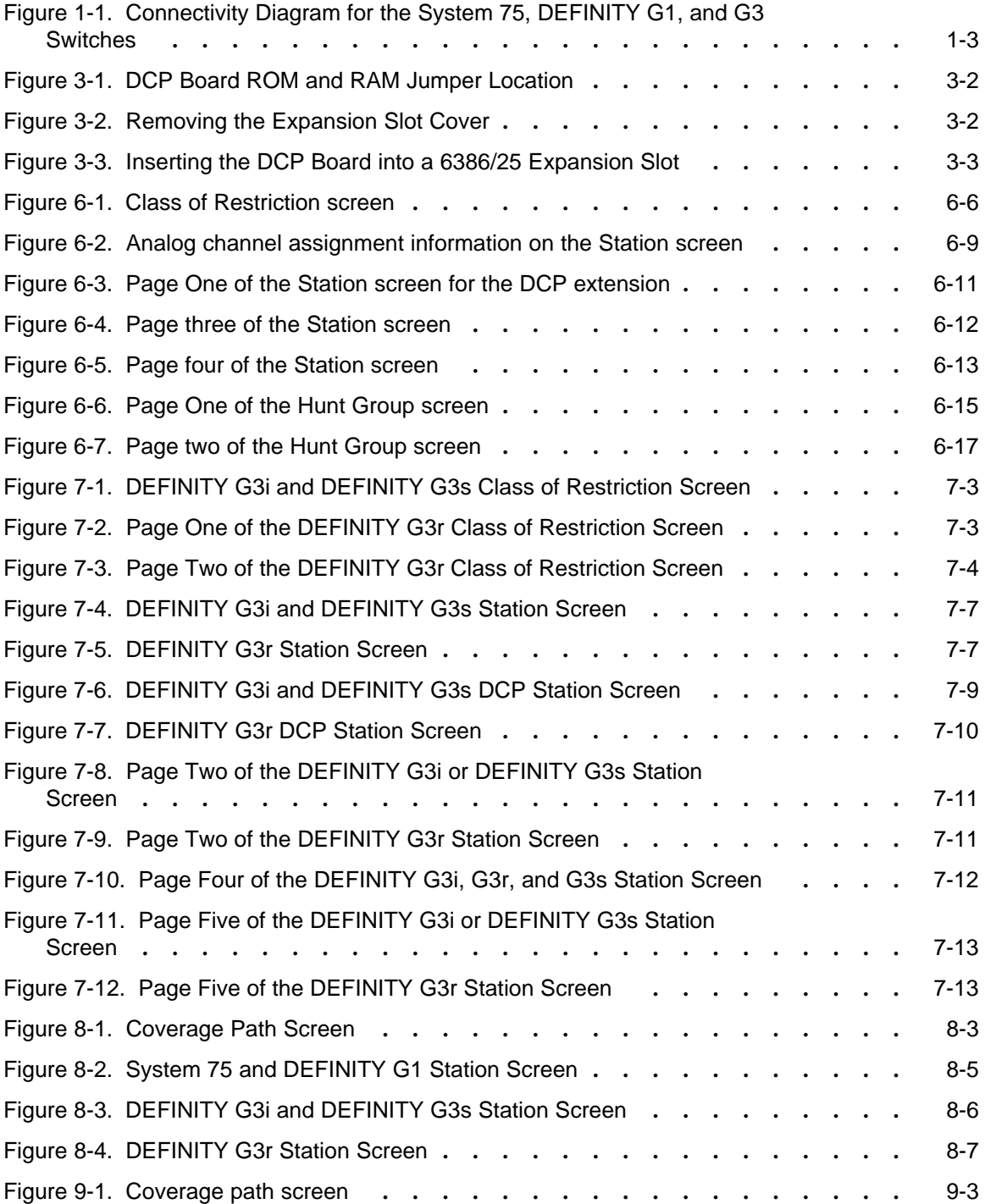

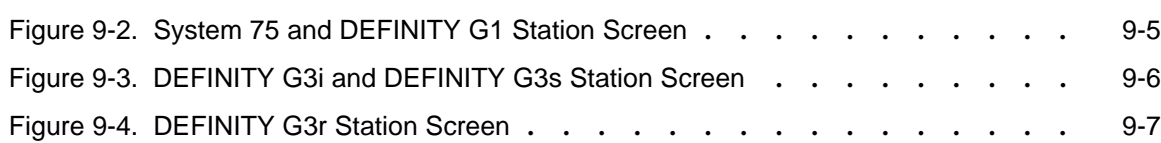

\_\_\_\_\_\_\_\_\_\_\_\_\_\_\_\_\_\_\_\_\_\_\_\_\_\_\_\_\_\_\_\_\_\_\_\_\_\_\_\_\_\_\_\_\_\_\_\_\_\_\_\_\_\_\_\_\_\_\_\_\_\_\_\_\_\_\_\_\_\_\_\_\_\_\_\_\_\_\_\_\_\_\_\_\_\_ \_\_\_\_\_\_\_\_\_\_\_\_\_\_\_\_\_\_\_\_\_\_\_\_\_\_\_\_\_\_\_\_\_\_\_\_\_\_\_\_\_\_\_\_\_\_\_\_\_\_\_\_\_\_\_\_\_\_\_\_\_\_\_\_\_\_\_\_\_\_\_\_\_\_\_\_\_\_\_\_\_\_\_\_\_\_

 $=$ 

#### LIST OF TABLES

\_\_\_\_\_\_\_\_\_\_\_\_\_\_\_\_\_\_\_\_\_\_\_\_\_\_\_\_\_\_\_\_\_\_\_\_\_\_\_\_\_\_\_\_\_\_\_\_\_\_\_\_\_\_\_\_\_\_\_\_\_\_\_\_\_\_\_\_\_\_\_\_\_\_\_\_\_\_\_\_\_\_\_\_\_\_\_\_\_\_\_\_\_\_\_\_ \_\_\_\_\_\_\_\_\_\_\_\_\_\_\_\_\_\_\_\_\_\_\_\_\_\_\_\_\_\_\_\_\_\_\_\_\_\_\_\_\_\_\_\_\_\_\_\_\_\_\_\_\_\_\_\_\_\_\_\_\_\_\_\_\_\_\_\_\_\_\_\_\_\_\_\_\_\_\_\_\_\_\_\_\_\_\_\_\_\_\_\_\_\_\_\_ \_\_\_\_\_\_\_\_\_\_\_\_\_\_\_\_\_\_\_\_\_\_\_\_\_\_\_\_\_\_\_\_\_\_\_\_\_\_\_\_\_\_\_\_\_\_\_\_\_\_\_\_\_\_\_\_\_\_\_\_\_\_\_\_\_\_\_\_\_\_\_\_\_\_\_\_\_\_\_\_\_\_\_\_\_\_\_\_\_\_\_\_\_\_\_\_

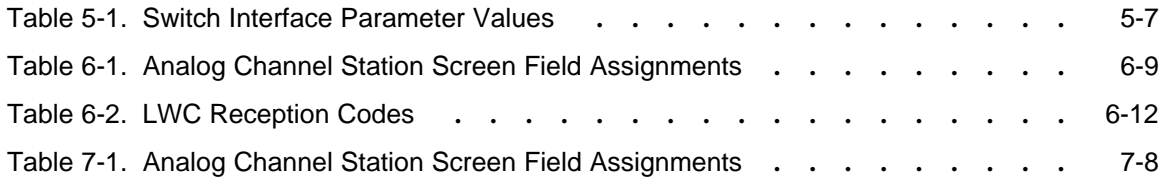

#### **About This Document** \_\_\_\_\_\_\_\_\_\_\_\_\_\_\_\_\_\_\_\_\_\_\_\_\_\_\_\_\_\_\_\_\_\_\_\_\_\_\_\_\_\_\_\_\_\_\_\_\_\_\_\_\_\_\_\_\_\_\_\_\_\_\_\_\_\_\_\_\_\_\_\_\_\_\_\_\_\_\_\_\_\_\_\_\_\_ \_\_\_\_\_\_\_\_\_\_\_\_\_\_\_\_\_\_\_\_\_\_\_\_\_\_\_\_\_\_\_\_\_\_\_\_\_\_\_\_\_\_\_\_\_\_\_\_\_\_\_\_\_\_\_\_\_\_\_\_\_\_\_\_\_\_\_\_\_\_\_\_\_\_\_\_\_\_\_\_\_\_\_\_\_\_

*AUDIX Voice Power Switch Integration to AT&T System 75, DEFINITY Generic 1, and DEFINITY Generic 3* (585-310-203) contains installation and administration instructions for integrating a System 75, a DEFINITY Generic 1 (G1), a DEFINITY Generic 3i (G3i), a DEFINITY Generic 3r (G3r), and a DEFINITY Generic 3s (G3s) switch with an AUDIX ® Voice Power<sup>TM</sup> system Release 3.0 (R3.0). In the document, the G3i, G3r, and G3s switches are referred to generically as G3. Any difference between the switches are explained in the text.

<span id="page-8-0"></span>The document includes the following information:

- [Switch integration planning strategies](#page-20-1)
- [Switch integration required hardware installation instructions](#page-26-1)
- [Switch integration software installation instructions](#page-30-1)
- [System 75, DEFINITY G1, and DEFINITY G3 administration instructions](#page-44-1)
- [Acceptance test procedures](#page-76-1)
- [Cut-to-Service procedures](#page-84-1)
- [Troubleshooting guide](#page-92-1)

<span id="page-8-1"></span>\_  $\overline{a}$ 

The document contains information only for the System 75, DEFINITY G1, and DEFINITY G3 integration with AUDIX Voice Power. If you have another type of switch, refer to the switch integration document for that switch.

### **INTENDED AUDIENCES**

This document is designed primarily for the on-site AT&T services technician and customer technical personnel. Secondary audiences include the AT&T personnel shown in the following list.

- field support
- the Technical Service Center (TSC)
- provisioning project managers
- the Sales and Technical Resource Center (STRC)
- helpline personnel
- factory assemble, load, and test (ALT) personnel

### <span id="page-9-0"></span>**PREREQUISITE SKILLS OR KNOWLEDGE**

Typical readers should understand AT&T computer systems, switches, and hardware and software installation procedures. To effectively use the document, users of the document should complete an AT&T AUDIX Voice Power system installation training course.

\_\_\_\_\_\_\_\_\_\_\_\_\_\_\_\_\_\_\_\_\_\_\_\_\_\_\_\_\_\_\_\_\_\_\_\_\_\_\_\_\_\_\_\_\_\_\_\_\_\_\_\_\_\_\_\_\_\_\_\_\_\_\_\_\_\_\_\_\_\_\_\_\_\_\_\_\_\_\_\_\_\_\_\_\_\_\_\_\_\_\_\_\_\_\_\_ \_\_\_\_\_\_\_\_\_\_\_\_\_\_\_\_\_\_\_\_\_\_\_\_\_\_\_\_\_\_\_\_\_\_\_\_\_\_\_\_\_\_\_\_\_\_\_\_\_\_\_\_\_\_\_\_\_\_\_\_\_\_\_\_\_\_\_\_\_\_\_\_\_\_\_\_\_\_\_\_\_\_\_\_\_\_\_\_\_\_\_\_\_\_\_\_ \_\_\_\_\_\_\_\_\_\_\_\_\_\_\_\_\_\_\_\_\_\_\_\_\_\_\_\_\_\_\_\_\_\_\_\_\_\_\_\_\_\_\_\_\_\_\_\_\_\_\_\_\_\_\_\_\_\_\_\_\_\_\_\_\_\_\_\_\_\_\_\_\_\_\_\_\_\_\_\_\_\_\_\_\_\_\_\_\_\_\_\_\_\_\_\_

### <span id="page-9-1"></span>**DOCUMENT ORGANIZATION**

- Chapter 1, *[Prerequisites](#page-12-0)*, explains the AUDIX Voice Power system R3.0 configuration and includes a component connectivity diagram that shows you each component in the configuration. The chapter also contains a hardware and software component checklist.
- Chapter 2, *[Switch Integration Planning](#page-20-0)*, helps you plan, track, and record the switch integration. The chapter includes instructions for completing switch integration worksheets that you use throughout the document as you complete the integration.
- Chapter 3, *[Hardware Installation](#page-26-0)*, describes the installation of the DCP board, cables to the switch, and cables to the AUDIX Voice Power system R3.0.
- Chapter 4, *[Software Installation](#page-30-0)*, contains instructions for installing the AUDIX Voice Power system R3.0 software required to integrate the system with a System 75, DEFINITY G1, and DEFINITY G3 switch.
- Chapter 5, *[AUDIX Voice Power R3.0 Switch Parameters](#page-34-1)*, contains instructions for administering an AUDIX Voice Power system R3.0 to integrate with the switch. The chapter includes instructions for setting the message waiting lamp parameters, setting the switch interface parameters, and associating the application and the switch interface.
- Chapter 6, *[System 75 and DEFINITY G1 Switch Administration](#page-44-0)*, contains information and instructions for administering a System 75 and DEFINITY G1 switch to work with an AUDIX Voice Power system R3.0.
- Chapter 7, *[DEFINITY G3 Switch Administration](#page-62-0)*, contains information and instructions for administering a DEFINITY G3i, a DEFINITY G3r, and a DEFINITY G3s switch to work with an AUDIX Voice Power system R3.0.
- Chapter 8, *[Acceptance Tests](#page-76-0)*, provides instructions for the switch administration you must perform before you can continue with the acceptance tests.
- Chapter 9, *[Cut-to-Service](#page-84-0)*, provides instructions for the switch administration you must perform before you can continue with cut-to-service.

The document also includes a list of common [abbreviations,](#page-100-0) a [glossary,](#page-102-0) and an [index.](#page-106-0)

### <span id="page-10-0"></span>**HOW TO USE THIS DOCUMENT**

\_  $\overline{\phantom{0}}$ 

This document provides information you need to know when integrating a System 75, DEFINITY G1, or DEFINITY G3 switch with an AUDIX Voice Power system R3.0. Use this document along with the following documents:

\_\_\_\_\_\_\_\_\_\_\_\_\_\_\_\_\_\_\_\_\_\_\_\_\_\_\_\_\_\_\_\_\_\_\_\_\_\_\_\_\_\_\_\_\_\_\_\_\_\_\_\_\_\_\_\_\_\_\_\_\_\_\_\_\_\_\_\_\_\_\_\_\_\_\_\_\_\_\_\_\_\_\_\_\_\_ \_\_\_\_\_\_\_\_\_\_\_\_\_\_\_\_\_\_\_\_\_\_\_\_\_\_\_\_\_\_\_\_\_\_\_\_\_\_\_\_\_\_\_\_\_\_\_\_\_\_\_\_\_\_\_\_\_\_\_\_\_\_\_\_\_\_\_\_\_\_\_\_\_\_\_\_\_\_\_\_\_\_\_\_\_\_

- *6386/33 and 6386/25 Voice Processing Hardware Installation* (585-310-111)
- *AUDIX Voice Power System R3.0 Software Installation* (585-310-115)
- *AUDIX Voice Power System Upgrade Instructions* (585-310-116)

Do not perform any tasks in this document until you complete the required tasks in the installation or upgrade documents.

### <span id="page-10-1"></span>**CONVENTIONS USED IN THIS DOCUMENT**

The document uses the following typographic conventions.

• Rounded boxes represent terminal keys that you must press.

*Example:* Press  $\left($  ENTER  $\right)$  shows you an instruction to press the enter, carriage return, or equivalent key.

• Square boxes represent phone pad keys that you must press.

*Example:* Press  $\boxed{0}$  shows you an instruction to press zero.

• The word *enter* means to type a value and press [ENTER]

*Example:* Enter **y** to continue.

```
instructs you to type \mathbf y and press ( ENTER ).
```
• A rounded box that contains two or more words separated by hyphens represents two or three keys that you press at the same time. To use these keys, you hold down the first key while pressing the second key and, if appropriate, the third key.

*Example:* Press  $(ALT-d)$ .

shows you an instruction to press and hold  $\overline{AT}$  while typing the letter *d*.

• Typewriter-style constant-width type represents information you see displayed on your terminal screen, including screen displays, field names, prompts, and error messages. Constant-width bold type represents information you must enter from your keyboard.

*Example:* At the Login ID? prompt, enter **snowfox**

• Italic type represents variables that the system supplies or that you must supply.

*Example:* Your file *filename* is formatted incorrectly.

shows you a generic error message displayed on the screen that would include one of your filenames.

### <span id="page-11-0"></span>**TRADEMARKS AND SERVICE MARKS**

The document mentions the following trademarked products.

- AUDIX $\circledR$  is a registered trademark of AT&T.
- Voice Power<sup>TM</sup> is a trademark of AT&T.
- DEFINITY® Communications System is a registered trademark of AT&T.

\_\_\_\_\_\_\_\_\_\_\_\_\_\_\_\_\_\_\_\_\_\_\_\_\_\_\_\_\_\_\_\_\_\_\_\_\_\_\_\_\_\_\_\_\_\_\_\_\_\_\_\_\_\_\_\_\_\_\_\_\_\_\_\_\_\_\_\_\_\_\_\_\_\_\_\_\_\_\_\_\_\_\_\_\_\_\_\_\_\_\_\_\_\_\_\_ \_\_\_\_\_\_\_\_\_\_\_\_\_\_\_\_\_\_\_\_\_\_\_\_\_\_\_\_\_\_\_\_\_\_\_\_\_\_\_\_\_\_\_\_\_\_\_\_\_\_\_\_\_\_\_\_\_\_\_\_\_\_\_\_\_\_\_\_\_\_\_\_\_\_\_\_\_\_\_\_\_\_\_\_\_\_\_\_\_\_\_\_\_\_\_\_ \_\_\_\_\_\_\_\_\_\_\_\_\_\_\_\_\_\_\_\_\_\_\_\_\_\_\_\_\_\_\_\_\_\_\_\_\_\_\_\_\_\_\_\_\_\_\_\_\_\_\_\_\_\_\_\_\_\_\_\_\_\_\_\_\_\_\_\_\_\_\_\_\_\_\_\_\_\_\_\_\_\_\_\_\_\_\_\_\_\_\_\_\_\_\_\_

- INTEL® is a registered trademark of Intel Corporation.
- UNIX® is a registered trademark of UNIX System Laboratories Inc.

### <span id="page-11-2"></span><span id="page-11-1"></span>**RELATED RESOURCES**

In addition to this document, you may need to reference the following documents.

- *6386/33 and 6386/25 Voice Processing Hardware Installation* (585-310-111)
- *AUDIX Voice Power System R3.0 Software Installation* (585-310-115)
- *AUDIX Voice Power System Upgrade Instructions* (585-310-116)
- *AUDIX Voice Power System Release 3.0 Installation Checklist* (585-310-112)
- *AUDIX Voice Power System Release 3.0 Maintenance* (585-310-113)
- *AUDIX Voice Power System Release 3.0 Administration* (585-310-532)
- *AUDIX Voice Power System Release 3.0 Planning* (585-310-602)

### **HOW TO MAKE COMMENTS ABOUT THIS DOCUMENT**

Behind the title page of this document you can find Reader Comment cards. While we have tried to make this document fit your needs, we need your suggestions for improving the document and urge you to complete and return the reader comment card.

If the reader comment cards have been removed from this document, please send your comments to the following address.

> AT&T Technical Publications Department Room 22-2C11 11900 North Pecos Street Denver, Colorado 80234

This chapter describes the requirements for the AT&T System 75, DEFINITY Generic 1 (G1), and a DEFINITY Generic 3 (G3) switch integration with an AUDIX® Voice Power<sup>™</sup> system Release 3.0 (R3.0). The chapter includes a diagram and checklists that show the configuration for the system. For more information on installing the AUDIX Voice Power system R3.0 hardware and software, refer to *6386/33 and 6386/25 Voice Processing Hardware Installation* (585-310-111) and *AUDIX Voice Power System Release 3.0 Software Installation* (585-310-115).

<span id="page-12-0"></span>\_  $\overline{a}$ 

Switch integration refers to the sharing of information between a voice mail system and a switch in order to provide a seamless interface to callers and subscribers. A fully integrated voice mail system answers each incoming phone call with information taken directly from the switch. To create an integrated environment for the AUDIX Voice Power system R3.0 and an AT&T System 75, a DEFINITY G1, or a DEFINITY G3, AT&T uses a Digital Communications Protocol (DCP) interface between the switch and the AUDIX Voice Power system. The DCP link transfers digital call information, such as called party and calling party information, to the AUDIX Voice Power system. Analog voice information is transferred through analog telephone lines connected to the switch and the AUDIX Voice Power system.

Before you connect the switch to the AUDIX Voice Power system, you must confirm that you have all required hardware and software integration components. Use the diagrams, checklists, and descriptions in this chapter to confirm that you have all required integration components.

# <span id="page-13-0"></span>**SAFETY CONSIDERATIONS**

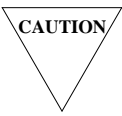

CAUTION Electronic equipment can be damaged by electrostatic discharge. Do not touch any electronic component unless you are properly grounded.

\_\_\_\_\_\_\_\_\_\_\_\_\_\_\_\_\_\_\_\_\_\_\_\_\_\_\_\_\_\_\_\_\_\_\_\_\_\_\_\_\_\_\_\_\_\_\_\_\_\_\_\_\_\_\_\_\_\_\_\_\_\_\_\_\_\_\_\_\_\_\_\_\_\_\_\_\_\_\_\_\_\_\_\_\_\_\_\_\_\_\_\_\_\_\_\_ \_\_\_\_\_\_\_\_\_\_\_\_\_\_\_\_\_\_\_\_\_\_\_\_\_\_\_\_\_\_\_\_\_\_\_\_\_\_\_\_\_\_\_\_\_\_\_\_\_\_\_\_\_\_\_\_\_\_\_\_\_\_\_\_\_\_\_\_\_\_\_\_\_\_\_\_\_\_\_\_\_\_\_\_\_\_\_\_\_\_\_\_\_\_\_\_ \_\_\_\_\_\_\_\_\_\_\_\_\_\_\_\_\_\_\_\_\_\_\_\_\_\_\_\_\_\_\_\_\_\_\_\_\_\_\_\_\_\_\_\_\_\_\_\_\_\_\_\_\_\_\_\_\_\_\_\_\_\_\_\_\_\_\_\_\_\_\_\_\_\_\_\_\_\_\_\_\_\_\_\_\_\_\_\_\_\_\_\_\_\_\_\_

To prevent damage to the equipment and yourself, read and use the following precautions:

- Familiarize yourself with the procedures necessary to prevent electrostatic damage to equipment.
- Shut off all power and remove all cables from equipment.
- Properly ground a work mat and wrist strap.
- <span id="page-13-1"></span>• Place the equipment on the work mat.
- Place the grounded wrist strap on your bare wrist. The wrist strap must contact your bare skin directly. *Do not* wear the wrist strap over your clothes.

# **FACTORY ASSEMBLED SYSTEMS**

If your customer ordered the complete hardware platform, an AT&T 6386 WGS with the AUDIX Voice Power R3.0 package, the AT&T factory ships the 6386 WGS to the site with most of the hardware and software assembled, loaded, and tested (ALT). The factory identifies ALT systems by placing an orange sticker over the door of the floppy disk drive. The sticker indicates that you do not need to reload the software.

Before beginning the installation, look for the ALT sticker. If you see the sticker, verify that the system contains the hardware and software for your configuration as described later in this chapter. If the hardware and software are installed, do not perform the installation tasks for the hardware and software. Perform all tasks not completed during ALT, such as connecting the voice and data lines and setting up and cabling the peripherals. Use the *AUDIX Voice Power System Release 3.0 Installer's Checklist* (585-310-112) to make sure you complete all necessary tasks.

# <span id="page-14-1"></span><span id="page-14-0"></span>**AUDIX VOICE POWER R3.0 CONFIGURATION DIAGRAM**

\_\_\_\_\_\_\_\_\_\_\_\_\_\_\_\_\_\_\_\_\_\_\_\_\_\_\_\_\_\_\_\_\_\_\_\_\_\_\_\_\_\_\_\_\_\_\_\_\_\_\_\_\_\_\_\_\_\_\_\_\_\_\_\_\_\_\_\_\_\_\_\_\_\_\_\_\_\_\_\_\_\_\_\_\_\_ \_\_\_\_\_\_\_\_\_\_\_\_\_\_\_\_\_\_\_\_\_\_\_\_\_\_\_\_\_\_\_\_\_\_\_\_\_\_\_\_\_\_\_\_\_\_\_\_\_\_\_\_\_\_\_\_\_\_\_\_\_\_\_\_\_\_\_\_\_\_\_\_\_\_\_\_\_\_\_\_\_\_\_\_\_\_

\_  $\overline{\phantom{0}}$ 

The AUDIX Voice Power system R3.0 connects to the System 75, DEFINITY G1, and DEFINITY G3 switches through the DCP link. Figure 1-1 shows you the connection between the AUDIX Voice Power system and the switch. Use the connectivity diagram to understand how the system components connect. Each item in the connectivity diagram is identified in the component checklists on the following pages. Use the component checklists to make sure you have all required components.

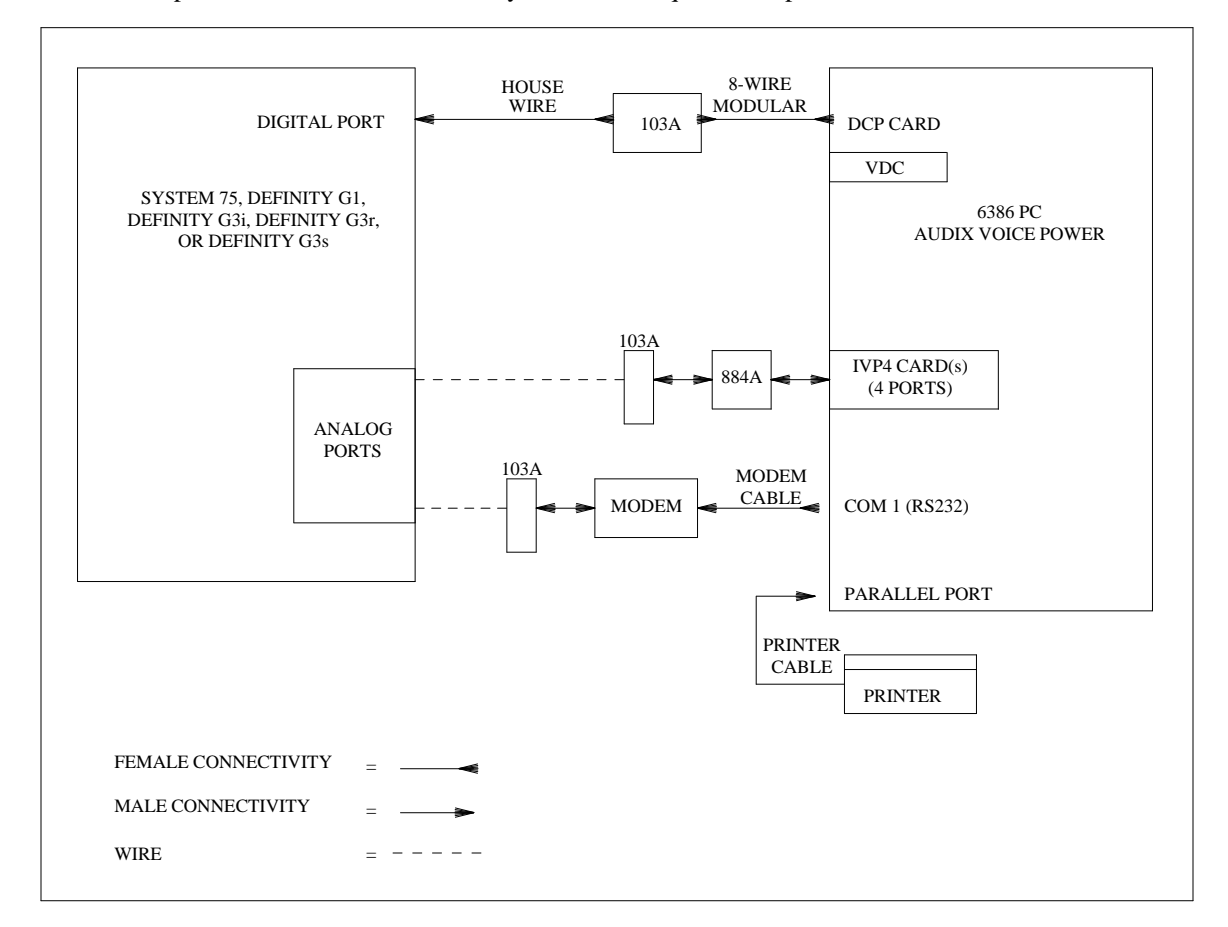

**Figure 1-1.** Connectivity Diagram for the System 75, DEFINITY G1, and G3 Switches

# <span id="page-15-0"></span>**COMPONENT CHECKLISTS**

The following checklists identify the components required for the AUDIX Voice Power system R3.0 integration with a System 75, DEFINITY G1, or DEFINITY G3 switch. Compare the components that you have on site with the checklists to make sure you have everything required for the installation. The checklists contain each AUDIX Voice Power system component and list a Price Element Code (PEC) for each component. You can use the PECs to order systems, upgrades, and additions. Some PEC descriptions include comcodes or J-drawing numbers used by AT&T Services personnel when required. For a complete list of PECs, refer to *AUDIX Voice Power System Release 3.0 Planning* (585-310-602).

\_\_\_\_\_\_\_\_\_\_\_\_\_\_\_\_\_\_\_\_\_\_\_\_\_\_\_\_\_\_\_\_\_\_\_\_\_\_\_\_\_\_\_\_\_\_\_\_\_\_\_\_\_\_\_\_\_\_\_\_\_\_\_\_\_\_\_\_\_\_\_\_\_\_\_\_\_\_\_\_\_\_\_\_\_\_\_\_\_\_\_\_\_\_\_\_ \_\_\_\_\_\_\_\_\_\_\_\_\_\_\_\_\_\_\_\_\_\_\_\_\_\_\_\_\_\_\_\_\_\_\_\_\_\_\_\_\_\_\_\_\_\_\_\_\_\_\_\_\_\_\_\_\_\_\_\_\_\_\_\_\_\_\_\_\_\_\_\_\_\_\_\_\_\_\_\_\_\_\_\_\_\_\_\_\_\_\_\_\_\_\_\_ \_\_\_\_\_\_\_\_\_\_\_\_\_\_\_\_\_\_\_\_\_\_\_\_\_\_\_\_\_\_\_\_\_\_\_\_\_\_\_\_\_\_\_\_\_\_\_\_\_\_\_\_\_\_\_\_\_\_\_\_\_\_\_\_\_\_\_\_\_\_\_\_\_\_\_\_\_\_\_\_\_\_\_\_\_\_\_\_\_\_\_\_\_\_\_\_

#### **AUDIX Voice Power Release 3.0 Base Operating System Software**

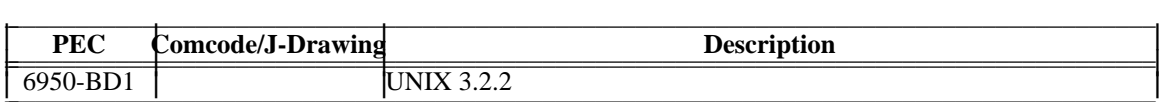

#### **AUDIX Voice Power Release 3.0 Hardware**

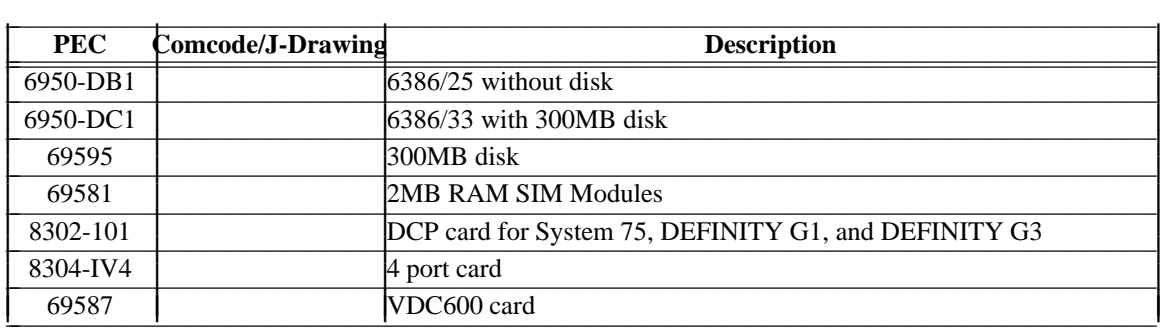

#### **AUDIX Voice Power Release 3.0 Peripherals**

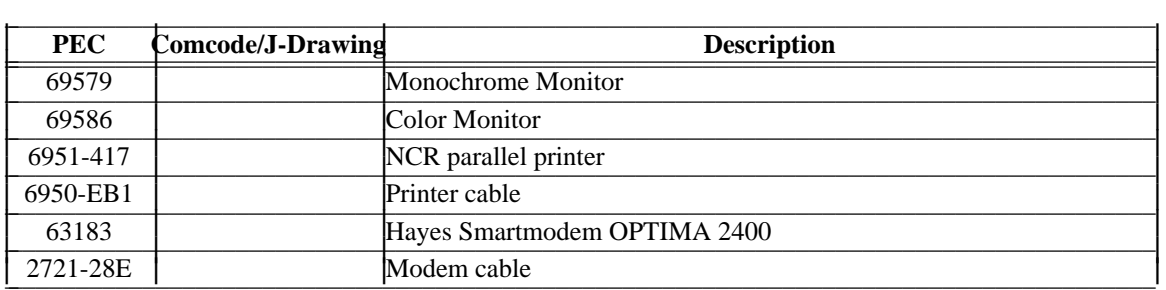

### **AUDIX Voice Power Release 3.0 Kits**

\_ \_

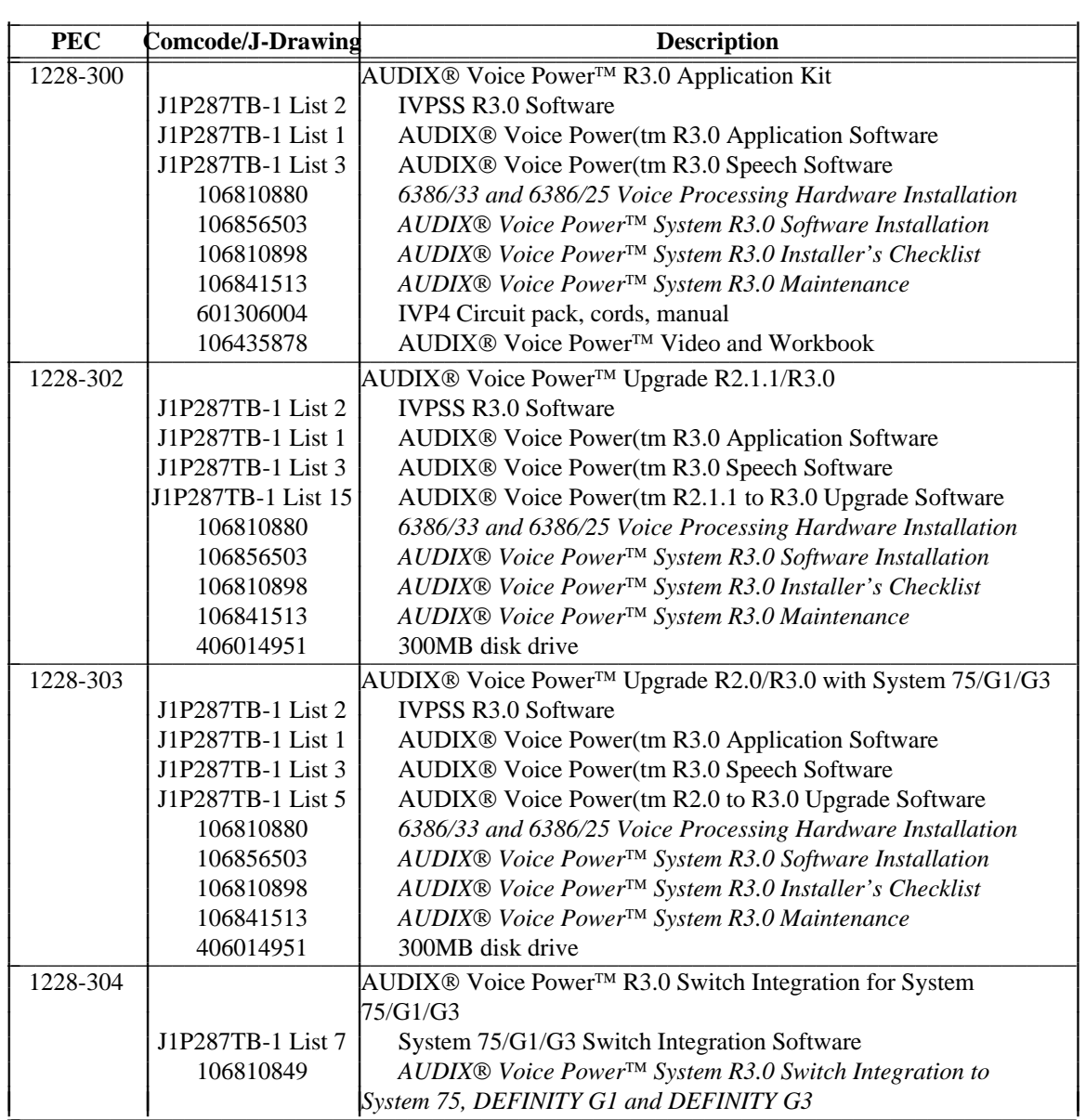

Continued on the next page.

# **AUDIX Voice Power Release 3.0 Kits (continued)**

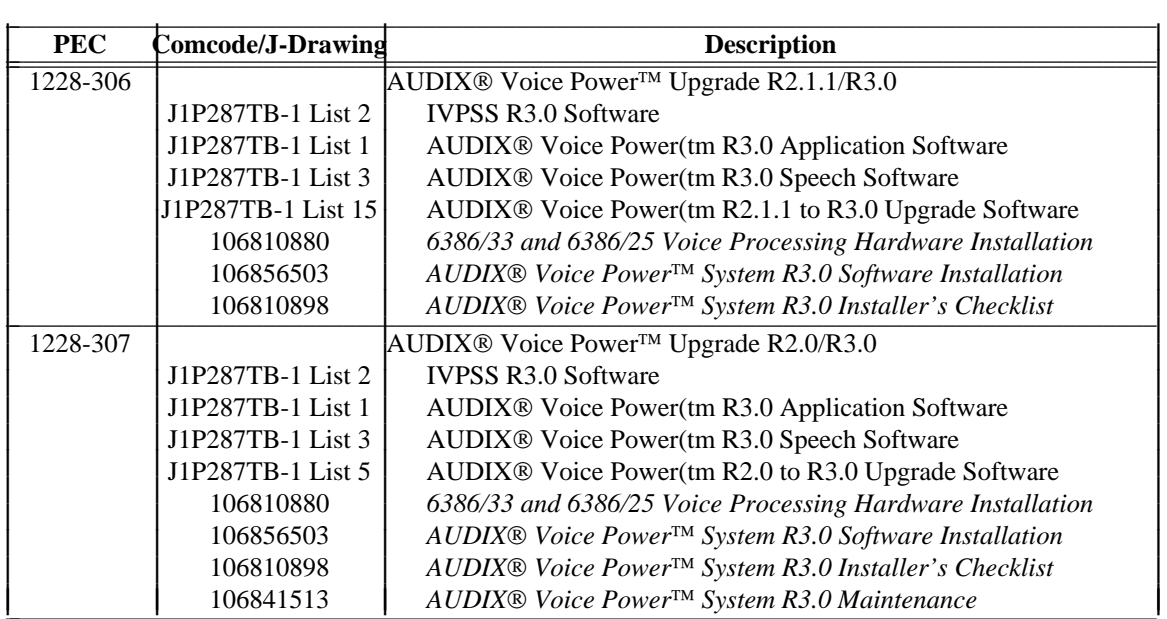

\_\_\_\_\_\_\_\_\_\_\_\_\_\_\_\_\_\_\_\_\_\_\_\_\_\_\_\_\_\_\_\_\_\_\_\_\_\_\_\_\_\_\_\_\_\_\_\_\_\_\_\_\_\_\_\_\_\_\_\_\_\_\_\_\_\_\_\_\_\_\_\_\_\_\_\_\_\_\_\_\_\_\_\_\_\_\_\_\_\_\_\_\_\_\_\_

### **AUDIX Voice Power Release 3.0 Documentation**

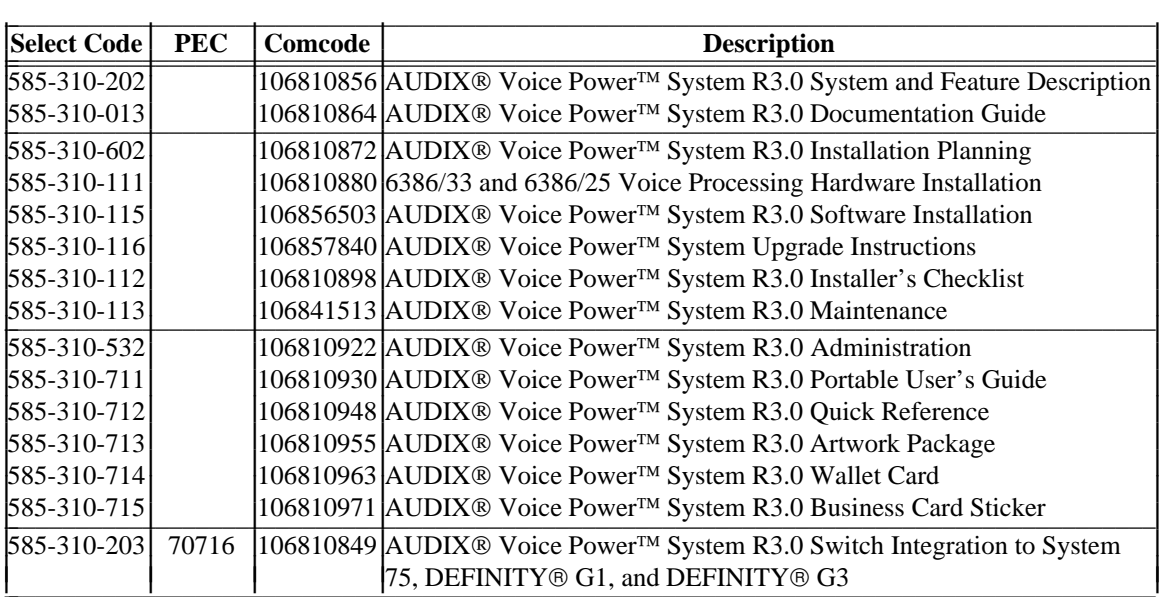

# **Documentation Advance Shipment Kit**

\_ \_

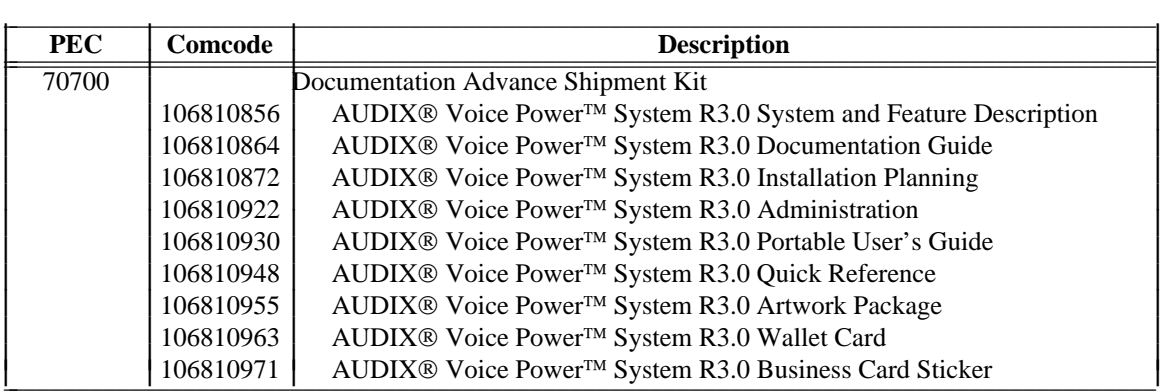

<u> 1999 - Johann Barbara, martxa alemaniar amerikan ba</u>

#### **2. Switch Integration Planning** \_\_\_\_\_\_\_\_\_\_\_\_\_\_\_\_\_\_\_\_\_\_\_\_\_\_\_\_\_\_\_\_\_\_\_\_\_\_\_\_\_\_\_\_\_\_\_\_\_\_\_\_\_\_\_\_\_\_\_\_\_\_\_\_\_\_\_\_\_\_\_\_\_\_\_\_\_\_\_\_\_\_\_\_\_\_ \_\_\_\_\_\_\_\_\_\_\_\_\_\_\_\_\_\_\_\_\_\_\_\_\_\_\_\_\_\_\_\_\_\_\_\_\_\_\_\_\_\_\_\_\_\_\_\_\_\_\_\_\_\_\_\_\_\_\_\_\_\_\_\_\_\_\_\_\_\_\_\_\_\_\_\_\_\_\_\_\_\_\_\_\_\_

Before you implement the System 75, DEFINITY G1, or DEFINITY G3 switch integration with an AUDIX Voice Power system R3.0, you must plan the process. This chapter provides worksheets and information to help you plan and record the integration. You use the worksheets later to complete the switch integration process. The planning and worksheets in this chapter must be completed by the customer *before* the AUDIX Voice Power system R3.0 installation.

Some of the information in this chapter may have been collected during the completion of *AUDIX Voice Power System Release 3.0 Planning* (585-310-602). You may be referred to the planning document to verify that you have collected the information or to copy information. By completing the worksheets you collect the following information:

- [analog channel extensions](#page-21-1)
- [DCP extension](#page-22-2)

<span id="page-20-1"></span><span id="page-20-0"></span>\_  $\overline{a}$ 

- [acceptance test coverage path number](#page-22-3)
- [cut-to-service coverage path number](#page-22-3)
- [test subscriber extensions](#page-23-2)
- [code to light message waiting lamps](#page-23-3)
- [code to extinguish message waiting lamps](#page-24-1)

Continue with the instructions on the next page to plan the switch integration.

### <span id="page-21-1"></span><span id="page-21-0"></span>**ANALOG CHANNEL EXTENSIONS**

The AUDIX Voice Power system R3.0 receives speech from the switch over analog voice channels. Each channel has an assigned service on the AUDIX Voice Power system. For example, if a subscriber calls the AUDIX Voice Power number and accesses voice mail, the subscriber dialed an extension for a channel connected to the voice mail service.

\_\_\_\_\_\_\_\_\_\_\_\_\_\_\_\_\_\_\_\_\_\_\_\_\_\_\_\_\_\_\_\_\_\_\_\_\_\_\_\_\_\_\_\_\_\_\_\_\_\_\_\_\_\_\_\_\_\_\_\_\_\_\_\_\_\_\_\_\_\_\_\_\_\_\_\_\_\_\_\_\_\_\_\_\_\_\_\_\_\_\_\_\_\_\_\_ \_\_\_\_\_\_\_\_\_\_\_\_\_\_\_\_\_\_\_\_\_\_\_\_\_\_\_\_\_\_\_\_\_\_\_\_\_\_\_\_\_\_\_\_\_\_\_\_\_\_\_\_\_\_\_\_\_\_\_\_\_\_\_\_\_\_\_\_\_\_\_\_\_\_\_\_\_\_\_\_\_\_\_\_\_\_\_\_\_\_\_\_\_\_\_\_ \_\_\_\_\_\_\_\_\_\_\_\_\_\_\_\_\_\_\_\_\_\_\_\_\_\_\_\_\_\_\_\_\_\_\_\_\_\_\_\_\_\_\_\_\_\_\_\_\_\_\_\_\_\_\_\_\_\_\_\_\_\_\_\_\_\_\_\_\_\_\_\_\_\_\_\_\_\_\_\_\_\_\_\_\_\_\_\_\_\_\_\_\_\_\_\_

During the switch administration process, you must administer the extensions assigned to the channels. In Appendix A of *AUDIX Voice Power System Release 3.0 Planning* (585-310-602), you completed a PBX worksheet. The PBX worksheet had you identify the channel extensions and record the extensions on Table A-3. You must use the information you recorded on the table as you complete the switch administration procedures in this document. Worksheet A duplicates Table A-3 in the planning document. Copy the information from the planning document onto worksheet A to avoid referencing two documents during the switch administration procedures.

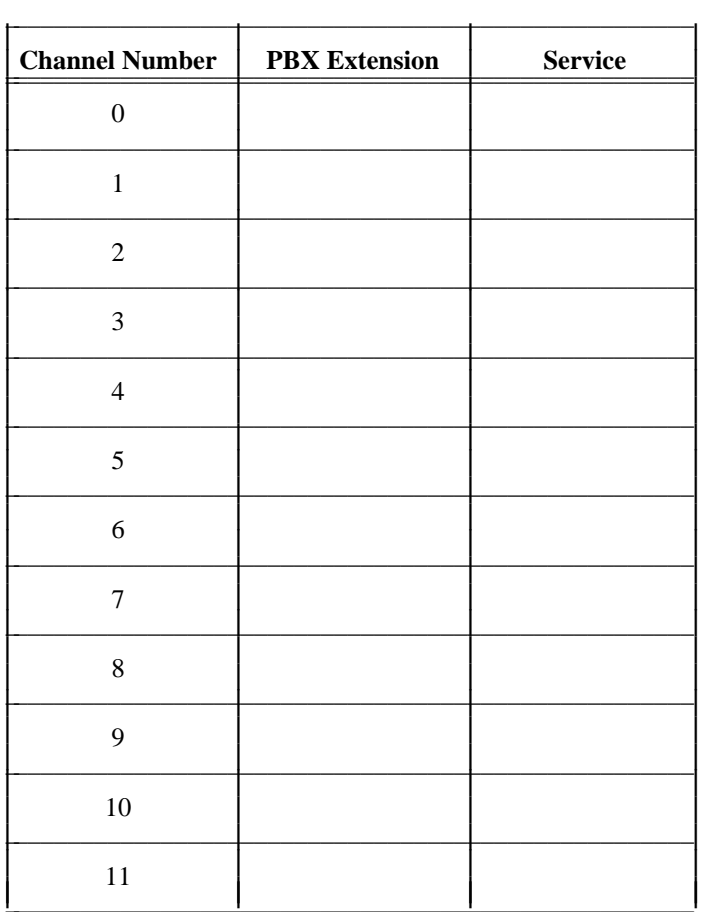

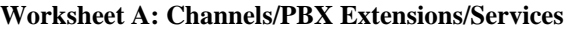

# <span id="page-22-2"></span><span id="page-22-0"></span>**DCP EXTENSION**

\_  $\overline{\phantom{0}}$ 

The AUDIX Voice Power system R3.0 communicates with the switch through the DCP link. During the switch administration process, you must set up a digital station for the DCP link. To set up the link, you must select an extension for the DCP station. Select an extension currently unassigned on the switch that fits into the dial plan. Do not use the extension for a subscriber station. To view a list of assigned stations use the list station command on the switch. Once you determine the extension you want to use for the DCP station, record the extension on line 1 of worksheet B, *Switch Integration Information*.

<span id="page-22-1"></span>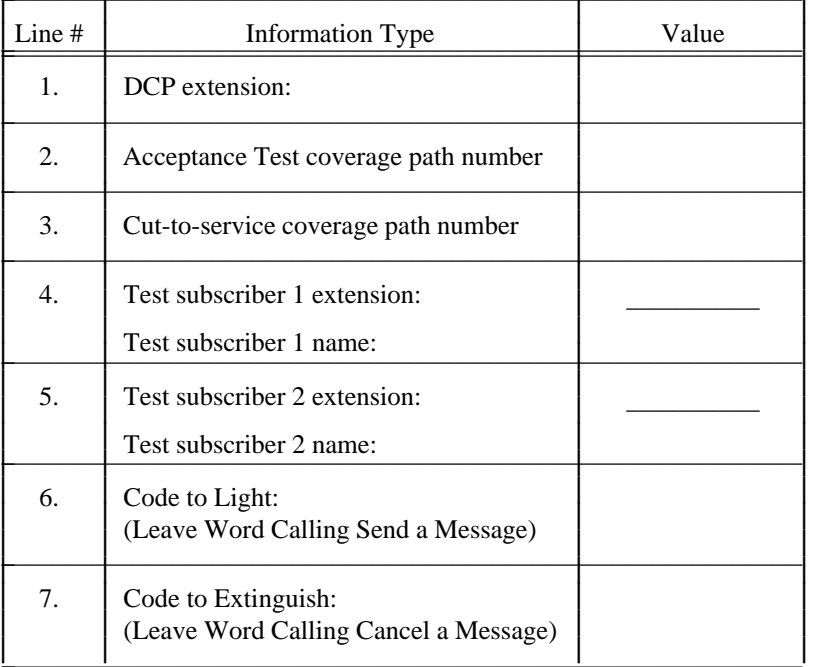

#### **Worksheet B: Switch Integration Information**  $\mathcal{L}_\mathcal{L} = \mathcal{L}_\mathcal{L} = \mathcal{L}_\mathcal{L}$

### <span id="page-22-3"></span>**COVERAGE PATH NUMBERS**

When a subscriber dials the AUDIX Voice Power phone number and calls the system, the switch needs to know where to send the call. You use a coverage path to instruct the switch where to "cover" or send the call. For the AUDIX Voice Power system, the coverage path sends the call over the DCP link. To establish the coverage path, you must select a coverage path number for acceptance tests and a coverage path number for the cut-to-service process.

Acceptance tests are procedures that use test subscribers to test the setup of the system. Coverage path numbers can be from 1 to 99. For acceptance test, select an unused number. If you use an existing coverage path number, you may disrupt subscriber service. Once you determine the acceptance test coverage path number, write the number on line 2 of worksheet B, *Switch Integration Information*.

The cut-to-service process provides AUDIX Voice Power service to all subscribers. To cut subscribers into service, you change the coverage path for each AUDIX Voice Power subscriber. When you select a coverage path for the cut-to-service process, look at the coverage path assigned to the subscribers that will have AUDIX Voice Power service. Select the coverage path number assigned to the majority of the subscribers. By using the existing coverage path, you do not have to change each subscriber station. Instead, you change the existing coverage path by setting the first coverage point to the DCP extension. For example, if you have 100 subscribers identified to receive AUDIX Voice Power service and 75 of the subscribers have **1** assigned as the coverage path, use **1** as the AUDIX Voice Power coverage path. Once you determine the cut-to-service coverage path number, write the number on line 3 of worksheet B, *Switch Integration Information*.

\_\_\_\_\_\_\_\_\_\_\_\_\_\_\_\_\_\_\_\_\_\_\_\_\_\_\_\_\_\_\_\_\_\_\_\_\_\_\_\_\_\_\_\_\_\_\_\_\_\_\_\_\_\_\_\_\_\_\_\_\_\_\_\_\_\_\_\_\_\_\_\_\_\_\_\_\_\_\_\_\_\_\_\_\_\_\_\_\_\_\_\_\_\_\_\_

# <span id="page-23-2"></span><span id="page-23-0"></span>**TEST SUBSCRIBER EXTENSIONS**

<span id="page-23-1"></span>To perform the acceptance test procedures, you must administer two test subscribers on the switch. In Appendix A of *AUDIX Voice Power System Release 3.0 Planning* (585-310-602), you completed a PBX worksheet. The PBX worksheet had you identify two test subscriber names and extensions and record the information on Table A-4. You must use the information you recorded on the table as you complete the switch administration procedures in this document. You can copy the information from the planning document onto worksheet B to avoid referencing two documents during the switch administration procedures. Record the test subscriber names and extensions on lines 4 and 5 of worksheet B, *Switch Integration Information*.

# <span id="page-23-3"></span>**FEATURE ACCESS CODES**

For the AUDIX Voice Power system to operate message waiting lamps properly, you need to determine the Feature Access Codes (FAC) used on the switch to light and extinguish the message waiting lamps. You need to find the the codes for the following two parameters:

- Leave Word Calling Send a Message The AUDIX Voice Power system R3.0 uses this value for the Code to Light parameter.
- Leave Word Calling Cancel a Message The AUDIX Voice Power system R3.0 uses this value for the Code to extinguish parameter.

To find the values assigned for the two FAC, use the display feature-access-codes on the switch. You may need to use the  $\lceil$  PAGE  $\rceil$  or  $\lceil$  NEXT PAGE  $\rceil$  key to find the codes. Once you find the Code to Light value, record the value on line 6 of worksheet B, *Switch Integration Information*. Record the Code to Extinguish value on line 7 of the worksheet.

### <span id="page-24-1"></span><span id="page-24-0"></span>**TRUNK LINE NAMES**

\_  $\overline{\phantom{0}}$ 

A trunk line is a telephone communication path or channel between two points, one of the paths usually being the local telephone company central office or switching center. You can use a trunk line to provide subscribers with access to the AUDIX Voice Power system from outside your location. If you use a trunk line for AUDIX Voice Power system outside access, administer the trunk to have the same extension as the inside system number. For example, if subscribers dial extension **1212** from their desks to access the AUDIX Voice Power system, the outside trunk should have the same last four digits, such as **555-1212**.

Each trunk is administered at the TRUNK ADMINISTRATION screen on the System 75, DEFINITY G1, or DEFINITY G3 switch and has a name that identifies the trunk. The AUDIX Voice Power system accepts trunk names from the switch that are at least 34 characters in length. If the system receives a trunk name less than 34 characters, the system generates an error. You can administer the AUDIX Voice Power system to accept specific trunk names less than 34 character. Certain conditions can occur for which you need to administer a less than 34 character trunk name, such as those shown in the following list.

- Administer the name of any trunk that terminates at an attendant console. This allows attendants to transfer callers directly to the voice mail system.
- Administer the trunk names Conference and Conference 2, used for a two party conference call when the two party call attempts to call a third party.

To set up the AUDIX Voice Power system R3.0 outside access trunk, contact your local phone company. After the phone company sets up the trunk line, administer the trunk on your switch. Name the trunk OUTSIDE CALL and terminate the trunk at the DCP extension, listed on worksheet B. Record the AUDIX Voice Power system trunk number and name on worksheet C, *Trunk Line Administration*. Record the trunk names and numbers of any less than 34 character trunk on worksheet C. In Chapter 5, AUDIX Voice Power R3.0 Switch Parameters, you administer the trunk names on the AUDIX Voice Power system.

#### **NOTE**

If you use a non-integrated service instead of the AA+CA+VM or CA+VM services, you may want to use a separate trunk line and create a hunt group for the service. Record the trunk number and name on worksheet C. For example, you decide to use three channels for the auto\_attend non-integrated service and access the service through a separate telephone number. Create a hunt group for the three channels. Use a trunk line for the separate number and terminate the trunk at the auto attend hunt group extension.

 $\frac{1}{2} \left( \frac{1}{2} \right)^2 + \frac{1}{2} \left( \frac{1}{2} \right)^2 + \frac{1}{2} \left( \frac{1}{2} \right)^2 + \frac{1}{2} \left( \frac{1}{2} \right)^2 + \frac{1}{2} \left( \frac{1}{2} \right)^2 + \frac{1}{2} \left( \frac{1}{2} \right)^2 + \frac{1}{2} \left( \frac{1}{2} \right)^2 + \frac{1}{2} \left( \frac{1}{2} \right)^2 + \frac{1}{2} \left( \frac{1}{2} \right)^2 + \frac{1}{2} \left( \frac{1}{2} \right)^2 +$ 

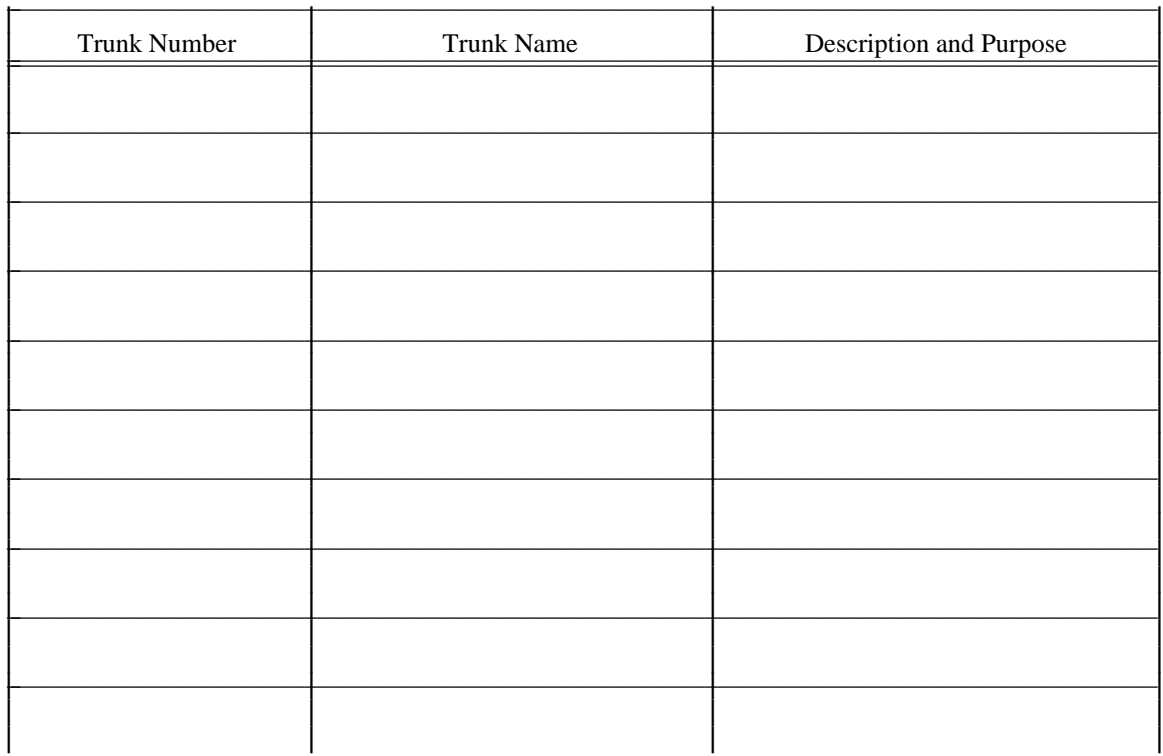

#### **Worksheet C: Trunk Line Administration**

#### **3. Hardware Installation** \_\_\_\_\_\_\_\_\_\_\_\_\_\_\_\_\_\_\_\_\_\_\_\_\_\_\_\_\_\_\_\_\_\_\_\_\_\_\_\_\_\_\_\_\_\_\_\_\_\_\_\_\_\_\_\_\_\_\_\_\_\_\_\_\_\_\_\_\_\_\_\_\_\_\_\_\_\_\_\_\_\_\_\_\_\_ \_\_\_\_\_\_\_\_\_\_\_\_\_\_\_\_\_\_\_\_\_\_\_\_\_\_\_\_\_\_\_\_\_\_\_\_\_\_\_\_\_\_\_\_\_\_\_\_\_\_\_\_\_\_\_\_\_\_\_\_\_\_\_\_\_\_\_\_\_\_\_\_\_\_\_\_\_\_\_\_\_\_\_\_\_\_

This chapter contains instructions for installing AUDIX Voice Power system R3.0 hardware required to integrate with a System 75, DEFINITY G1, or DEFINITY G3 switch. Before you perform the tasks in this chapter, complete the required tasks in *6386/33 and 6386/25 Voice Processing Hardware Installation* (585-310-111). Do not perform any tasks in this chapter until you complete the instructions in the installation document. This chapter only contains hardware installation instructions for hardware required to connect the AUDIX Voice Power system to the switch. Refer to the installation document for instructions on other AUDIX Voice Power system components.

As you install the switch integration hardware, you must complete the following tasks.

- [Install the DCP board](#page-27-3)
- [Replace the cover](#page-29-2)
- [Connect the digital lines to the DCP board](#page-29-3)

#### **NOTE**

<span id="page-26-1"></span><span id="page-26-0"></span>\_  $\overline{a}$ 

> The instructions in this chapter include the installation of the Digital Communications Protocol (DCP) board. Other AT&T documents may refer to the board as the PC/PBX Expansion board. Both names refer to the same board.

Continue with the instructions on the next page to install the hardware.

# <span id="page-27-3"></span><span id="page-27-1"></span><span id="page-27-0"></span>**INSTALL THE DCP BOARD**

The Digital Communications Protocol (DCP) board provides a communication link between the AUDIX Voice Power system and the switch. You must install the board in the AUDIX Voice Power computer. Use the following procedures to install the board.

\_\_\_\_\_\_\_\_\_\_\_\_\_\_\_\_\_\_\_\_\_\_\_\_\_\_\_\_\_\_\_\_\_\_\_\_\_\_\_\_\_\_\_\_\_\_\_\_\_\_\_\_\_\_\_\_\_\_\_\_\_\_\_\_\_\_\_\_\_\_\_\_\_\_\_\_\_\_\_\_\_\_\_\_\_\_\_\_\_\_\_\_\_\_\_\_ \_\_\_\_\_\_\_\_\_\_\_\_\_\_\_\_\_\_\_\_\_\_\_\_\_\_\_\_\_\_\_\_\_\_\_\_\_\_\_\_\_\_\_\_\_\_\_\_\_\_\_\_\_\_\_\_\_\_\_\_\_\_\_\_\_\_\_\_\_\_\_\_\_\_\_\_\_\_\_\_\_\_\_\_\_\_\_\_\_\_\_\_\_\_\_\_ \_\_\_\_\_\_\_\_\_\_\_\_\_\_\_\_\_\_\_\_\_\_\_\_\_\_\_\_\_\_\_\_\_\_\_\_\_\_\_\_\_\_\_\_\_\_\_\_\_\_\_\_\_\_\_\_\_\_\_\_\_\_\_\_\_\_\_\_\_\_\_\_\_\_\_\_\_\_\_\_\_\_\_\_\_\_\_\_\_\_\_\_\_\_\_\_

1. Check the ROM and RAM jumpers on the DCP board. The jumpers should match the diagram shown in Figure 3-1.

<span id="page-27-2"></span>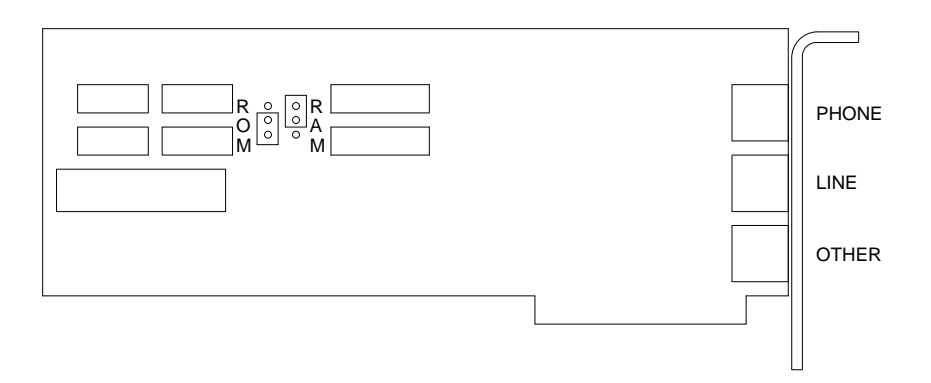

**Figure 3-1.** DCP Board ROM and RAM Jumper Location

- 2. Select a 16 or 32 bit slot for the installation of the DCP board. On a desktop model, use a slot as far to the left as possible. On a floor model, use a slot as for to the rear as possible.
- 3. Remove the screw from the metal cover of the expansion slot you selected. Do not discard the screw. You must use the screw to secure the DCP board.
- 4. Lift out the metal cover as shown in Figure 3-2.

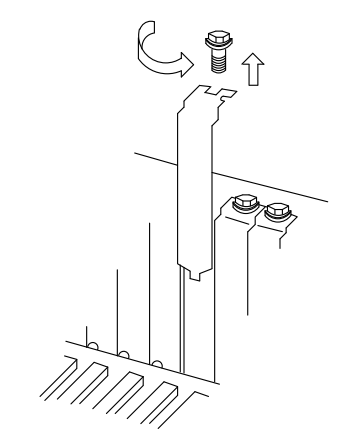

**Figure 3-2.** Removing the Expansion Slot Cover

5. Hold the DCP board by the edges and insert the board into the slot as shown in Figure 3-3.

Check that the DCP board bracket is at the back of the chassis (top of the chassis for floor models) and fits into the space left by the slot cover. Align the connector edge of the board with the socket on the adapter board. The front edge of the board fits in the alignment guide attached near the front (bottom on floor models) of the WGS enclosure.

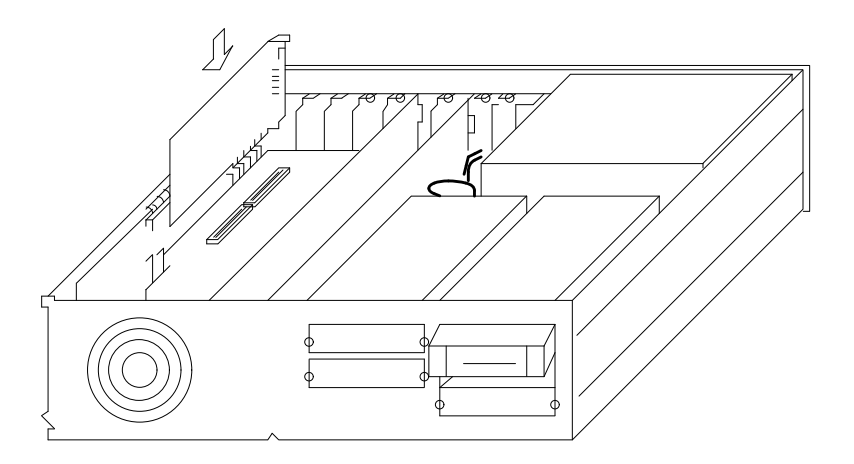

**Figure 3-3.** Inserting the DCP Board into a 6386/25 Expansion Slot

- 6. When you properly seat the DCP board in the expansion slot, press down evenly on the board edges to ensure a solid connection.
- 7. Secure the DCP board in the chassis by using the expansion slot cover screw.

Continue with the next section, *Replacing the Cover*.

<span id="page-28-0"></span>\_  $\overline{\phantom{0}}$ 

# <span id="page-29-2"></span><span id="page-29-0"></span>**REPLACING THE COVER**

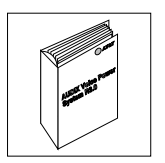

You must replace the cover on the AUDIX Voice Power computer. Refer to Appendix A, *Removing/Replacing the Computer Cover*, in *6386/33 and 6386/25 Voice Processing Hardware Installation* (585-310-111) for instructions.

Once you have replaced the cover on the computer, continue with the next section, *Connecting Digital Lines to the DCP Board*.

\_\_\_\_\_\_\_\_\_\_\_\_\_\_\_\_\_\_\_\_\_\_\_\_\_\_\_\_\_\_\_\_\_\_\_\_\_\_\_\_\_\_\_\_\_\_\_\_\_\_\_\_\_\_\_\_\_\_\_\_\_\_\_\_\_\_\_\_\_\_\_\_\_\_\_\_\_\_\_\_\_\_\_\_\_\_\_\_\_\_\_\_\_\_\_\_ \_\_\_\_\_\_\_\_\_\_\_\_\_\_\_\_\_\_\_\_\_\_\_\_\_\_\_\_\_\_\_\_\_\_\_\_\_\_\_\_\_\_\_\_\_\_\_\_\_\_\_\_\_\_\_\_\_\_\_\_\_\_\_\_\_\_\_\_\_\_\_\_\_\_\_\_\_\_\_\_\_\_\_\_\_\_\_\_\_\_\_\_\_\_\_\_ \_\_\_\_\_\_\_\_\_\_\_\_\_\_\_\_\_\_\_\_\_\_\_\_\_\_\_\_\_\_\_\_\_\_\_\_\_\_\_\_\_\_\_\_\_\_\_\_\_\_\_\_\_\_\_\_\_\_\_\_\_\_\_\_\_\_\_\_\_\_\_\_\_\_\_\_\_\_\_\_\_\_\_\_\_\_\_\_\_\_\_\_\_\_\_\_

# <span id="page-29-3"></span><span id="page-29-1"></span>**CONNECTING DIGITAL LINES TO THE DCP BOARD**

After you install the DCP board and replace the cover on the computer, you must connect the DCP board to the switch. The instructions in this section describes how to cable the data lines from the DCP board to a connect block. You must also install wiring from the connect block to the appropriate digital port on a System 75, DEFINITY G1, or DEFINITY G3 switch.

- 1. Connect one end of the digital phone line to the *LINE* jack on the DCP board.
- 2. Insert the free end of the line into a connect block.
- 3. Insert a digital line in the open end of the connect block.
- 4. Connect the free end of the digital line directly to a digital port on the System 75, DEFINITY G1, or DEFINITY G3 switch.
- 5. Once you connect the digital line to the switch, write the digital port number on the following line. You use the port number during the switch administration process.

 $\frac{1}{2}$ 

Port Number: \_\_\_\_\_\_\_

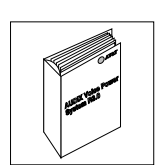

Return to *Connecting Voice Lines to IVP4 Boards* in Chapter 4, *Making System Connections*, in *6386/33 and 6386/25 Voice Processing Hardware Installation* (585- 310-111) for instructions.

The *AUDIX Voice Power Switch Integration Software for AT&T System 75 or DEFINITY G1, or DEFINITY G3 PBX* contains the driver for the DCP board and all software required to integrate the AUDIX Voice Power system R3.0 with a System 75, DEFINITY G1, or DEFINITY G3 switch. The software should be installed only by AT&T authorized and trained personnel or by the system administrator.

<span id="page-30-1"></span><span id="page-30-0"></span>\_  $\overline{a}$ 

Do not install the software until you complete the PBX Worksheet in Appendix A, *Planning Worksheets*, of *AUDIX Voice Power System Release 3.0 Planning* (585-310-602). You use the information on the worksheet as you install the switch integration software. Before you install the switch integration software, install all AUDIX Voice Power software as instructed in *AUDIX Voice Power System Release 3.0 Software Installation* (585-310-115). When you have completed the planning process, continue with the instructions on the next page.

### <span id="page-31-0"></span>**INSTALL THE SWITCH INTEGRATION SOFTWARE**

1. Enter **root** at the Console Login prompt to log in as the AUDIX Voice Power administrator. The system responds with the Password prompt.

\_\_\_\_\_\_\_\_\_\_\_\_\_\_\_\_\_\_\_\_\_\_\_\_\_\_\_\_\_\_\_\_\_\_\_\_\_\_\_\_\_\_\_\_\_\_\_\_\_\_\_\_\_\_\_\_\_\_\_\_\_\_\_\_\_\_\_\_\_\_\_\_\_\_\_\_\_\_\_\_\_\_\_\_\_\_\_\_\_\_\_\_\_\_\_\_ \_\_\_\_\_\_\_\_\_\_\_\_\_\_\_\_\_\_\_\_\_\_\_\_\_\_\_\_\_\_\_\_\_\_\_\_\_\_\_\_\_\_\_\_\_\_\_\_\_\_\_\_\_\_\_\_\_\_\_\_\_\_\_\_\_\_\_\_\_\_\_\_\_\_\_\_\_\_\_\_\_\_\_\_\_\_\_\_\_\_\_\_\_\_\_\_ \_\_\_\_\_\_\_\_\_\_\_\_\_\_\_\_\_\_\_\_\_\_\_\_\_\_\_\_\_\_\_\_\_\_\_\_\_\_\_\_\_\_\_\_\_\_\_\_\_\_\_\_\_\_\_\_\_\_\_\_\_\_\_\_\_\_\_\_\_\_\_\_\_\_\_\_\_\_\_\_\_\_\_\_\_\_\_\_\_\_\_\_\_\_\_\_

- 2. Press [ENTER ]
- 3. The system responds with the UNIX system prompt (**#**).
- 4. Enter **installpkg** at the UNIX system prompt (**#**).

The system responds with the following prompt:

Confirm Please insert the floppy disk. If the program installation requires more than one floppy disk, be sure to insert the disks in the proper order, starting with disk number 1. After the first floppy disk, instructions will be provided for inserting the remaining floppy disks. Strike ENTER when ready or ESC to stop.

5. Insert the *AUDIX Voice Power Switch Integration Software for AT&T System 75 or DEFINITY G1 or G3 PBX* diskette in the floppy drive and press [ENTER ]

After a series of informational messages, the system responds with the following prompt:

Choose the release number of the switch to which this package is to interface:

```
1. R1V1
   2. R1V2
   3. R1V3
   4. R1V4 (or Definity G1)
   5. R1V5 (or Definity G3)
Enter your choice (1,2,3,4,5 or h for help):
```
6. Find the version of the switch you have and enter the number shown beside the version. Refer to the PBX Worksheet in Appendix A, *Planning Worksheets*, of *AUDIX Voice Power System Release 3.0 Planning* (585-310-602) to find the version of the switch.

Depending on the switch type you select, you see a message confirming your selection and providing further instructions. For example, if you select version R1V5, you see the following message on the screen:

You have selected System 75 software version R1V5. Be sure you have the updated version of this software to avoid problems with your multi-appearance stations.

Read the message and proceed to the next step.

7. The system begins to rebuild the UNIX operating system and displays the following messages on the screen:

Switch Package associated with AUDIX Voice Power 3.0

The UNIX Operating System will now be rebuilt. This will take approximately 2 minutes. Please wait. The UNIX kernel has been rebuilt. You may now remove the floppy disk. Confirm To complete the install/remove process a shutdown is now being initiated automatically. Make sure your floppy drive is empty. If you are installing or removing controller boards, you may power down the system after the shut down is completed.

Strike ENTER when ready or ESC to stop.

- 8. Remove the diskette from the floppy disk drive.
- 9. Press  $[$  ENTER  $]$  to begin the system shutdown.

The system responds with several informational messages. At the end of the shutdown process, the system displays following prompt:

The system is down. Reboot the system now.

10. Press  $\left[$  Ctrl-Alt-Del  $\right)$  simultaneously or press the reset button to reboot the system.

When the system completes the reboot, the system returns you to the Console Login prompt.

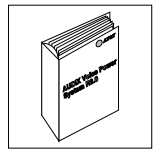

\_  $\overline{\phantom{0}}$ 

> Return to the heading *Verifying the Software Installation* in Chapter 6, of *AUDIX Voice Power System Release 3.0 Software Installation* (585-310-115).

### <span id="page-33-0"></span>**CHANGING THE SWITCH TYPE**

If you have an ALT system, the switch type was set at the factory. If the switch type is not correct, you can change the setting by using the **/dcp/bin/switch** utility. You also may have to change the setting after installing a software update on the switch. Do not change the switch type unless the switch type is incorrect. Use the instructions in this section to change the switch type.

\_\_\_\_\_\_\_\_\_\_\_\_\_\_\_\_\_\_\_\_\_\_\_\_\_\_\_\_\_\_\_\_\_\_\_\_\_\_\_\_\_\_\_\_\_\_\_\_\_\_\_\_\_\_\_\_\_\_\_\_\_\_\_\_\_\_\_\_\_\_\_\_\_\_\_\_\_\_\_\_\_\_\_\_\_\_\_\_\_\_\_\_\_\_\_\_ \_\_\_\_\_\_\_\_\_\_\_\_\_\_\_\_\_\_\_\_\_\_\_\_\_\_\_\_\_\_\_\_\_\_\_\_\_\_\_\_\_\_\_\_\_\_\_\_\_\_\_\_\_\_\_\_\_\_\_\_\_\_\_\_\_\_\_\_\_\_\_\_\_\_\_\_\_\_\_\_\_\_\_\_\_\_\_\_\_\_\_\_\_\_\_\_ \_\_\_\_\_\_\_\_\_\_\_\_\_\_\_\_\_\_\_\_\_\_\_\_\_\_\_\_\_\_\_\_\_\_\_\_\_\_\_\_\_\_\_\_\_\_\_\_\_\_\_\_\_\_\_\_\_\_\_\_\_\_\_\_\_\_\_\_\_\_\_\_\_\_\_\_\_\_\_\_\_\_\_\_\_\_\_\_\_\_\_\_\_\_\_\_

- 1. Enter **root** at the Console Login prompt to log in as the AUDIX Voice Power administrator. The system responds with the Password prompt.
- 2. Press  $[$  ENTER  $]$ .
- 3. The system responds with the UNIX system prompt (**#**).
- 4. Enter **/dcp/bin/switch** at the UNIX system prompt (**#**).

The system responds with the following prompt:

Choose the release number of the switch to which this package is to interface:

```
1. R1V1
   2. R1V2
   3. R1V3
   4. R1V4 (or Definity G1)
   5. R1V5 (or Definity G3)
Selection (1-5) [press <Enter> for <current switch type> or h
for help]:
```
The message tells you the type of switch currently assigned to the system. In the example message above, the switch type would appear in the <current switch type> field.

5. Enter the number shown beside the appropriate switch version.

Depending on the switch type you select, you see a message confirming your selection and providing further instructions. For example, if you select version R1V5, you see the following message on the screen:

You have selected System 75 software version R1V5 (or Definity G1). Be sure you have the updated version of this software to avoid problems with your multi-appearance stations.

Read the message and proceed to the next step.

6. Depending on the switch type selected, the system may stop. If the system stops, you see a message on the screen indicating that the system has stopped. Start the system.

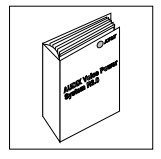

You have completed the switch type change procedure. If you are performing an AUDIX Voice Power system R3.0 installation, return to the heading *Verifying the Software Installation* in Chapter 6, of *AUDIX Voice Power System Release 3.0 Software Installation* (585-310-115).

#### <span id="page-34-1"></span>**5. AUDIX Voice Power R3.0 Switch Parameters** \_\_\_\_\_\_\_\_\_\_\_\_\_\_\_\_\_\_\_\_\_\_\_\_\_\_\_\_\_\_\_\_\_\_\_\_\_\_\_\_\_\_\_\_\_\_\_\_\_\_\_\_\_\_\_\_\_\_\_\_\_\_\_\_\_\_\_\_\_\_\_\_\_\_\_\_\_\_\_\_\_\_\_\_\_\_ \_\_\_\_\_\_\_\_\_\_\_\_\_\_\_\_\_\_\_\_\_\_\_\_\_\_\_\_\_\_\_\_\_\_\_\_\_\_\_\_\_\_\_\_\_\_\_\_\_\_\_\_\_\_\_\_\_\_\_\_\_\_\_\_\_\_\_\_\_\_\_\_\_\_\_\_\_\_\_\_\_\_\_\_\_\_

This chapter contains administration information for integrating an AUDIX Voice Power system R3.0 with the System 75, DEFINITY G1, or DEFINITY G3 switch. The AUDIX Voice Power system needs to know specific information about the switch, for example whether to activate message waiting lamps and the type and length of the disconnect. This chapter includes instructions for the following procedures:

- [setting the message waiting lamp parameters](#page-35-1)
- [administering the switch interface package and trunks](#page-38-1)
- [setting the switch interface parameters](#page-40-2)

<span id="page-34-0"></span>\_  $\overline{a}$ 

• [associating the application and the switch interface](#page-42-1)

Continue with the procedures on the next page to integrate an AUDIX Voice Power system R3.0 with the switch.

# <span id="page-35-1"></span><span id="page-35-0"></span>**SET THE MESSAGE WAITING INDICATOR PARAMETERS**

\_\_\_\_\_\_\_\_\_\_\_\_\_\_\_\_\_\_\_\_\_\_\_\_\_\_\_\_\_\_\_\_\_\_\_\_\_\_\_\_\_\_\_\_\_\_\_\_\_\_\_\_\_\_\_\_\_\_\_\_\_\_\_\_\_\_\_\_\_\_\_\_\_\_\_\_\_\_\_\_\_\_\_\_\_\_\_\_\_\_\_\_\_\_\_\_ \_\_\_\_\_\_\_\_\_\_\_\_\_\_\_\_\_\_\_\_\_\_\_\_\_\_\_\_\_\_\_\_\_\_\_\_\_\_\_\_\_\_\_\_\_\_\_\_\_\_\_\_\_\_\_\_\_\_\_\_\_\_\_\_\_\_\_\_\_\_\_\_\_\_\_\_\_\_\_\_\_\_\_\_\_\_\_\_\_\_\_\_\_\_\_\_ \_\_\_\_\_\_\_\_\_\_\_\_\_\_\_\_\_\_\_\_\_\_\_\_\_\_\_\_\_\_\_\_\_\_\_\_\_\_\_\_\_\_\_\_\_\_\_\_\_\_\_\_\_\_\_\_\_\_\_\_\_\_\_\_\_\_\_\_\_\_\_\_\_\_\_\_\_\_\_\_\_\_\_\_\_\_\_\_\_\_\_\_\_\_\_\_

You need to instruct the AUDIX Voice Power system R3.0 if you want to activate the message waiting indicator option. If you plan to activate the message waiting indicator feature, you need to determine if you want the system to "refresh" or make sure the message waiting indicators are in the correct state. To use the refresh feature, you must set a time interval for the AUDIX Voice Power system to perform the sequential refresh process. Use the instructions in this section to set the message waiting indicator parameters.

- 1. Enter **audix** at the Console Login prompt.
- 2. Enter your password at the Password prompt.

After you enter the password, you see the IVPSS 3.0 menu as shown in the following example.

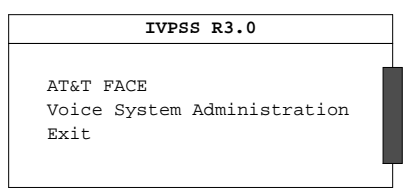

3. Select the Voice System Administration option from the menu.

After you select the option, you see the VOICE SYSTEM ADMINISTRATION menu as shown in the following example.

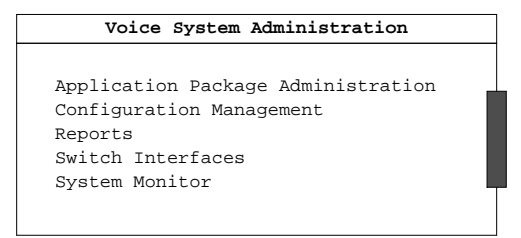

4. Select the Switch Interfaces option from the menu.

After you select the option, you see the SWITCH INTERFACES menu as shown in the following example.

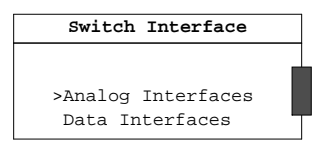
5. Select the Data Interfaces option from the menu.

\_  $\overline{\phantom{0}}$ 

After you select the option, you see the DATA INTERFACES menu as shown in the following example.

\_\_\_\_\_\_\_\_\_\_\_\_\_\_\_\_\_\_\_\_\_\_\_\_\_\_\_\_\_\_\_\_\_\_\_\_\_\_\_\_\_\_\_\_\_\_\_\_\_\_\_\_\_\_\_\_\_\_\_\_\_\_\_\_\_\_\_\_\_\_\_\_\_\_\_\_\_\_\_\_\_\_\_\_\_\_ \_\_\_\_\_\_\_\_\_\_\_\_\_\_\_\_\_\_\_\_\_\_\_\_\_\_\_\_\_\_\_\_\_\_\_\_\_\_\_\_\_\_\_\_\_\_\_\_\_\_\_\_\_\_\_\_\_\_\_\_\_\_\_\_\_\_\_\_\_\_\_\_\_\_\_\_\_\_\_\_\_\_\_\_\_\_

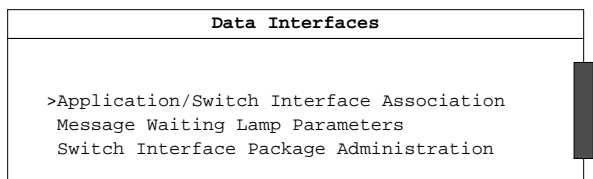

6. Select the Message Waiting Lamp Parameters option from the DATA INTERFACES menu.

After you select the option, you see the MESSAGE WAITING LAMP PARAMETERS form as shown in the following example.

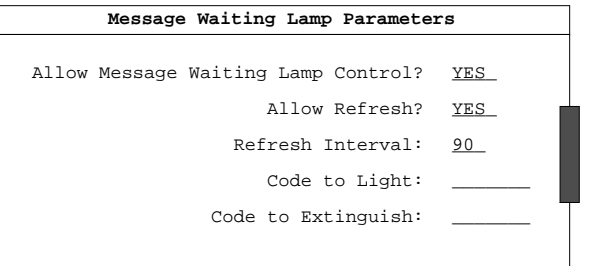

7. Enter **Y** for yes or **N** for no in the Allow Message Waiting Lamp Control field.

The field allows you to turn the message waiting lamp option on or off. If you enter NO, the system does not update message waiting lamps. If you enter YES, the system updates message waiting lamps.

8. Enter **Y** for yes or **N** for no in the Allow Refresh field.

By turning the feature on, AUDIX Voice Power "refreshes" or makes sure the message waiting lamps are in the correct state. Different types of telephones use different methods of turning message waiting lamps off and on. Refresh turns the lamp on again to make sure the lamp is in the correct state.

9. Enter a time, in seconds, in the Refresh Interval field.

The Allow Refresh feature selects one lamp at a time in a sequential method and performs the refresh process. The Refresh Interval field specifies the amount of time to pause between each lamp refresh.

10. Enter the code for lighting the MWL in the Code to Light field.

The code is specific to the switch integrated with the AUDIX Voice Power system. [Worksheet B](#page-22-0) in Chapter 2, *[Switch Integration Planning](#page-22-0)*, provides instructions for determining the code. Refer to [worksheet B](#page-22-1) to locate the code.

\_\_\_\_\_\_\_\_\_\_\_\_\_\_\_\_\_\_\_\_\_\_\_\_\_\_\_\_\_\_\_\_\_\_\_\_\_\_\_\_\_\_\_\_\_\_\_\_\_\_\_\_\_\_\_\_\_\_\_\_\_\_\_\_\_\_\_\_\_\_\_\_\_\_\_\_\_\_\_\_\_\_\_\_\_\_\_\_\_\_\_\_\_\_\_\_ \_\_\_\_\_\_\_\_\_\_\_\_\_\_\_\_\_\_\_\_\_\_\_\_\_\_\_\_\_\_\_\_\_\_\_\_\_\_\_\_\_\_\_\_\_\_\_\_\_\_\_\_\_\_\_\_\_\_\_\_\_\_\_\_\_\_\_\_\_\_\_\_\_\_\_\_\_\_\_\_\_\_\_\_\_\_\_\_\_\_\_\_\_\_\_\_ \_\_\_\_\_\_\_\_\_\_\_\_\_\_\_\_\_\_\_\_\_\_\_\_\_\_\_\_\_\_\_\_\_\_\_\_\_\_\_\_\_\_\_\_\_\_\_\_\_\_\_\_\_\_\_\_\_\_\_\_\_\_\_\_\_\_\_\_\_\_\_\_\_\_\_\_\_\_\_\_\_\_\_\_\_\_\_\_\_\_\_\_\_\_\_\_

11. Enter the code for turning off the MWL in the Code to Extinguish field.

The code is specific to the switch integrated with the AUDIX Voice Power system. [Worksheet B](#page-22-0) in Chapter 2, *[Switch Integration Planning](#page-22-0)*, provides instructions for determining the code. Refer to [worksheet B](#page-22-1) to locate the code.

12. When you finish entering the information, press  $\sqrt{\text{save}}$  to enter the information into the system. After you press the key, you see a confirmation window as shown in the following example.

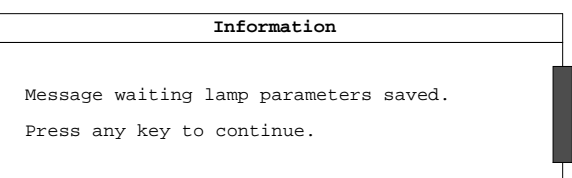

13. Press  $($  ENTER  $)$  to exit the window and return to the DATA INTERFACES menu.

Proceed to the next section, *[Administer the Switch Interface Package](#page-38-0)*.

# <span id="page-38-0"></span>**ADMINISTER THE SWITCH INTERFACE PACKAGE**

The AUDIX Voice Power system R3.0 needs to know the type of switch integration package used to connect with the switch. For a System 75, DEFINITY G1, or DEFINITY G3 system, you use the *AT&T System 75 or DEFINITY G1/G3 Switch Integration* package. After you specify the type of switch package, you must identify any trunk lines connected to the AUDIX Voice Power system. Use the following procedure to administer the switch integration package and identify the trunk lines.

\_\_\_\_\_\_\_\_\_\_\_\_\_\_\_\_\_\_\_\_\_\_\_\_\_\_\_\_\_\_\_\_\_\_\_\_\_\_\_\_\_\_\_\_\_\_\_\_\_\_\_\_\_\_\_\_\_\_\_\_\_\_\_\_\_\_\_\_\_\_\_\_\_\_\_\_\_\_\_\_\_\_\_\_\_\_ \_\_\_\_\_\_\_\_\_\_\_\_\_\_\_\_\_\_\_\_\_\_\_\_\_\_\_\_\_\_\_\_\_\_\_\_\_\_\_\_\_\_\_\_\_\_\_\_\_\_\_\_\_\_\_\_\_\_\_\_\_\_\_\_\_\_\_\_\_\_\_\_\_\_\_\_\_\_\_\_\_\_\_\_\_\_

1. Select the Switch Interface Package Administration option from the DATA INTERFACES menu.

After you select the option, you see the SWITCH INTERFACE PACKAGE ADMINISTRATION menu as shown in the following example.

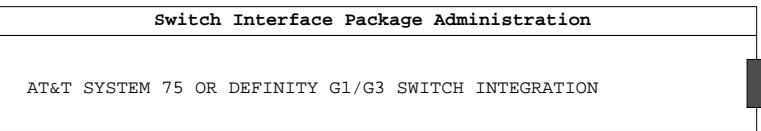

2. Use the arrow keys to select **AT&T SYSTEM 75 OR DEFINITY G1/G3 SWITCH INTEGRATION** for the System 75, DEFINITY G1, or DEFINITY G3 switch.

Depending on your system configuration, you may have more than one choice of switch interface packages. You also may see only one choice, AT&T System 75 or DEFINITY G1/G3 Switch Integration package.

3. After you select the option,  $press$   $[ENTER]$ .

\_  $\overline{\phantom{0}}$ 

> After you press the key, you see the AT&T SYSTEM 75 OR DEFINITY G1/G3 SWITCH INTEGRATION form as shown in the following example.

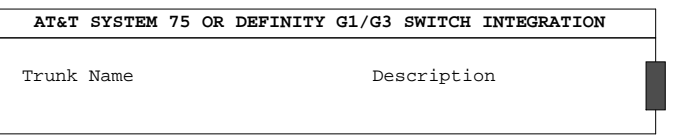

The AT&T SYSTEM 75 OR DEFINITY G1/G3 SWITCH INTEGRATION form allows you to specify the names of any System 75, DEFINITY G1, or DEFINITY G3 trunk lines used to access the AUDIX Voice Power system. An AUDIX Voice Power system uses the trunk name information to properly integrate with the System 75, DEFINITY G1, or DEFINITY G3 switch. On worksheet C in [Chapter 2,](#page-20-0) *Switch [Integration Planning](#page-20-0)*, you listed all trunk lines used to access the AUDIX Voice Power system. You must enter each trunk line name into the AUDIX Voice Power system.

4. Press  $(ADD)$  to add a trunk name.

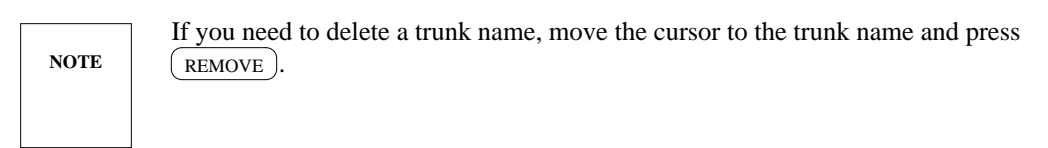

\_\_\_\_\_\_\_\_\_\_\_\_\_\_\_\_\_\_\_\_\_\_\_\_\_\_\_\_\_\_\_\_\_\_\_\_\_\_\_\_\_\_\_\_\_\_\_\_\_\_\_\_\_\_\_\_\_\_\_\_\_\_\_\_\_\_\_\_\_\_\_\_\_\_\_\_\_\_\_\_\_\_\_\_\_\_\_\_\_\_\_\_\_\_\_\_ \_\_\_\_\_\_\_\_\_\_\_\_\_\_\_\_\_\_\_\_\_\_\_\_\_\_\_\_\_\_\_\_\_\_\_\_\_\_\_\_\_\_\_\_\_\_\_\_\_\_\_\_\_\_\_\_\_\_\_\_\_\_\_\_\_\_\_\_\_\_\_\_\_\_\_\_\_\_\_\_\_\_\_\_\_\_\_\_\_\_\_\_\_\_\_\_ \_\_\_\_\_\_\_\_\_\_\_\_\_\_\_\_\_\_\_\_\_\_\_\_\_\_\_\_\_\_\_\_\_\_\_\_\_\_\_\_\_\_\_\_\_\_\_\_\_\_\_\_\_\_\_\_\_\_\_\_\_\_\_\_\_\_\_\_\_\_\_\_\_\_\_\_\_\_\_\_\_\_\_\_\_\_\_\_\_\_\_\_\_\_\_\_

After you press  $(ADD)$  you see the ADD A TRUNK NAME form as shown in the following example.

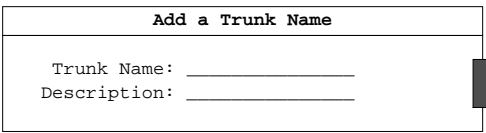

- 5. Enter one of the trunk names listed on worksheet C in the Trunk Name field.
- 6. Enter a description of the trunk in the Description field.
- 7. Press  $(s_{AVE})$  to enter the information into the system. After you press the key, you see a confirmation window as shown in the following example.

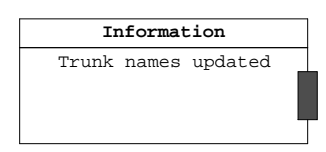

8. Press  $\left($  ENTER $\right)$  to exit the confirmation window and return to the AT&T SYSTEM 75 OR DEFINITY G1/G3 SWITCH INTEGRATION form. The form contains the trunk name you entered as shown in the following example.

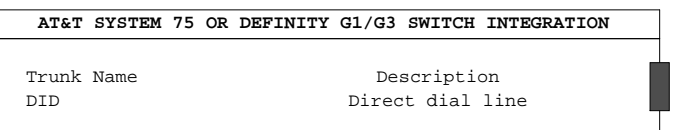

- 9. Repeat steps 4 through 8 for each trunk name listed on worksheet C.
- 10. When you finish entering the trunk information,  $press($  CANCEL) twice to return to the DATA INTERFACES menu.

Proceed to the next section, *Set the Switch Interface Parameters*.

# **SET THE SWITCH INTERFACE PARAMETERS**

AUDIX Voice Power R3.0 must know specific switch interface parameters to communicate with a System 75, DEFINITY G1, or DEFINITY G3 switch. The values for the parameters are set at the factory as the system defaults. Table 5.1 shows you the system default switch interface values.

\_\_\_\_\_\_\_\_\_\_\_\_\_\_\_\_\_\_\_\_\_\_\_\_\_\_\_\_\_\_\_\_\_\_\_\_\_\_\_\_\_\_\_\_\_\_\_\_\_\_\_\_\_\_\_\_\_\_\_\_\_\_\_\_\_\_\_\_\_\_\_\_\_\_\_\_\_\_\_\_\_\_\_\_\_\_ \_\_\_\_\_\_\_\_\_\_\_\_\_\_\_\_\_\_\_\_\_\_\_\_\_\_\_\_\_\_\_\_\_\_\_\_\_\_\_\_\_\_\_\_\_\_\_\_\_\_\_\_\_\_\_\_\_\_\_\_\_\_\_\_\_\_\_\_\_\_\_\_\_\_\_\_\_\_\_\_\_\_\_\_\_\_

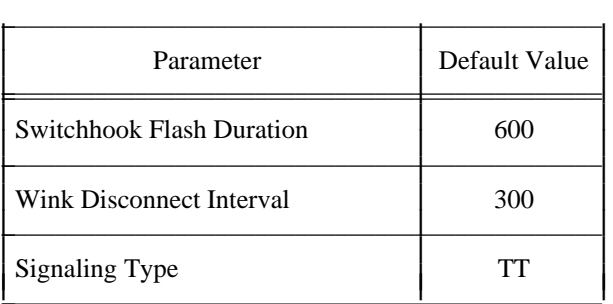

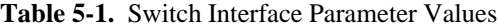

**NOTE**

<span id="page-40-0"></span>\_  $\overline{\phantom{0}}$ 

> You must set Signaling Type to  $TT$  (touch-tone dialing) for the system to operate correctly. If you set the field to **DP** (dial-pulse dialing), the AUDIX Voice Power system R3.0 cannot dial the pound sign  $(\#)$  or a star  $(*)$ .

Although the parameters are set at the factory, you need to check the parameters to make sure they are correctly set. Use the following instructions to access the ANALOG INTERFACES form and check the parameters.

1. After completing the instructions in the last section, *Administer the Switch Interface Package*, you should see the DATA INTERFACES menu on the screen. Press (CANCEL) to exit the menu and return to the SWITCH INTERFACES menu as shown in the following example.

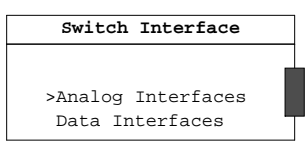

2. Select the Analog Interfaces option from the menu.

After you select the option, you see the ANALOG INTERFACES form as shown in the following example.

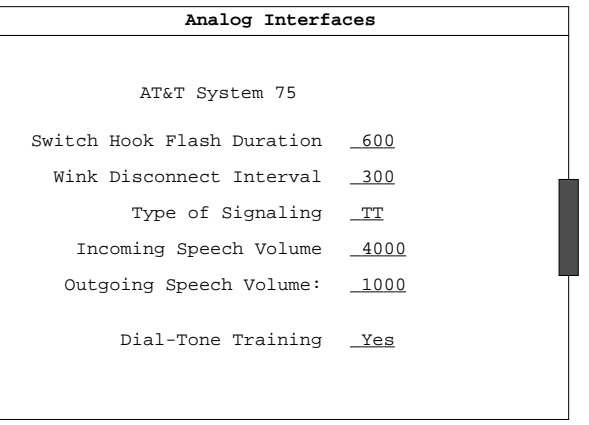

Compare the values you see on the ANALOG INTERFACES form with the values shown in the example form above and in [Table 5-1.](#page-40-0) Select one of the following options:

\_\_\_\_\_\_\_\_\_\_\_\_\_\_\_\_\_\_\_\_\_\_\_\_\_\_\_\_\_\_\_\_\_\_\_\_\_\_\_\_\_\_\_\_\_\_\_\_\_\_\_\_\_\_\_\_\_\_\_\_\_\_\_\_\_\_\_\_\_\_\_\_\_\_\_\_\_\_\_\_\_\_\_\_\_\_\_\_\_\_\_\_\_\_\_\_

- If the values on the form match the values in the example and [Table 5-1,](#page-40-0) proceed to step 7.
- If any value on the form does not match the value shown in the example or Table 5-1, continue with the next step.
- 3. Use the arrow keys to move the cursor to the field that contains a different value.
- 4. Enter the correct value in the field. Use [Table 5-1](#page-40-0) and the example ANALOG INTERFACES form to enter all correct values.

The Incoming Speech Volume and the Outgoing Speech Volume fields are display only. You cannot change the information in the fields.

5. Press (save) to enter the information into the system database. After you press the key, you see the following information window.

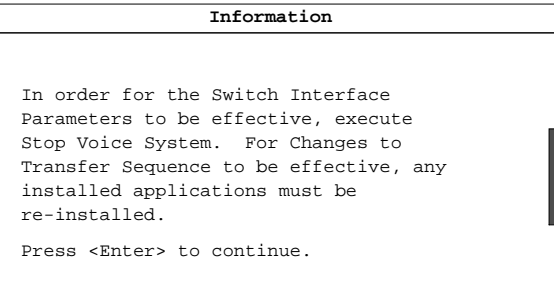

- 6. Press  $\left($  ENTER) to exit the information window and return to the SWITCH INTERFACES menu.
- 7. Press  $\left($  CANCEL  $\right)$  to exit the menu and return to the VOICE SYSTEM ADMINISTRATION menu.

Proceed to the next section, *Associate the Application and Switch Interface*.

# **ASSOCIATE THE APPLICATION AND SWITCH INTERFACE**

\_\_\_\_\_\_\_\_\_\_\_\_\_\_\_\_\_\_\_\_\_\_\_\_\_\_\_\_\_\_\_\_\_\_\_\_\_\_\_\_\_\_\_\_\_\_\_\_\_\_\_\_\_\_\_\_\_\_\_\_\_\_\_\_\_\_\_\_\_\_\_\_\_\_\_\_\_\_\_\_\_\_\_\_\_\_ \_\_\_\_\_\_\_\_\_\_\_\_\_\_\_\_\_\_\_\_\_\_\_\_\_\_\_\_\_\_\_\_\_\_\_\_\_\_\_\_\_\_\_\_\_\_\_\_\_\_\_\_\_\_\_\_\_\_\_\_\_\_\_\_\_\_\_\_\_\_\_\_\_\_\_\_\_\_\_\_\_\_\_\_\_\_

When you install the *AUDIX Voice Power Switch Integration Software (for AT&T System 75 or DEFINITY G1 or G3 PBX) R3.0* software, the installation process automatically associates the switch integration package with the AUDIX Voice Power system R3.0. By associating the software packages, the AUDIX Voice Power system R3.0 knows to use the System 75, DEFINITY G1, or DEFINITY G3 switch integration software to receive call information and complete transactions. Perform the procedure in this section only to verify that the system is associated with the software packages.

1. Select the Data Interfaces option from the SWITCH INTERFACES menu.

After you select the option, you see the DATA INTERFACES menu as shown in the following example.

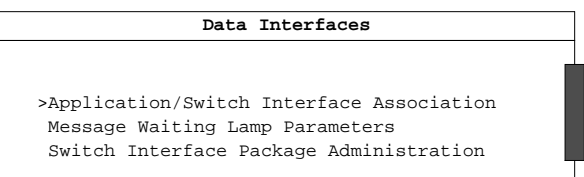

\_  $\overline{\phantom{0}}$ 

2. Select the Application/Switch Interface Association option from the menu.

After you select the option, you see the APPLICATION/SWITCH INTERFACE ASSOCIATION form as shown in the following example.

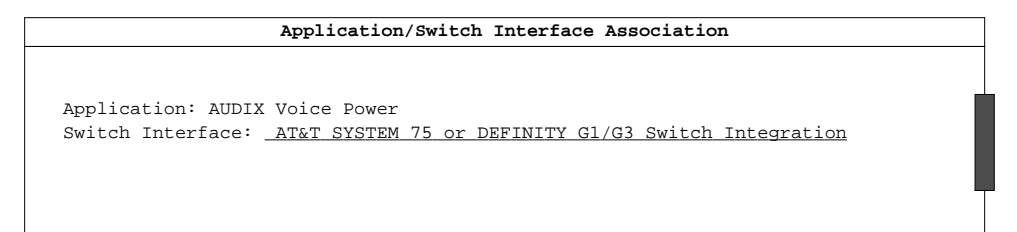

3. For a System 75, DEFINITY G1, or DEFINITY G3 integration, the Switch Interface field must contain the following application name:

#### **AT&T System 75 or DEFINITY G1/G3 Switch Integration**.

If the Switch Interface field does not contain the correct application name, press  $\left($  choices  $\right)$  to view the options and select the correct option.

4. Press  $\binom{s_{\text{AVE}}}{}$  to enter the information into the system. After you press the key, you see a confirmation window as shown in the following example.

\_\_\_\_\_\_\_\_\_\_\_\_\_\_\_\_\_\_\_\_\_\_\_\_\_\_\_\_\_\_\_\_\_\_\_\_\_\_\_\_\_\_\_\_\_\_\_\_\_\_\_\_\_\_\_\_\_\_\_\_\_\_\_\_\_\_\_\_\_\_\_\_\_\_\_\_\_\_\_\_\_\_\_\_\_\_\_\_\_\_\_\_\_\_\_\_ \_\_\_\_\_\_\_\_\_\_\_\_\_\_\_\_\_\_\_\_\_\_\_\_\_\_\_\_\_\_\_\_\_\_\_\_\_\_\_\_\_\_\_\_\_\_\_\_\_\_\_\_\_\_\_\_\_\_\_\_\_\_\_\_\_\_\_\_\_\_\_\_\_\_\_\_\_\_\_\_\_\_\_\_\_\_\_\_\_\_\_\_\_\_\_\_ \_\_\_\_\_\_\_\_\_\_\_\_\_\_\_\_\_\_\_\_\_\_\_\_\_\_\_\_\_\_\_\_\_\_\_\_\_\_\_\_\_\_\_\_\_\_\_\_\_\_\_\_\_\_\_\_\_\_\_\_\_\_\_\_\_\_\_\_\_\_\_\_\_\_\_\_\_\_\_\_\_\_\_\_\_\_\_\_\_\_\_\_\_\_\_\_

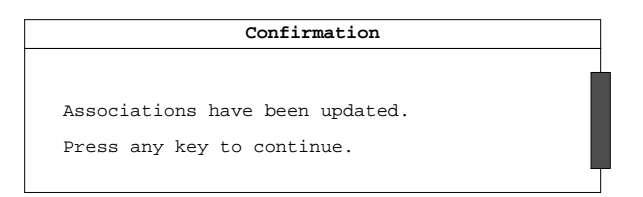

5. Press  $\overline{\text{ENTER}}$  to exit the confirmation window and return to the DATA INTERFACES menu.

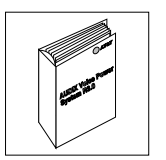

You need to stop and start the voice system. Return to *Administering System Parameters* in Chapter 9, *Initial Administration*, of *AUDIX Voice Power System R3.0 Software Installation* (585-310-115) and complete the initial administration procedures. You stop and start the voice system as you complete the instructions.

### <span id="page-44-0"></span>**6. System 75 and DEFINITY G1 Administration** \_\_\_\_\_\_\_\_\_\_\_\_\_\_\_\_\_\_\_\_\_\_\_\_\_\_\_\_\_\_\_\_\_\_\_\_\_\_\_\_\_\_\_\_\_\_\_\_\_\_\_\_\_\_\_\_\_\_\_\_\_\_\_\_\_\_\_\_\_\_\_\_\_\_\_\_\_\_\_\_\_\_\_\_\_\_ \_\_\_\_\_\_\_\_\_\_\_\_\_\_\_\_\_\_\_\_\_\_\_\_\_\_\_\_\_\_\_\_\_\_\_\_\_\_\_\_\_\_\_\_\_\_\_\_\_\_\_\_\_\_\_\_\_\_\_\_\_\_\_\_\_\_\_\_\_\_\_\_\_\_\_\_\_\_\_\_\_\_\_\_\_\_

This chapter contains instructions for administering a System 75 and a DEFINITY G1 switch to operate with an AUDIX Voice Power system R3.0.

- If you have a DEFINITY G3i, a DEFINITY G3r, or a DEFINITY G3s switch, refer to [Chapter 7,](#page-62-0) *[DEFINITY G3 Switch Administration](#page-62-0)*, for instructions.
- If you have another type of switch, refer to the documentation provided with that switch or the switch integration package for more information.

The instructions in this chapter explain processes specific to the System 75 and DEFINITY G1 switches for integration with an AUDIX Voice Power system R3.0. If you do not understand any of the information in this chapter, refer to the documentation provided with the switch.

Before you begin the administration, you need to plan the process by deciding on options, creating hunt groups, and creating call coverage paths. To plan the integration, refer to Chapter 2, *[Switch Integration](#page-20-0) [Planning](#page-20-0)*. Chapter 2 contains worksheets and instructions to help you plan and record your switch integration. After you complete the worksheets and return to this chapter, use the worksheets to complete the switch administration procedures.

As you integrate or "administer" the switch, you must perform the following processes:

• [Assign the Class of Restrictions](#page-48-0)

\_  $\overline{a}$ 

- [Verify the analog channels for connection to the AUDIX Voice Power system](#page-51-0)
- [Configure the DCP extension](#page-54-0)
- [Administer hunt groups for multiple channels of the same service](#page-57-0) (R1V1 and R1V2 only)

The instructions in this chapter only explain the screen fields and information necessary to integrate the System 75 or DEFINITY G1 to the AUDIX Voice Power system. If you do not understand any of the non-AUDIX Voice Power system related screen fields, refer to the documentation supplied with your switch for more information.

# **RELEASE R1V1 AND R1V2 SOFTWARE LIMITATIONS**

The R1V1 and R1V2 versions of the System 75 have several limitations that change the operation of the AUDIX Voice Power system. This section contains a list of and discusses solutions for each possible limitation. If you have a System 75 R1V3 or later, proceed to the next section, *Assign the Class of Restrictions*.

\_\_\_\_\_\_\_\_\_\_\_\_\_\_\_\_\_\_\_\_\_\_\_\_\_\_\_\_\_\_\_\_\_\_\_\_\_\_\_\_\_\_\_\_\_\_\_\_\_\_\_\_\_\_\_\_\_\_\_\_\_\_\_\_\_\_\_\_\_\_\_\_\_\_\_\_\_\_\_\_\_\_\_\_\_\_\_\_\_\_\_\_\_\_\_\_ \_\_\_\_\_\_\_\_\_\_\_\_\_\_\_\_\_\_\_\_\_\_\_\_\_\_\_\_\_\_\_\_\_\_\_\_\_\_\_\_\_\_\_\_\_\_\_\_\_\_\_\_\_\_\_\_\_\_\_\_\_\_\_\_\_\_\_\_\_\_\_\_\_\_\_\_\_\_\_\_\_\_\_\_\_\_\_\_\_\_\_\_\_\_\_\_ \_\_\_\_\_\_\_\_\_\_\_\_\_\_\_\_\_\_\_\_\_\_\_\_\_\_\_\_\_\_\_\_\_\_\_\_\_\_\_\_\_\_\_\_\_\_\_\_\_\_\_\_\_\_\_\_\_\_\_\_\_\_\_\_\_\_\_\_\_\_\_\_\_\_\_\_\_\_\_\_\_\_\_\_\_\_\_\_\_\_\_\_\_\_\_\_

The System 75 R1V1 and R1V2 limitations may cause the following problems:

- [Music On Hold feature may not operate properly](#page-45-0) (R1V1 and R1V2).
- [Attendants cannot access the AUDIX Voice Power system through the DCP line](#page-46-0) (R1V1 and R1V2).
- [Subscribers cannot access the AUDIX Voice Power system and retrieve messages through the the DCP](#page-46-1) [line](#page-46-2) (R1V1).
- [DCP provides a less-reliable interface between the switch and an AUDIX Voice Power system as](#page-47-0) [opposed to later versions of the switch](#page-47-0) (R1V1).

#### <span id="page-45-0"></span>**Music On Hold Solutions**

On an R1V1 or R1V2 switch configured for Music On Hold, callers hear several seconds of music before they hear the AUDIX Voice Power greeting. The music may confuse callers and cause them to hang up. To correct the problem, upgrade your switch to version R1V3, R1V4, or G1.

### <span id="page-46-2"></span><span id="page-46-1"></span>**Subscriber Access to Voice Mail on an R1V1**

On a System 75 R1V1, subscribers cannot access voice mail by calling the DCP extension. System 75 R1V1 uses the DCP interface only for the Call Answer Service. To allow subscribers to reach the voice mail service, you must create a hunt group of one or more channels configured for the voice mail service. By setting up the hunt group, you create a non-integrated voice mail service. Non-integrated means that the AUDIX Voice Power system does not have the ability to transfer subscriber information with the switch. When subscribers call voice mail, they must enter their extension and their password to retrieve messages. Set the Class of Restriction on the System 75 to prevent subscriber access to the DCP number.

\_\_\_\_\_\_\_\_\_\_\_\_\_\_\_\_\_\_\_\_\_\_\_\_\_\_\_\_\_\_\_\_\_\_\_\_\_\_\_\_\_\_\_\_\_\_\_\_\_\_\_\_\_\_\_\_\_\_\_\_\_\_\_\_\_\_\_\_\_\_\_\_\_\_\_\_\_\_\_\_\_\_\_\_\_\_ \_\_\_\_\_\_\_\_\_\_\_\_\_\_\_\_\_\_\_\_\_\_\_\_\_\_\_\_\_\_\_\_\_\_\_\_\_\_\_\_\_\_\_\_\_\_\_\_\_\_\_\_\_\_\_\_\_\_\_\_\_\_\_\_\_\_\_\_\_\_\_\_\_\_\_\_\_\_\_\_\_\_\_\_\_\_

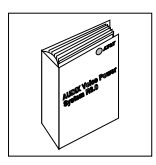

\_  $\overline{\phantom{0}}$ 

> Refer to *Determining Services for System 75 R1V1* in Chapter 9, *Initial Administration*, in *AUDIX Voice Power System Release 3.0 Software Installation* (585-310-115) for more information.

### **Attendant Transfers on an R1V1 and R1V2**

AUDIX Voice Power system software that interfaces to System 75 R1V1 software transfers calls from the DCP line to an analog line. The System 75 software does not allow calls from an attendant console to be transferred. This problem does not allow attendants to transfer incoming calls to subscribers and wait for the AUDIX Voice Power system to provide call\_answer service for the caller. The attendant must either drop the call after performing the transfer or return to the caller when the ringing stops. If the attendant wants to leave a message for a subscriber, the caller must call a separate group of one or more channels configured for the special service "call\_answer" which provides non-integrated call answer service. The attendant must enter the extension of the person receiving the message.

### <span id="page-46-0"></span>**Attendant Access to Voice Mail on an R1V2**

On a System 75 R1V2, attendants cannot access the voice mail service by calling the DCP number. To allow attendants to reach the voice mail service, you must create a hunt group of one or more channels configured for "voice mail" service. By setting up the hunt group, you create a non-integrated Voice Mail service. Non-integrated means that the AUDIX Voice Power system does not have the ability to transfer attendant information with the switch. When attendants call voice mail, they must enter their extension and their password to retrieve messages. Set the Class of Restriction on the System 75 to prevent attendant access to the DCP number.

Attendants may access their messages through the "call answer" service by pressing  $*$   $\mid$  7  $\mid$ . The attendants only need one additional set of channels to access messages.

### **Stations Supported (R1V1)**

System 75 R1V1 software does not support the PC type of digital station explained in the *Configure the DCP Extension* section of this chapter. R1V1 supports only two types of stations, the 7405D and the 7403D. Neither the 7405D or the 7403D provide a reliable interface like the PC type. The AUDIX Voice Power system sometimes receives unusable information from the switch which results in a significant number of calls requiring attendant assistance. You can monitor the rate at which the AUDIX Voice Power system receives bad switch information by using the the "Bad Switch Info" category of the Phone Line Usage Report.

\_\_\_\_\_\_\_\_\_\_\_\_\_\_\_\_\_\_\_\_\_\_\_\_\_\_\_\_\_\_\_\_\_\_\_\_\_\_\_\_\_\_\_\_\_\_\_\_\_\_\_\_\_\_\_\_\_\_\_\_\_\_\_\_\_\_\_\_\_\_\_\_\_\_\_\_\_\_\_\_\_\_\_\_\_\_\_\_\_\_\_\_\_\_\_\_ \_\_\_\_\_\_\_\_\_\_\_\_\_\_\_\_\_\_\_\_\_\_\_\_\_\_\_\_\_\_\_\_\_\_\_\_\_\_\_\_\_\_\_\_\_\_\_\_\_\_\_\_\_\_\_\_\_\_\_\_\_\_\_\_\_\_\_\_\_\_\_\_\_\_\_\_\_\_\_\_\_\_\_\_\_\_\_\_\_\_\_\_\_\_\_\_ \_\_\_\_\_\_\_\_\_\_\_\_\_\_\_\_\_\_\_\_\_\_\_\_\_\_\_\_\_\_\_\_\_\_\_\_\_\_\_\_\_\_\_\_\_\_\_\_\_\_\_\_\_\_\_\_\_\_\_\_\_\_\_\_\_\_\_\_\_\_\_\_\_\_\_\_\_\_\_\_\_\_\_\_\_\_\_\_\_\_\_\_\_\_\_\_

### **Ambiguous Extensions**

Do not use an ambiguous extension for DCP or any other channels assigned to the AUDIX Voice Power system. An ambiguous extension starts with a digit that could be part of a longer extension under the switch dial plan.

For example, the switch contains a dial plan that uses three and four digit extensions that begin with **2**, such as 234 and 2345. If you enter the extension 234, the switch does not know if you have entered the entire extension or if you need to enter a fourth digit. The switch waits for a certain period of time until you enter another extension or until the time period expires and the switch determines you have entered a three digit extensions. The three digit extension is ambiguous. In the example, you could use the four digit extension, but could not use the three digit extension for DCP or any channels assigned to the AUDIX Voice Power system.

### <span id="page-47-0"></span>**Display Phone Administration**

On display phones, the message waiting lamp may be shown as a call from the extension assigned to channel 0. A call cannot be returned to this extension because the Class of Restriction will block the call. If you have a display phone connected to the AUDIX Voice Power system, assign the name Get Voice Mail to the extension assigned to channel 0 on the System 75, DEFINITY G1, or DEFINITY G3.

## <span id="page-48-0"></span>**ASSIGN THE CLASS OF RESTRICTIONS**

The Class of Restrictions (COR) define users' calling privileges. The COR specifies up to 64 different classes of call origination and termination privileges on the System 75 and DEFINITY G1 switch. CORs are assigned to allow subscribers to call the extension numbers assigned to the following services:

\_\_\_\_\_\_\_\_\_\_\_\_\_\_\_\_\_\_\_\_\_\_\_\_\_\_\_\_\_\_\_\_\_\_\_\_\_\_\_\_\_\_\_\_\_\_\_\_\_\_\_\_\_\_\_\_\_\_\_\_\_\_\_\_\_\_\_\_\_\_\_\_\_\_\_\_\_\_\_\_\_\_\_\_\_\_ \_\_\_\_\_\_\_\_\_\_\_\_\_\_\_\_\_\_\_\_\_\_\_\_\_\_\_\_\_\_\_\_\_\_\_\_\_\_\_\_\_\_\_\_\_\_\_\_\_\_\_\_\_\_\_\_\_\_\_\_\_\_\_\_\_\_\_\_\_\_\_\_\_\_\_\_\_\_\_\_\_\_\_\_\_\_

- Information service
- Automated attendant
- Message drop

\_  $\overline{\phantom{0}}$ 

• DCP (PC/PBX connection)

The CORs also allow the DCP channel to connect with call answer extension numbers and voice mail extension numbers.

You need to administer three CORs for AUDIX Voice Power R3.0. First, administer a COR for the subscriber extensions. The COR must restrict the subscriber extensions from calling the CA+VM or CA+VM+AA answer ports. The second COR you administer prevents the CA+VM or CA+VM+AA channels from calling themselves. The last COR you need to administer is for the DCP extension. The DCP extension must be restricted from calling itself or any subscriber extensions.

Use the following instructions and examples to configure the CORs for the AUDIX Voice Power system. Although you can use any COR number, AT&T recommends that you use COR 1 for the subscriber extensions, COR 8 for the CA+VM or CA+VM+AA ports, and COR 16 for the DCP extension.

#### **Administer the Subscriber Extension COR**

- 1. Log on to the switch System Access Terminal (SAT) by entering the craft or inads user id.
- 2. Enter the password.
- 3. Enter the correct terminal type for the SAT.

After you enter the terminal type, the screen blanks for a few seconds then shows you a copyright screen and a command prompt.

4. Enter **change cor 1** at the command prompt.

After you enter the command, you see the CLASS OF RESTRICTION screen as shown in [Figure 6-1.](#page-52-0) You see several fields on the screen. The instructions in this section only indicate the fields you need to change for an AUDIX Voice Power system. Do not change the value in any field unless you are instructed. For more information on the non-AUDIX Voice Power system fields, refer to the documentation provided with your switch.

```
CLASS OF RESTRICTION
                   COR Number: 1 FRL: 7
  APLT? \chi Calling Party Restriction: <u>none</u><br>Partitioned Group Number: 1 \chi Called Party Restriction: <u>none</u>
         ioned Group Number: 1 Called Party Restriction: <u>none</u><br>
Service Observing? n Forced Entry of Account Codes? n<br>
Priority Curricular
                                          Forced Entry of Account Codes? n
           Priority Queuing? n Facility Access Trunk Test? n
CALLING PERMISSION (Enter"y" to grant permission to call specified COR)
    0? \times 8? n 16? \times 24? \times 32? \times 40? \times 48? \times 56? \times1? \times 9? \times 17? \times 25? \times 33? \times 41? \times 49? \times 57? \times2? _ y10? _ y18? _ y26? _ y34? _ y42? _ y50? _ y58? _ y
    3? \times 11? \times 19? \times 27? \times 35? \times 43? \times 51? \times 59? \times4? \times 12? \times 20? \times 28? \times 36? \times 44? \times 52? \times 60? \times5? _ y13? _ y21? _ y29? _ y37? _ y45? _ y53? _ y61? _ y
    6? \text{y} 14? \text{y} 22? \text{y} 30? \text{y} 38? \text{y} 46? \text{y} 54? \text{y} 62? \text{y}7? \left 15? \left 23? \left 21? \left 29? \left 47? \left 55? \left 63? \left 2
```
\_\_\_\_\_\_\_\_\_\_\_\_\_\_\_\_\_\_\_\_\_\_\_\_\_\_\_\_\_\_\_\_\_\_\_\_\_\_\_\_\_\_\_\_\_\_\_\_\_\_\_\_\_\_\_\_\_\_\_\_\_\_\_\_\_\_\_\_\_\_\_\_\_\_\_\_\_\_\_\_\_\_\_\_\_\_\_\_\_\_\_\_\_\_\_\_ \_\_\_\_\_\_\_\_\_\_\_\_\_\_\_\_\_\_\_\_\_\_\_\_\_\_\_\_\_\_\_\_\_\_\_\_\_\_\_\_\_\_\_\_\_\_\_\_\_\_\_\_\_\_\_\_\_\_\_\_\_\_\_\_\_\_\_\_\_\_\_\_\_\_\_\_\_\_\_\_\_\_\_\_\_\_\_\_\_\_\_\_\_\_\_\_ \_\_\_\_\_\_\_\_\_\_\_\_\_\_\_\_\_\_\_\_\_\_\_\_\_\_\_\_\_\_\_\_\_\_\_\_\_\_\_\_\_\_\_\_\_\_\_\_\_\_\_\_\_\_\_\_\_\_\_\_\_\_\_\_\_\_\_\_\_\_\_\_\_\_\_\_\_\_\_\_\_\_\_\_\_\_\_\_\_\_\_\_\_\_\_\_

**Figure 6-1.** Class of Restriction screen

Under the Calling Permission heading on the screen, you see the numbers 0 through 63. The numbers represent the calling permissions you can set.

- 5. Press  $(\text{TAB})$  and move the cursor to permission 8.
- 6. Enter **n** for permission 8.

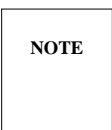

If you have an R1V1, set Calling Permission 16 to n.

7. Press the ENTER function key to save your changes and return to the command prompt.

### **Administer the CA+VM or CA+VM+AA COR**

1. At the command prompt, enter **change cor 8**

After you enter the command, you see the CLASS OF RESTRICTION screen as shown in Figure 6-1.

- 2. Press  $(\text{TAB})$  and move the cursor to permission 8.
- 3. Enter **n** for permission 8.

\_  $\overline{\phantom{0}}$ 

4. Press the ENTER function key to save your changes and return to the command prompt.

### **Administer the DCP Extension COR**

1. At the command prompt, enter **change cor 16**

After you enter the command, you see the CLASS OF RESTRICTION screen as shown in Figure 6-1.

- 2. Press  $(\text{TAB})$  and move the cursor to permission 1.
- 3. Enter **n** for permission 1.
- 4. Press  $\binom{TAB}{A}$  and move the cursor to permission 16.
- 5. Enter **n** for permission 16.
- 6. Press the ENTER function key to save your changes and return to the command prompt.

If you have an R1V1, set Calling Permission 16 to n.

**NOTE**

# <span id="page-51-0"></span>**ADDING AND VERIFYING ANALOG CHANNELS**

Analog channels are the channels assigned to the different services of the AUDIX Voice Power system R3.0. You can have a maximum of 12 channels assigned to the system. If you are installing an upgrade, the channels may have already been administered for an AUDIX Voice Power system. The instructions in this section explain how you check the channels and make sure they have been administered correctly. If they have not been administered, the section provides instructions for adding and administering the channels.

\_\_\_\_\_\_\_\_\_\_\_\_\_\_\_\_\_\_\_\_\_\_\_\_\_\_\_\_\_\_\_\_\_\_\_\_\_\_\_\_\_\_\_\_\_\_\_\_\_\_\_\_\_\_\_\_\_\_\_\_\_\_\_\_\_\_\_\_\_\_\_\_\_\_\_\_\_\_\_\_\_\_\_\_\_\_\_\_\_\_\_\_\_\_\_\_ \_\_\_\_\_\_\_\_\_\_\_\_\_\_\_\_\_\_\_\_\_\_\_\_\_\_\_\_\_\_\_\_\_\_\_\_\_\_\_\_\_\_\_\_\_\_\_\_\_\_\_\_\_\_\_\_\_\_\_\_\_\_\_\_\_\_\_\_\_\_\_\_\_\_\_\_\_\_\_\_\_\_\_\_\_\_\_\_\_\_\_\_\_\_\_\_ \_\_\_\_\_\_\_\_\_\_\_\_\_\_\_\_\_\_\_\_\_\_\_\_\_\_\_\_\_\_\_\_\_\_\_\_\_\_\_\_\_\_\_\_\_\_\_\_\_\_\_\_\_\_\_\_\_\_\_\_\_\_\_\_\_\_\_\_\_\_\_\_\_\_\_\_\_\_\_\_\_\_\_\_\_\_\_\_\_\_\_\_\_\_\_\_

You must verify the following information for each AUDIX Voice Power system channel:

- Type
- Name
- LWC activation
- LWC reception
- Call waiting indication
- Attendant call waiting indication
- COR

Refer to [worksheet A](#page-21-0) in Chapter 2, *Switch Integration Planning*, of this document to make sure you check each AUDIX Voice Power analog channel extension. Use the following instructions to check the channel extensions.

1. Enter display station X at the command prompt. After you enter the command, you see the STATION form as shown in [Figure 6-2](#page-52-1) on the [next page.](#page-52-1)

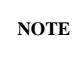

Do not enter X. X represents the channel extensions listed on worksheet A. Enter a channel extension instead of X.

```
STATION
Extension: \frac{4005}{\sqrt{2}} Lock Messages? \underline{n} COR: \underline{8} Room: ___
     Type: 2500 Security Code: ___ COS: 1 Jack: ___
     \texttt{Port}: \ \underline{1A0305} Coverage Path: ___ \texttt{Tests}: \ \texttt{y} Cable: ____
    Name:
FEATURE OPTIONS
        LWC Reception: <u>spe and Headset? n Coverage Msg Retrieval? y</u>
       LWC Activation? \frac{y}{x} Auto Answer? n 2Data Restriction? n
Redirect Notification? __ y_ Call Waiting Indication? __ n_
  Off Premise Station? <u>n</u> att. Call Waiting Indication? <u>n</u>
                                            Distinctive Audible Alert? _ y_
                                            Message Waiting Indication: LED
     Switchhook Flash? \frac{y}{y} Station Adjunct Supervision? \frac{y}{y}ABBREVIATED DIALING
               List 1: _______ List 2: ______ List 3: _____
HOT LINE DESTINATION
               Abbreviated Dialing List Number (from above 1, 2, or 3): \overline{\phantom{a}}Dial Code: ___
```
\_\_\_\_\_\_\_\_\_\_\_\_\_\_\_\_\_\_\_\_\_\_\_\_\_\_\_\_\_\_\_\_\_\_\_\_\_\_\_\_\_\_\_\_\_\_\_\_\_\_\_\_\_\_\_\_\_\_\_\_\_\_\_\_\_\_\_\_\_\_\_\_\_\_\_\_\_\_\_\_\_\_\_\_\_\_ \_\_\_\_\_\_\_\_\_\_\_\_\_\_\_\_\_\_\_\_\_\_\_\_\_\_\_\_\_\_\_\_\_\_\_\_\_\_\_\_\_\_\_\_\_\_\_\_\_\_\_\_\_\_\_\_\_\_\_\_\_\_\_\_\_\_\_\_\_\_\_\_\_\_\_\_\_\_\_\_\_\_\_\_\_\_

**Figure 6-2.** Analog channel assignment information on the Station screen

<span id="page-52-0"></span>2. Compare the values on the form with the values shown in the [Table 6-1.](#page-52-2)

| Field                        | Value |
|------------------------------|-------|
| Type                         | 2500  |
| <b>COR</b>                   | 8     |
| <b>LWC</b> Reception         | spe   |
| <b>LWC</b> Activation        | y     |
| Call Waiting Indication      | n     |
| Att. Call Waiting Indication | n     |
| <b>Switchhook Flash</b>      |       |

**Table 6-1.** Analog Channel Station Screen Field Assignments

**NOTE**

<span id="page-52-2"></span><span id="page-52-1"></span>\_  $\overline{\phantom{0}}$ 

> If you created a different COR for the CA+VM or CA+VM+AA ports, the COR field must contain that number.

L I L L I L L I L L I L

- If the analog channel extensions have not been assigned, continue to step 3.
- If you see any fields that contain information different from the values listed in Table 6-1, continue to step 3.
- If the information on the screen matches the information in Table 6-1, press  $(\text{cancer})$  and proceed to step 12.

3. To add analog extensions or correct any existing station, press  $\overline{(CANCE)}$  to exit the station display screen and return to the command prompt.

\_\_\_\_\_\_\_\_\_\_\_\_\_\_\_\_\_\_\_\_\_\_\_\_\_\_\_\_\_\_\_\_\_\_\_\_\_\_\_\_\_\_\_\_\_\_\_\_\_\_\_\_\_\_\_\_\_\_\_\_\_\_\_\_\_\_\_\_\_\_\_\_\_\_\_\_\_\_\_\_\_\_\_\_\_\_\_\_\_\_\_\_\_\_\_\_ \_\_\_\_\_\_\_\_\_\_\_\_\_\_\_\_\_\_\_\_\_\_\_\_\_\_\_\_\_\_\_\_\_\_\_\_\_\_\_\_\_\_\_\_\_\_\_\_\_\_\_\_\_\_\_\_\_\_\_\_\_\_\_\_\_\_\_\_\_\_\_\_\_\_\_\_\_\_\_\_\_\_\_\_\_\_\_\_\_\_\_\_\_\_\_\_ \_\_\_\_\_\_\_\_\_\_\_\_\_\_\_\_\_\_\_\_\_\_\_\_\_\_\_\_\_\_\_\_\_\_\_\_\_\_\_\_\_\_\_\_\_\_\_\_\_\_\_\_\_\_\_\_\_\_\_\_\_\_\_\_\_\_\_\_\_\_\_\_\_\_\_\_\_\_\_\_\_\_\_\_\_\_\_\_\_\_\_\_\_\_\_\_

4. Enter add station X to add analog extensions.

Enter change station X to change existing analog extensions.

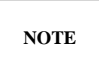

Do not enter X. X represents the channel extensions listed on worksheet A. Enter the station number that you need to add or change.

- 5. Enter **2500** in the Type field.
- 6. Enter **8** in the COR field. If you created a different COR for the voice mail/call answer ports, enter that COR number.
- 7. Enter **spe** in the LWC Reception field.
- 8. Enter **y** in the LWC Activation field.
- 9. Enter **n** in the Call Waiting Indication field.
- 10. Enter **n** in the Att. Call Waiting Indication field.
- 11. Enter **y** in the Switchhook Flash field.
- 12. Press the ENTER function key to save your changes and return to the command prompt.
- 13. Repeat steps 1 through 12 for each analog extension.

After you check each analog station, proceed to the next section, *Configure the DCP Extension*.

# <span id="page-54-0"></span>**CONFIGURE THE DCP EXTENSION**

To integrate the System 75 or DEFINITY G1 switch with an AUDIX Voice Power system R3.0, you must configure a digital station for the DCP connection. Use the instructions in this section to configure the DCP station.

\_\_\_\_\_\_\_\_\_\_\_\_\_\_\_\_\_\_\_\_\_\_\_\_\_\_\_\_\_\_\_\_\_\_\_\_\_\_\_\_\_\_\_\_\_\_\_\_\_\_\_\_\_\_\_\_\_\_\_\_\_\_\_\_\_\_\_\_\_\_\_\_\_\_\_\_\_\_\_\_\_\_\_\_\_\_ \_\_\_\_\_\_\_\_\_\_\_\_\_\_\_\_\_\_\_\_\_\_\_\_\_\_\_\_\_\_\_\_\_\_\_\_\_\_\_\_\_\_\_\_\_\_\_\_\_\_\_\_\_\_\_\_\_\_\_\_\_\_\_\_\_\_\_\_\_\_\_\_\_\_\_\_\_\_\_\_\_\_\_\_\_\_

1. Enter add station X at the command prompt. After you enter the command, you see page one of the STATION screen as shown in Figure 6-3.

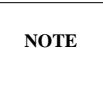

\_  $\overline{\phantom{0}}$ 

> Do not enter X. X represents the number of the DCP port extension you selected and recorded on worksheet B. Enter the extension assigned to the DCP port.

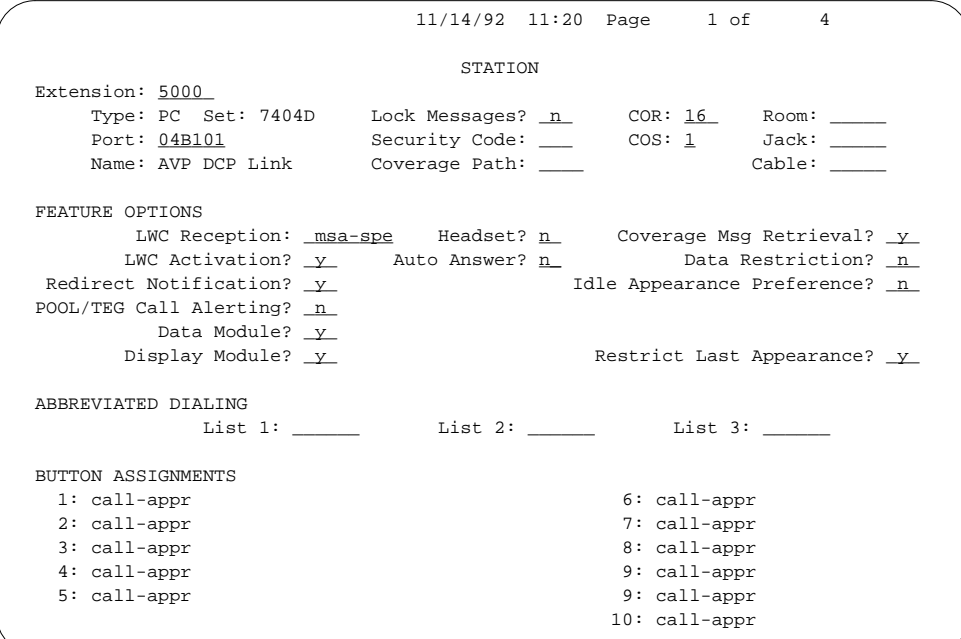

**Figure 6-3.** Page One of the Station screen for the DCP extension

- 2. Enter **PC** in the Type field. If you have an R1V1 switch, enter **7405D** in the field.
- 3. Enter **7407D** in the Set field. If you have an R1V1 switch, you do not see the field on the screen.
- 4. Enter **16** for the DCP COR in the COR field. If you assigned a different COR to the DCP, enter the number you assigned.
- 5. Enter **AVP DCP Link** in the Name field.

6. Use Table 6-2 to enter the correct setting in the LWC Reception field.

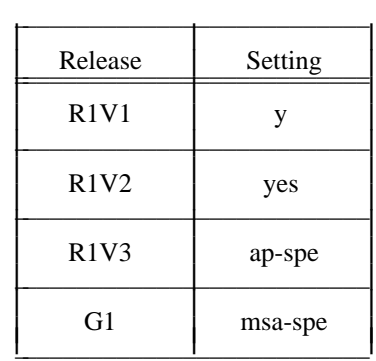

I I I I L I I Ł I L I I

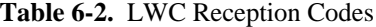

\_\_\_\_\_\_\_\_\_\_\_\_\_\_\_\_\_\_\_\_\_\_\_\_\_\_\_\_\_\_\_\_\_\_\_\_\_\_\_\_\_\_\_\_\_\_\_\_\_\_\_\_\_\_\_\_\_\_\_\_\_\_\_\_\_\_\_\_\_\_\_\_\_\_\_\_\_\_\_\_\_\_\_\_\_\_\_\_\_\_\_\_\_\_\_\_ \_\_\_\_\_\_\_\_\_\_\_\_\_\_\_\_\_\_\_\_\_\_\_\_\_\_\_\_\_\_\_\_\_\_\_\_\_\_\_\_\_\_\_\_\_\_\_\_\_\_\_\_\_\_\_\_\_\_\_\_\_\_\_\_\_\_\_\_\_\_\_\_\_\_\_\_\_\_\_\_\_\_\_\_\_\_\_\_\_\_\_\_\_\_\_\_ \_\_\_\_\_\_\_\_\_\_\_\_\_\_\_\_\_\_\_\_\_\_\_\_\_\_\_\_\_\_\_\_\_\_\_\_\_\_\_\_\_\_\_\_\_\_\_\_\_\_\_\_\_\_\_\_\_\_\_\_\_\_\_\_\_\_\_\_\_\_\_\_\_\_\_\_\_\_\_\_\_\_\_\_\_\_\_\_\_\_\_\_\_\_\_\_

- 7. Enter **y** in the LWC Activation field.
- 8. Enter **y** in the Restrict Last Appearance field.
- 9. Enter **call-appr** in each of the ten Button Assignments fields.
- 10. Press  $N_{\text{EXT PAGE}}$  until you see page three of the STATION screen as shown in Figure 6-4.

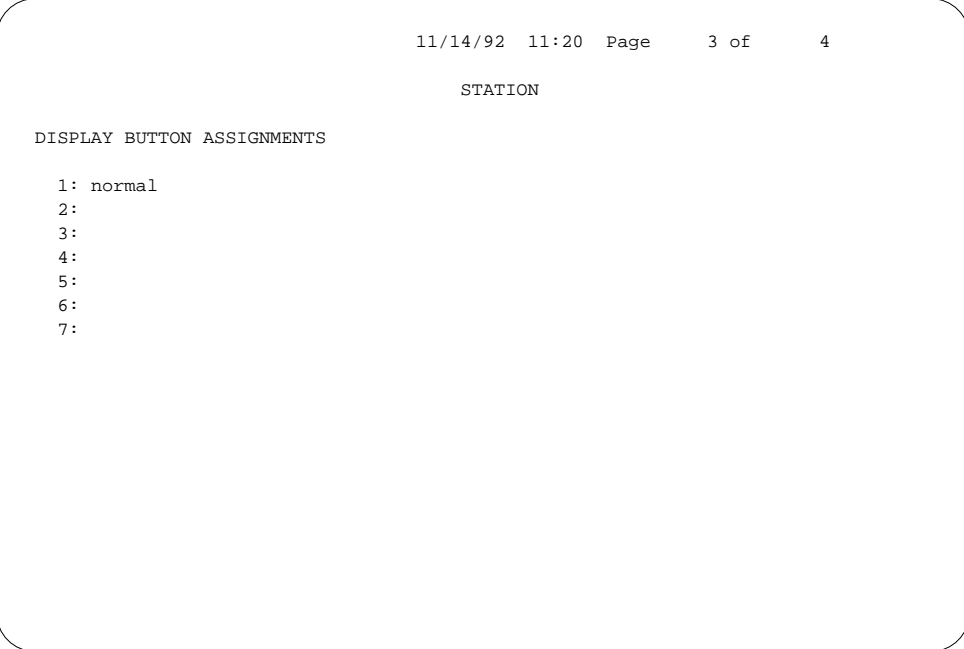

#### **Figure 6-4.** Page three of the Station screen

- 11. Enter **normal** in field 1 under the Display Button Assignments heading.
- 12. Press  $(NEXT PAGE)$  until you see page four of the STATION screen as shown in [Figure 6-5.](#page-56-0)

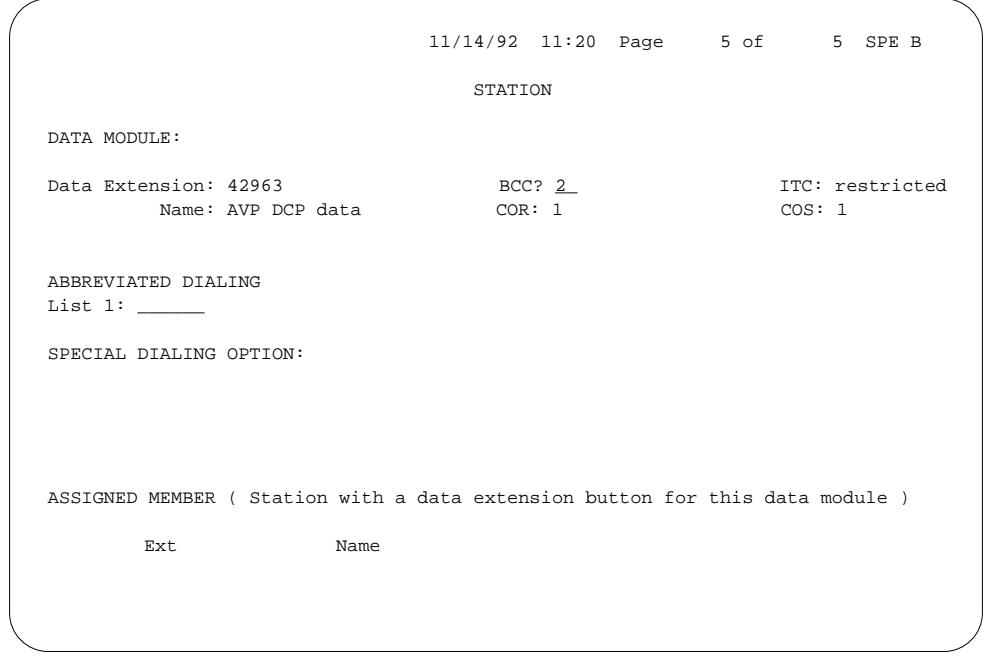

**Figure 6-5.** Page four of the Station screen

- <span id="page-56-0"></span>13. In the Data Extension field, enter an open or unused extension that fits in the dial plan. The System 75 and DEFINITY G1 uses and requires the number for the DCP connection from the switch to the AUDIX Voice Power system. The AUDIX Voice Power system does not use the number.
- 14. Press the ENTER function key to save the information and return to the command prompt.

Select one of the following options.

\_  $\overline{\phantom{0}}$ 

- If you have a System 75 R1V3 or later or a DEFINITY G1, return to *Administering System Parameters*, in Chapter 9, *Initial Administration* in *AUDIX Voice Power System Release 3.0 Software Installation* (585-310-115).
- If you have a System 75 R1V1 or R1V2, proceed to the next section. *Administer the Hunt Group (R1V1 AND R1V2)*.

# <span id="page-57-0"></span>**ADMINISTER THE HUNT GROUP (R1V1 AND R1V2)**

If you have a System 75 R1V3 or later or a DEFINITY G1, *do not* complete the instructions in this section. Return to *Administering System Parameters*, in Chapter 9, *Initial Administration* in *AUDIX Voice Power System Release 3.0 Software Installation* (585-310-115).

\_\_\_\_\_\_\_\_\_\_\_\_\_\_\_\_\_\_\_\_\_\_\_\_\_\_\_\_\_\_\_\_\_\_\_\_\_\_\_\_\_\_\_\_\_\_\_\_\_\_\_\_\_\_\_\_\_\_\_\_\_\_\_\_\_\_\_\_\_\_\_\_\_\_\_\_\_\_\_\_\_\_\_\_\_\_\_\_\_\_\_\_\_\_\_\_ \_\_\_\_\_\_\_\_\_\_\_\_\_\_\_\_\_\_\_\_\_\_\_\_\_\_\_\_\_\_\_\_\_\_\_\_\_\_\_\_\_\_\_\_\_\_\_\_\_\_\_\_\_\_\_\_\_\_\_\_\_\_\_\_\_\_\_\_\_\_\_\_\_\_\_\_\_\_\_\_\_\_\_\_\_\_\_\_\_\_\_\_\_\_\_\_ \_\_\_\_\_\_\_\_\_\_\_\_\_\_\_\_\_\_\_\_\_\_\_\_\_\_\_\_\_\_\_\_\_\_\_\_\_\_\_\_\_\_\_\_\_\_\_\_\_\_\_\_\_\_\_\_\_\_\_\_\_\_\_\_\_\_\_\_\_\_\_\_\_\_\_\_\_\_\_\_\_\_\_\_\_\_\_\_\_\_\_\_\_\_\_\_

Hunt groups are used to assign more than one extension number to the same AUDIX Voice Power system service. Hunt groups also allow subscribers to call a single number to retrieve messages or use the other functions of the AUDIX Voice Power system. A hunt group combines any number of channels under one extension number and has two purposes:

- To simplify user tasks
- To allow the switch to process one or more calls simultaneously

Hunt groups work together with *coverage paths*. Coverage paths tell the switch what to do when situations arise when the switch cannot follow the normal path. A coverage path directs the switch to transfer unanswered or busy calls to a hunt group, a service, or another extension. If you have a System 75 R1V1 or R1V2, you must create hunt groups for any channels assigned to the same service. Do not assign the DCP extension in a hunt group. The DCP extension will be administered as part of the coverage path in [Chapter](#page-84-0) 9, *[Cut-To-Service](#page-84-0)*.

Your switch probably contains hunts groups and coverage paths. The information in this section explains how you set up a hunt group for non-integrated services on the AUDIX Voice Power system R3.0. Remember that the hunt group numbers used in the documentation examples only represent example numbers. You do not have to use the same numbers to set up your switch. Before you use your own numbers, though, follow the instructions and complete [worksheet A](#page-21-0) in Chapter 2, *Switch Integration Planning*.

When you complete [worksheet A](#page-21-0) in Chapter 2, you select channel extensions and assign the extensions to services. As you complete the instructions in this chapter, use the information you recorded on the worksheet.

Continue with the instructions on the next page to administer the hunt group.

To administer the hunt group, use the following instructions.

- 1. Log in using the inads or craft login ID and enter your password.
- 2. At the enter command prompt, enter **add hunt-group X**

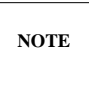

\_ \_

*X* represents the hunt group number. Enter the hunt group number instead of *X*. The sample screen below uses group number 2 as the hunt group number.

After you enter the command, you see page one of the HUNT GROUP screen as shown in Figure 6-6.

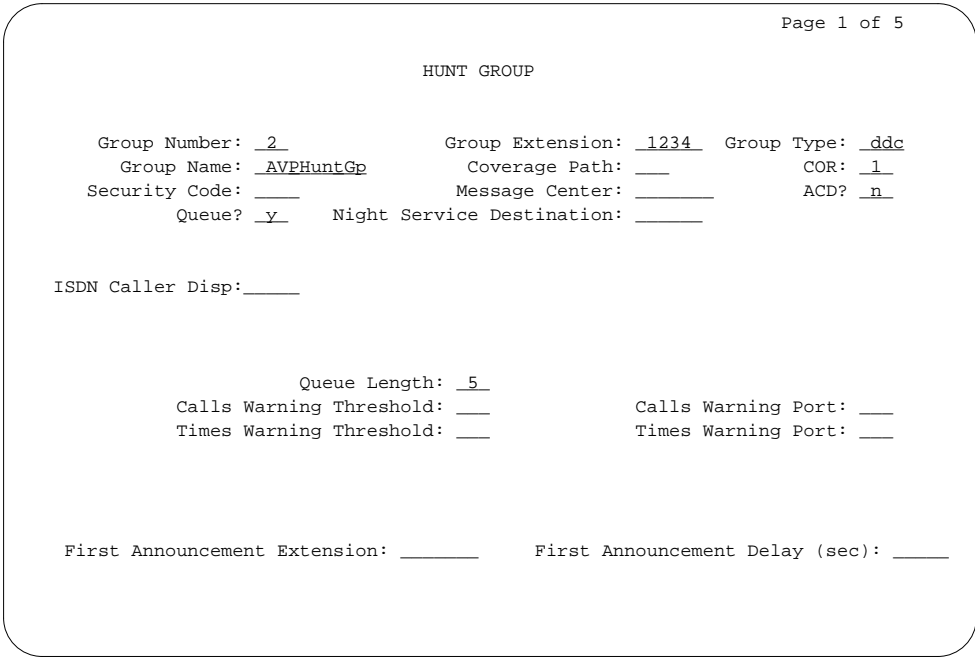

**Figure 6-6.** Page One of the Hunt Group screen

3. Enter XXXX in the Group Extension field.

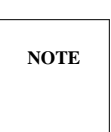

*XXXX* represents the hunt group extension. Enter the hunt group extension instead of *XXXX*. The sample screen uses 1234 for the hunt group extension.

- 4. Enter **ddc** in the Group Type field.
- 5. Enter **AVP Hunt Gp** in the Group Name field.

You enter AVP Hunt Gp to uniquely name and identify the hunt group as the AUDIX Voice Power system hunt group.

\_\_\_\_\_\_\_\_\_\_\_\_\_\_\_\_\_\_\_\_\_\_\_\_\_\_\_\_\_\_\_\_\_\_\_\_\_\_\_\_\_\_\_\_\_\_\_\_\_\_\_\_\_\_\_\_\_\_\_\_\_\_\_\_\_\_\_\_\_\_\_\_\_\_\_\_\_\_\_\_\_\_\_\_\_\_\_\_\_\_\_\_\_\_\_\_ \_\_\_\_\_\_\_\_\_\_\_\_\_\_\_\_\_\_\_\_\_\_\_\_\_\_\_\_\_\_\_\_\_\_\_\_\_\_\_\_\_\_\_\_\_\_\_\_\_\_\_\_\_\_\_\_\_\_\_\_\_\_\_\_\_\_\_\_\_\_\_\_\_\_\_\_\_\_\_\_\_\_\_\_\_\_\_\_\_\_\_\_\_\_\_\_ \_\_\_\_\_\_\_\_\_\_\_\_\_\_\_\_\_\_\_\_\_\_\_\_\_\_\_\_\_\_\_\_\_\_\_\_\_\_\_\_\_\_\_\_\_\_\_\_\_\_\_\_\_\_\_\_\_\_\_\_\_\_\_\_\_\_\_\_\_\_\_\_\_\_\_\_\_\_\_\_\_\_\_\_\_\_\_\_\_\_\_\_\_\_\_\_

- 6. Press  $\kappa$  RETURN and move the cursor past the Coverage Path field. Leave the field blank.
- 7. Enter **1** in the COR (Class of Restriction) field.
- 8. Enter **none** in the Message Center field.
- 9. Enter **n** in the ACD field.

For each hunt group you create, you must assign member extensions to the group. You can assign a maximum of 12 channels to each hunt group, depending on your system configuration.

10. Press  $N_{\text{EXT PAGE}}$  to move to page two of the HUNT GROUP screen as shown in [Figure 6-7.](#page-60-0)

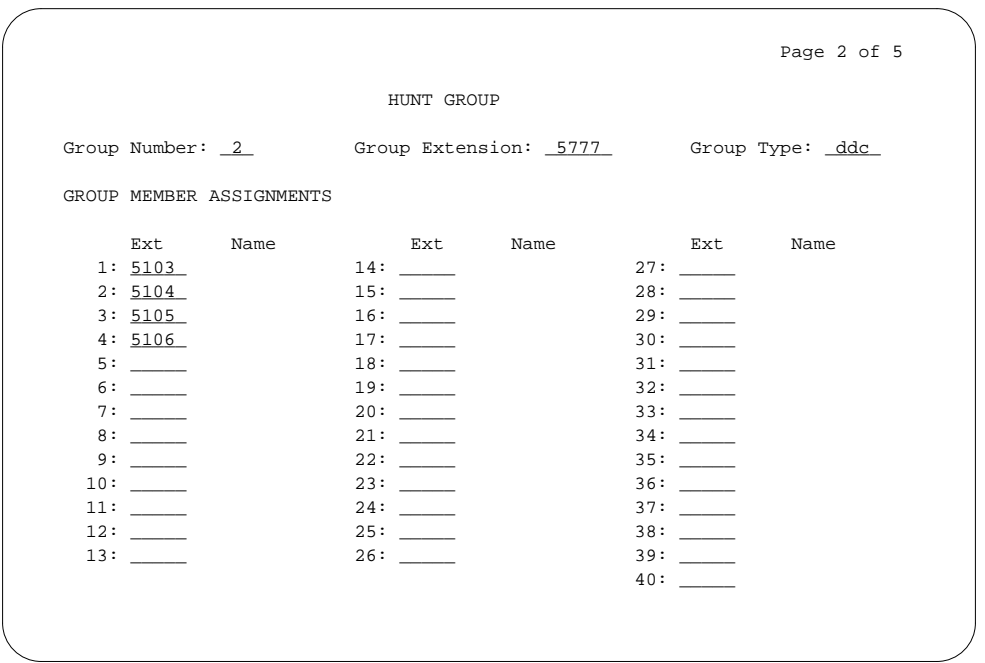

\_\_\_\_\_\_\_\_\_\_\_\_\_\_\_\_\_\_\_\_\_\_\_\_\_\_\_\_\_\_\_\_\_\_\_\_\_\_\_\_\_\_\_\_\_\_\_\_\_\_\_\_\_\_\_\_\_\_\_\_\_\_\_\_\_\_\_\_\_\_\_\_\_\_\_\_\_\_\_\_\_\_\_\_\_\_ \_\_\_\_\_\_\_\_\_\_\_\_\_\_\_\_\_\_\_\_\_\_\_\_\_\_\_\_\_\_\_\_\_\_\_\_\_\_\_\_\_\_\_\_\_\_\_\_\_\_\_\_\_\_\_\_\_\_\_\_\_\_\_\_\_\_\_\_\_\_\_\_\_\_\_\_\_\_\_\_\_\_\_\_\_\_

**Figure 6-7.** Page two of the Hunt Group screen

- 11. Enter the analog channel extensions that you want to assign to the hunt group. You cannot enter a name for the channel in the Name field. The field is display only.
- 12. Repeat step 11 until you finish entering all of the AUDIX Voice Power channels.

Use [worksheet A](#page-21-1) in Chapter 2 to make sure you enter all of the channels you need.

13. When you finish entering channels, press the ENTER function key to save the information and return to the enter command prompt.

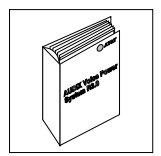

<span id="page-60-0"></span>\_  $\overline{\phantom{0}}$ 

> Return to *Administering System Parameters*, in Chapter 9, *Initial Administration* in *AUDIX Voice Power System Release 3.0 Software Installation* (585-310-115).

<u> 1999 - Jan James James James James James James James James James James James James James James James James J</u>

### <span id="page-62-0"></span>**7. DEFINITY G3 Switch Administration** \_\_\_\_\_\_\_\_\_\_\_\_\_\_\_\_\_\_\_\_\_\_\_\_\_\_\_\_\_\_\_\_\_\_\_\_\_\_\_\_\_\_\_\_\_\_\_\_\_\_\_\_\_\_\_\_\_\_\_\_\_\_\_\_\_\_\_\_\_\_\_\_\_\_\_\_\_\_\_\_\_\_\_\_\_\_ \_\_\_\_\_\_\_\_\_\_\_\_\_\_\_\_\_\_\_\_\_\_\_\_\_\_\_\_\_\_\_\_\_\_\_\_\_\_\_\_\_\_\_\_\_\_\_\_\_\_\_\_\_\_\_\_\_\_\_\_\_\_\_\_\_\_\_\_\_\_\_\_\_\_\_\_\_\_\_\_\_\_\_\_\_\_

This chapter contains instructions for administering a DEFINITY Generic 3i (G3i), a DEFINITY Generic 3r (G3r), and a DEFINITY Generic 3s (G3s) switch to operate with an AUDIX Voice Power system R3.0. The chapter generically refers to all three switches as the DEFINITY G3.

- If you have a System 75 or DEFINITY Generic 1 (G1), refer to Chapter 6, *[System 75 and DEFINITY](#page-44-0) [G1 Switch Administration](#page-44-0)*, for instructions.
- If you have another type of switch, refer to the documentation provided with that switch or the switch integration package for more information.

The instructions in this chapter explain the processes, screen fields, and information necessary to integrate DEFINITY G3 switches with an AUDIX Voice Power system R3.0. If you do not understand any of the information in this chapter, refer to the documentation provided with the switch.

Before you begin the administration, you need to plan the process by deciding on options and creating call coverage paths. To plan the integration, refer to Chapter 2, *[Switch Integration Planning](#page-20-0)*. Chapter 2 contains worksheets and instructions to help you plan and record your switch integration. After you complete the worksheets and return to this chapter, use the worksheets to complete the switch administration procedures.

As you integrate or "administer" the switch, you must perform the following processes:

• [Assign the Class of Restrictions](#page-63-0)

\_  $\overline{a}$ 

- [Verify or add analog channels for connection to AUDIX Voice Power](#page-67-0)
- [Configure the DCP extension](#page-70-0)

Continue with the instructions on the next page to integrate the DEFINITY G3 with the AUDIX Voice Power system R3.0.

# <span id="page-63-0"></span>**ASSIGN THE CLASS OF RESTRICTIONS**

The Class of Restrictions (COR) define users' calling privileges. The COR specifies up to 95 different classes of call origination and termination privileges on the DEFINITY G3r switch and 64 classes on the DEFINITY G3i and DEFINITY G3s. CORs are assigned to allow subscribers to call the extension numbers assigned to the following services:

\_\_\_\_\_\_\_\_\_\_\_\_\_\_\_\_\_\_\_\_\_\_\_\_\_\_\_\_\_\_\_\_\_\_\_\_\_\_\_\_\_\_\_\_\_\_\_\_\_\_\_\_\_\_\_\_\_\_\_\_\_\_\_\_\_\_\_\_\_\_\_\_\_\_\_\_\_\_\_\_\_\_\_\_\_\_\_\_\_\_\_\_\_\_\_\_ \_\_\_\_\_\_\_\_\_\_\_\_\_\_\_\_\_\_\_\_\_\_\_\_\_\_\_\_\_\_\_\_\_\_\_\_\_\_\_\_\_\_\_\_\_\_\_\_\_\_\_\_\_\_\_\_\_\_\_\_\_\_\_\_\_\_\_\_\_\_\_\_\_\_\_\_\_\_\_\_\_\_\_\_\_\_\_\_\_\_\_\_\_\_\_\_ \_\_\_\_\_\_\_\_\_\_\_\_\_\_\_\_\_\_\_\_\_\_\_\_\_\_\_\_\_\_\_\_\_\_\_\_\_\_\_\_\_\_\_\_\_\_\_\_\_\_\_\_\_\_\_\_\_\_\_\_\_\_\_\_\_\_\_\_\_\_\_\_\_\_\_\_\_\_\_\_\_\_\_\_\_\_\_\_\_\_\_\_\_\_\_\_

- Information service
- Automated attendant
- Message drop
- DCP (PC/PBX connection)

The CORs also allow the DCP to connect with call answer extension numbers and voice mail extension numbers.

You need to administer three CORs for the AUDIX Voice Power system R3.0. First, you administer a COR for the CA+VM or CA+VM+AA channels to prevent the channels from calling themselves. You administer a second COR for the DCP extension. The DCP extension must be restricted from calling itself or any subscriber extensions. The third COR you administer is for the subscriber extensions. The COR must restrict the subscriber extensions from calling the CA+VM or CA+VM+AA ports.

Use the following instructions and examples to configure the CORs for the AUDIX Voice Power system. Although you can use any COR number, AT&T recommends that you use COR 1 for the subscriber extensions, COR 8 for the CA+VM or CA+VM+AA ports, and COR 16 for the DCP extension. If you are performing an upgrade to the AUDIX Voice Power system R3.0, change any previously administered CORs to prevent them from directly calling the CA+VM or CA+VM+AA channels.

### **Administer the Subscriber Extension COR**

- 1. Log on to the switch System Administration Terminal (SAT) by entering the craft or inads user id.
- 2. Enter your password.
- 3. Enter the correct terminal type for the SAT.
- 4. Enter **change cor 1** at the command prompt.

After you enter the command, you see the CLASS OF RESTRICTION screen as shown in [Figure 7-1](#page-64-0) on a DEFINITY G3i and a DEFINITY G3s. If you have a DEFINITY G3r, you see the screen shown in [Figure 7-2.](#page-64-1) You see several fields on the screen. The instructions in this section only indicate the fields you need to change for an AUDIX Voice Power system. Do not change the value in any field unless you are instructed. For more information on the non-AUDIX Voice Power system fields, refer to the documentation provided with your switch.

```
CLASS OF RESTRICTION
                   COR Number: 1 FRL: 7
                         APLT? \underline{y} calling Party Restriction: <u>none</u><br>umber: <u>1</u> called Party Restriction: <u>none</u>
  Partitioned Group Number: 1<br>Service Observing? <u>n</u><br>Priority Queuing? <u>n</u>
                                          Forced Entry of Account Codes? \underline{n}Facility Access Trunk Test? n
CALLING PERMISSION (Enter"y" to grant permission to call specified COR)
   0? _ y 8? _ n16? _ y24? _ y32? _ y40? _ y48? _ y56? _ y
             9? \frac{1}{\chi} 17? \chi 25? \chi2? _ y10? _ y18? _ y26? _ y34? _ y42? _ y50? _ y58? _ y
    3? \times 11? \times 19? \times 27? \times 35? \times 43? \times 51? \times 59? \times4? \times 12? \times 20? \times 28? \times 36? \times 44? \times 52? \times 60? \times5? _ y13? _ y21? _ y29? _ y37? _ y45? _ y53? _ y61? _ y
    6? \text{y} 14? \text{y} 22? \text{y} 30? \text{y} 38? \text{y} 46? \text{y} 54? \text{y} 62? \text{y}7? \left 15? \left 23? \left 21? \left 29? \left 47? \left 55? \left 63? \left 2
```
\_\_\_\_\_\_\_\_\_\_\_\_\_\_\_\_\_\_\_\_\_\_\_\_\_\_\_\_\_\_\_\_\_\_\_\_\_\_\_\_\_\_\_\_\_\_\_\_\_\_\_\_\_\_\_\_\_\_\_\_\_\_\_\_\_\_\_\_\_\_\_\_\_\_\_\_\_\_\_\_\_\_\_\_\_\_ \_\_\_\_\_\_\_\_\_\_\_\_\_\_\_\_\_\_\_\_\_\_\_\_\_\_\_\_\_\_\_\_\_\_\_\_\_\_\_\_\_\_\_\_\_\_\_\_\_\_\_\_\_\_\_\_\_\_\_\_\_\_\_\_\_\_\_\_\_\_\_\_\_\_\_\_\_\_\_\_\_\_\_\_\_\_

\_  $\overline{\phantom{0}}$ 

**Figure 7-1.** DEFINITY G3i and DEFINITY G3s Class of Restriction Screen

```
11/14/92 11:20 Page 1 of 2 SPE B
                                       CLASS OF RESTRICTION
                  COR Number: 1 \qquad \qquad \text{FRL}: 2APLT? \underline{y} Calling Party Restriction: <u>none</u>
Partitioned Group Number: \frac{1}{1} Called Party Restriction: <u>none</u><br>Service Observing? <u>n</u> Forced Entry of Account Codes? <u>n</u><br>Priority Observing? -
                                             Forced Entry of Account Codes? n
     Priority Queuing? \underline{n} <br>Restricted Call List? \underline{n} <br>Pacility Access Trunk Test? \underline{n}Facility Access Trunk Test? <u>n</u>
              Access to MCT? \underline{y} Fully Restricted Service? \underline{n}
```
**Figure 7-2.** Page One of the DEFINITY G3r Class of Restriction Screen

5. If you have a DEFINITY G3r, press  $\left(\frac{NEXT \cdot PAGE}{NEXT \cdot PAGE}\right)$  to move to page two of the CLASS OF RESTRICTION screen as shown in Figure 7-3.

<span id="page-65-0"></span>\_\_\_\_\_\_\_\_\_\_\_\_\_\_\_\_\_\_\_\_\_\_\_\_\_\_\_\_\_\_\_\_\_\_\_\_\_\_\_\_\_\_\_\_\_\_\_\_\_\_\_\_\_\_\_\_\_\_\_\_\_\_\_\_\_\_\_\_\_\_\_\_\_\_\_\_\_\_\_\_\_\_\_\_\_\_\_\_\_\_\_\_\_\_\_\_ \_\_\_\_\_\_\_\_\_\_\_\_\_\_\_\_\_\_\_\_\_\_\_\_\_\_\_\_\_\_\_\_\_\_\_\_\_\_\_\_\_\_\_\_\_\_\_\_\_\_\_\_\_\_\_\_\_\_\_\_\_\_\_\_\_\_\_\_\_\_\_\_\_\_\_\_\_\_\_\_\_\_\_\_\_\_\_\_\_\_\_\_\_\_\_\_ \_\_\_\_\_\_\_\_\_\_\_\_\_\_\_\_\_\_\_\_\_\_\_\_\_\_\_\_\_\_\_\_\_\_\_\_\_\_\_\_\_\_\_\_\_\_\_\_\_\_\_\_\_\_\_\_\_\_\_\_\_\_\_\_\_\_\_\_\_\_\_\_\_\_\_\_\_\_\_\_\_\_\_\_\_\_\_\_\_\_\_\_\_\_\_\_

```
11/14/92 11:20 Page 2 of 2 SPE B
                                                      CLASS OF RESTRICTION
CALLING PERMISSION (Enter"y" to grant permission to call specified COR)
    0? \times 12? \times 24? \times 36? \times 48? \times 60? \times 72? \times 84? \times 96.1? \times 13? \times 25? \times 37? \times 49? \times 61? \times 73? \times 85? \times 29 \times 14? \times 26? \times 38? \times 50? \times 62? \times 74? \times 86? \times 96?2? _ y14? _ y26? _ y38? _ y50? _ y62? _ y74? _ y86? _ y
                                             39? \frac{1}{2} 51? \frac{1}{2} 63? \frac{1}{2} 75? \frac{1}{2} 87? \frac{1}{2}<br>40? \frac{1}{2} 52? \frac{1}{2} 64? \frac{1}{2} 76? \frac{1}{2} 88? \frac{1}{2}4? \times 16? \times 28? \times 40? \times 52? \times 64? \times 76? \times 88? \times5? \chi 17? \chi 29? \chi 41? \chi 53? \chi 65? \chi 77? \chi 89? \chi6? \frac{18? Y}{7? Y} 18? \frac{18? Y}{19? Y} 31? \frac{18? Y}{29? Y} 43? \frac{18? Y}{25? Y} 55? \frac{18? Y}{27} 79? \frac{18? Y}{27} 91? \frac{18? Y}{27}7? \chi 19? \chi 31? \chi 43? \chi 55? \chi 67? \chi 79? \chi 91? \chi<br>8? \mu 20? \chi 32? \chi 44? \chi 56? \chi 68? \chi 80? \chi 92? \chi20? \text{ y} 32? \text{y} 44? \text{y} 56? \text{y} 68? \text{y}9? \frac{1}{2} 21? \frac{1}{2} 33? \frac{1}{2} 45? \frac{1}{2} 57? \frac{1}{2} 69? \frac{1}{2} 81? \frac{1}{2} 93? \frac{1}{2}<br>10? \frac{1}{2} 22? \frac{1}{2} 34? \frac{1}{2} 46? \frac{1}{2} 58? \frac{1}{2} 70? \frac{1}{2} 82? \frac{1}{2} 94? \frac{1}{2}10? \chi 22? \chi 34? \chi 46? \chi 58? \chi 70? \chi 82? \chi 94? \chi11? \chi 23? \chi 35? \chi 47? \chi 59? \chi 71? \chi 83? \chi 95? \chi
```
**Figure 7-3.** Page Two of the DEFINITY G3r Class of Restriction Screen

Under the Calling Permission heading on the screen, you see the numbers 0 through 63 or 0 through 95. The numbers represent the calling permissions you can set.

- 6. Press  $(\text{TAB})$  and move the cursor to permission 8.
- 7. Enter **n** for permission 8.
- 8. Press the ENTER function key to save your changes and return to the command prompt.

### **Administer the CA+VM or CA+VM+AA COR**

1. At the command prompt, enter **change cor 8**

After you enter the command, you see the CLASS OF RESTRICTION screen as shown in [Figure 7-1](#page-64-2) for a DEFINITY G3i and a DEFINITY G3s or [Figure 7-2](#page-64-4) for a DEFINITY G3r.

- 2. If you have a DEFINITY G3r, press ( $NEXT PAGE$ ) to move to page two of the CLASS OF RESTRICTION screen as shown in [Figure 7-3.](#page-65-0)
- 3. Press  $(\text{TAB})$  and move the cursor to permission 8.
- 4. Enter **n** for permission 8.

\_  $\overline{\phantom{0}}$ 

5. Press the ENTER function key to save your changes and return to the command prompt.

### **Administer the DCP Extension COR**

1. At the command prompt, enter **change cor 16**

After you enter the command, you see the CLASS OF RESTRICTION screen as shown in Figure 7-1 if you have a DEFINITY G3i or DEFINITY G3s or [Figure 7-2](#page-64-3) if you have a DEFINITY G3r.

- 2. If you have a DEFINITY G3r, press  $\left(\right)$  NEXT PAGE to move to page two of the CLASS OF RESTRICTION screen as shown in Figure 7-3.
- 3. Press  $(TAB)$  and move the cursor to permission 1.
- 4. Enter **n** for permission 1.
- 5. Press  $(\text{TAB})$  and move the cursor to permission 16.
- 6. Enter **n** for permission 16.
- 7. Press the ENTER function key to save your changes and return to the command prompt.

# <span id="page-67-0"></span>**ADDING AND VERIFYING ANALOG CHANNELS**

Analog channels are the channels assigned to the different services of the AUDIX Voice Power system. If you are installing an upgrade, the channels may already be administered for the AUDIX Voice Power system. The instructions in this section explain how you check the channels and make sure they are administered correctly. If they are not administered, the section provides instructions for adding and administering the channels.

\_\_\_\_\_\_\_\_\_\_\_\_\_\_\_\_\_\_\_\_\_\_\_\_\_\_\_\_\_\_\_\_\_\_\_\_\_\_\_\_\_\_\_\_\_\_\_\_\_\_\_\_\_\_\_\_\_\_\_\_\_\_\_\_\_\_\_\_\_\_\_\_\_\_\_\_\_\_\_\_\_\_\_\_\_\_\_\_\_\_\_\_\_\_\_\_ \_\_\_\_\_\_\_\_\_\_\_\_\_\_\_\_\_\_\_\_\_\_\_\_\_\_\_\_\_\_\_\_\_\_\_\_\_\_\_\_\_\_\_\_\_\_\_\_\_\_\_\_\_\_\_\_\_\_\_\_\_\_\_\_\_\_\_\_\_\_\_\_\_\_\_\_\_\_\_\_\_\_\_\_\_\_\_\_\_\_\_\_\_\_\_\_ \_\_\_\_\_\_\_\_\_\_\_\_\_\_\_\_\_\_\_\_\_\_\_\_\_\_\_\_\_\_\_\_\_\_\_\_\_\_\_\_\_\_\_\_\_\_\_\_\_\_\_\_\_\_\_\_\_\_\_\_\_\_\_\_\_\_\_\_\_\_\_\_\_\_\_\_\_\_\_\_\_\_\_\_\_\_\_\_\_\_\_\_\_\_\_\_

You must verify the following information for each AUDIX Voice Power channel.

- Type
- Name
- LWC activation
- LWC reception
- Call waiting indication
- Attendant call waiting indication
- COR

Refer to [worksheet A](#page-21-0) in Chapter 2, *Switch Integration Planning*, of this document to make sure you check each AUDIX Voice Power analog channel extension. Use the following instructions to check the channel extensions.

1. Enter display station X at the command prompt. After you enter the command, you see the STATION screen as shown in [Figure 7-4](#page-68-0) for a DEFINITY G3i and a DEFINITY G3s or [Figure 7-5](#page-68-1) for a DEFINITY G3r.

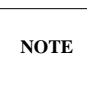

Do not enter X. X represents the channel extensions from worksheet A. Enter a channel extensions instead of X.

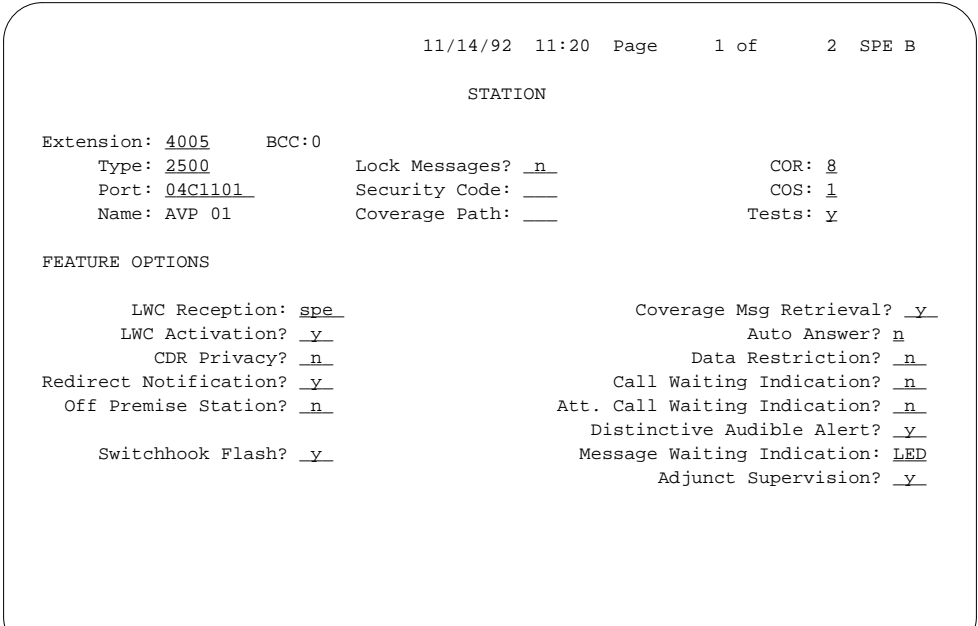

\_\_\_\_\_\_\_\_\_\_\_\_\_\_\_\_\_\_\_\_\_\_\_\_\_\_\_\_\_\_\_\_\_\_\_\_\_\_\_\_\_\_\_\_\_\_\_\_\_\_\_\_\_\_\_\_\_\_\_\_\_\_\_\_\_\_\_\_\_\_\_\_\_\_\_\_\_\_\_\_\_\_\_\_\_\_ \_\_\_\_\_\_\_\_\_\_\_\_\_\_\_\_\_\_\_\_\_\_\_\_\_\_\_\_\_\_\_\_\_\_\_\_\_\_\_\_\_\_\_\_\_\_\_\_\_\_\_\_\_\_\_\_\_\_\_\_\_\_\_\_\_\_\_\_\_\_\_\_\_\_\_\_\_\_\_\_\_\_\_\_\_\_

<span id="page-68-0"></span>\_ \_

**Figure 7-4.** DEFINITY G3i and DEFINITY G3s Station Screen

<span id="page-68-1"></span>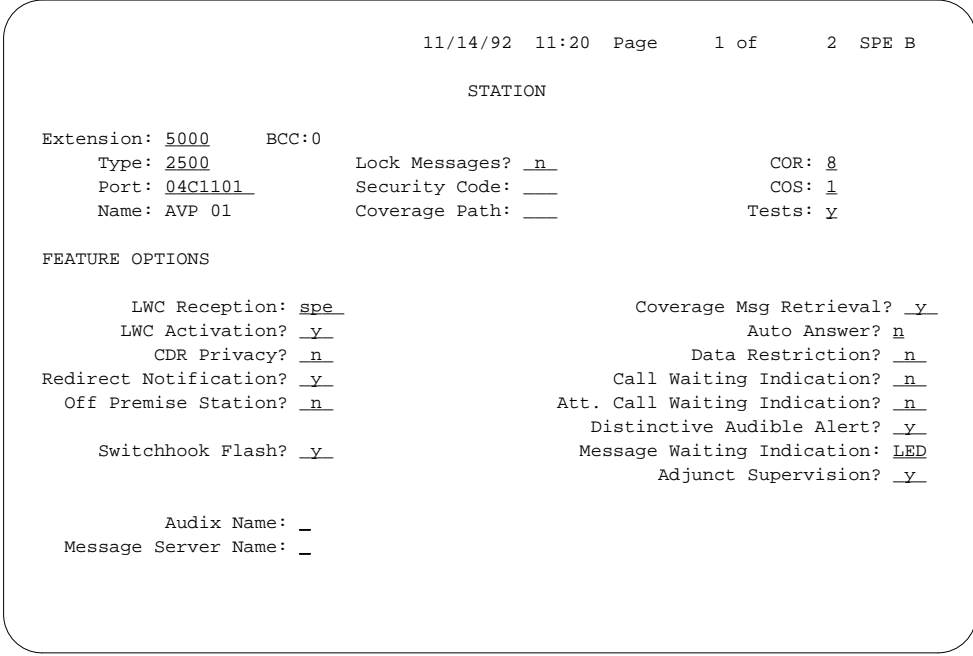

**Figure 7-5.** DEFINITY G3r Station Screen

2. Compare the values on the your screen with the values shown in Table 7-1.

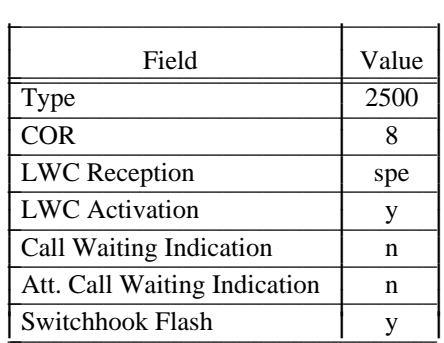

**Table 7-1.** Analog Channel Station Screen Field Assignments

\_\_\_\_\_\_\_\_\_\_\_\_\_\_\_\_\_\_\_\_\_\_\_\_\_\_\_\_\_\_\_\_\_\_\_\_\_\_\_\_\_\_\_\_\_\_\_\_\_\_\_\_\_\_\_\_\_\_\_\_\_\_\_\_\_\_\_\_\_\_\_\_\_\_\_\_\_\_\_\_\_\_\_\_\_\_\_\_\_\_\_\_\_\_\_\_ \_\_\_\_\_\_\_\_\_\_\_\_\_\_\_\_\_\_\_\_\_\_\_\_\_\_\_\_\_\_\_\_\_\_\_\_\_\_\_\_\_\_\_\_\_\_\_\_\_\_\_\_\_\_\_\_\_\_\_\_\_\_\_\_\_\_\_\_\_\_\_\_\_\_\_\_\_\_\_\_\_\_\_\_\_\_\_\_\_\_\_\_\_\_\_\_ \_\_\_\_\_\_\_\_\_\_\_\_\_\_\_\_\_\_\_\_\_\_\_\_\_\_\_\_\_\_\_\_\_\_\_\_\_\_\_\_\_\_\_\_\_\_\_\_\_\_\_\_\_\_\_\_\_\_\_\_\_\_\_\_\_\_\_\_\_\_\_\_\_\_\_\_\_\_\_\_\_\_\_\_\_\_\_\_\_\_\_\_\_\_\_\_

• If any of the information does not appear as shown in Table 7-1 or if the analog extensions have not been assigned, continue to step 3.

L I I L I I L I I L I I

- If the information on the screen matches the information in Table 7-1, press  $(\text{cancer})$  and proceed to step 13.
- 3. To add analog extensions or correct any existing station, press  $\left(\right)$  cancel  $\left(\right)$  to exit the station display screen and return to the command prompt.
- 4. Enter add station X to add analog extensions.

Enter change station X to change existing analog extensions.

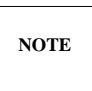

Do not enter X. X represents the channel extensions from worksheet A. Enter the station number that you need to add or change.

- 5. Enter **2500** in the Type field.
- 6. Enter a descriptive name for the extension in the Name field.
- 7. Enter **8** in the COR field. If you created a different COR for the CA+VM or CA+VN+AA ports, enter that COR number.
- 8. Enter **spe** in the LWC Reception field.
- 9. Enter **y** in the LWC Activation field.
- 10. Enter **n** in the Call Waiting Indication field.
- 11. Enter **n** in the Att. Call Waiting Indication field.
- 12. Enter **y** in the Switchhook Flash field.
- 13. Press the ENTER function key to save your changes and return to the command prompt.
- 14. Repeat steps 1 through 12 for each analog extension.

After you check each analog station, proceed to the next section, *Configure the DCP Extension*.

# <span id="page-70-0"></span>**CONFIGURE THE DCP EXTENSION**

To integrate the DEFINITY G3i, DEFINITY G3r, or DEFINITY G3s with an AUDIX Voice Power system R3.0, you must configure a digital station for the DCP connection. Use the instructions in this section to configure the DCP station.

\_\_\_\_\_\_\_\_\_\_\_\_\_\_\_\_\_\_\_\_\_\_\_\_\_\_\_\_\_\_\_\_\_\_\_\_\_\_\_\_\_\_\_\_\_\_\_\_\_\_\_\_\_\_\_\_\_\_\_\_\_\_\_\_\_\_\_\_\_\_\_\_\_\_\_\_\_\_\_\_\_\_\_\_\_\_ \_\_\_\_\_\_\_\_\_\_\_\_\_\_\_\_\_\_\_\_\_\_\_\_\_\_\_\_\_\_\_\_\_\_\_\_\_\_\_\_\_\_\_\_\_\_\_\_\_\_\_\_\_\_\_\_\_\_\_\_\_\_\_\_\_\_\_\_\_\_\_\_\_\_\_\_\_\_\_\_\_\_\_\_\_\_

1. Enter add station X at the command prompt. After you enter the command, you see page one of the STATION screen as shown in Figure 7-6 for a DEFINITY G3i and a DEFINITY G3s or [Figure](#page-71-0) [7-7](#page-71-0) for a DEFINITY G3r.

**NOTE**

\_  $\overline{\phantom{0}}$ 

> Do not enter X. X represents the number of the DCP port extension. Enter the extension assigned to the DCP port as recorded on [worksheet B](#page-22-2) in Chapter 2.

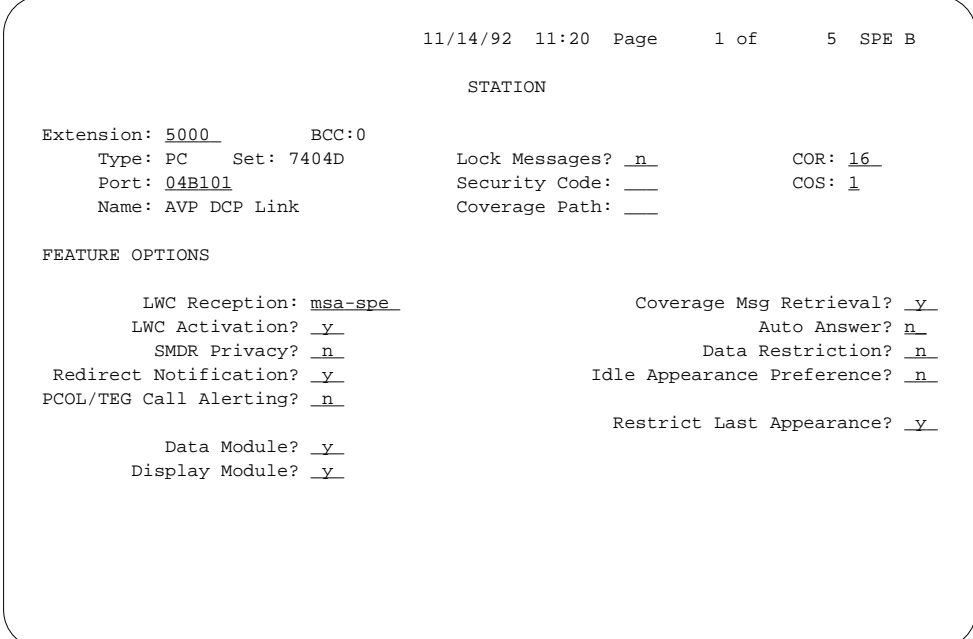

**Figure 7-6.** DEFINITY G3i and DEFINITY G3s DCP Station Screen

```
11/14/92 11:20 Page 1 of 5 SPE B
                                  STATION
Extension: 5000 BCC:0
     Type: PC Set: 7404D Lock Messages? <u>n</u> COR: 16_
     Port: _ 0_ 4_ B_ 1_ 0_ 1 Security Code: ___ COS: _ 1
     Name: AVP DCP Link Coverage Path: ___
FEATURE OPTIONS
        LWC Reception: \frac{mga - spe}{x} Coverage Msg Retrieval? \frac{y}{n} auto Answer? n
       LWC Activation? \underline{y}CDR Privacy? <u>n</u> and the contract of the Data Restriction? <u>n</u>
 Redirect Notification? __ y_ Idle Appearance Preference? __ n_
POOL/TEG Call Alerting? _n_
                                             Restrict Last Appearance? _ y_
         Data Module? _ y_
       Display Module? _ y_
        Audix Name: __
 Message Server Name: __
```
<span id="page-71-0"></span>\_\_\_\_\_\_\_\_\_\_\_\_\_\_\_\_\_\_\_\_\_\_\_\_\_\_\_\_\_\_\_\_\_\_\_\_\_\_\_\_\_\_\_\_\_\_\_\_\_\_\_\_\_\_\_\_\_\_\_\_\_\_\_\_\_\_\_\_\_\_\_\_\_\_\_\_\_\_\_\_\_\_\_\_\_\_\_\_\_\_\_\_\_\_\_\_ \_\_\_\_\_\_\_\_\_\_\_\_\_\_\_\_\_\_\_\_\_\_\_\_\_\_\_\_\_\_\_\_\_\_\_\_\_\_\_\_\_\_\_\_\_\_\_\_\_\_\_\_\_\_\_\_\_\_\_\_\_\_\_\_\_\_\_\_\_\_\_\_\_\_\_\_\_\_\_\_\_\_\_\_\_\_\_\_\_\_\_\_\_\_\_\_ \_\_\_\_\_\_\_\_\_\_\_\_\_\_\_\_\_\_\_\_\_\_\_\_\_\_\_\_\_\_\_\_\_\_\_\_\_\_\_\_\_\_\_\_\_\_\_\_\_\_\_\_\_\_\_\_\_\_\_\_\_\_\_\_\_\_\_\_\_\_\_\_\_\_\_\_\_\_\_\_\_\_\_\_\_\_\_\_\_\_\_\_\_\_\_\_

**Figure 7-7.** DEFINITY G3r DCP Station Screen

- 2. Enter **PC** in the Type field. After you enter the value, the appearance of the screen changes.
- 3. Enter **7404D** in the Set field.
- 4. Enter **AVP DCP Link** in the Name field.
- 5. Enter **16** for the DCP COR in the COR field. If you assigned a different COR to the DCP, enter the number you assigned.
- 6. Enter **y** in the Restrict Last Appearance field.
- 7. Press  $\left(\right)$  NEXT PAGE to move to page two of the STATION screen. If you have a DEFINITY G3i or a DEFINITY G3s, the screen appears as shown in [Figure 7-8.](#page-72-1) If you have a DEFINITY G3r, the screen appears as shown in [Figure 7-9.](#page-72-0)
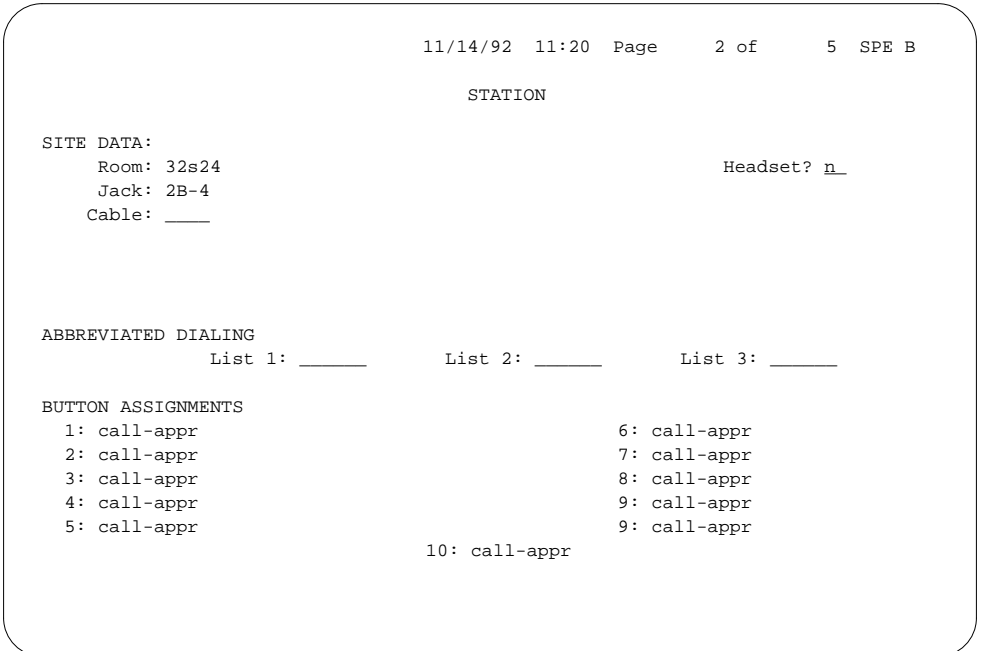

\_\_\_\_\_\_\_\_\_\_\_\_\_\_\_\_\_\_\_\_\_\_\_\_\_\_\_\_\_\_\_\_\_\_\_\_\_\_\_\_\_\_\_\_\_\_\_\_\_\_\_\_\_\_\_\_\_\_\_\_\_\_\_\_\_\_\_\_\_\_\_\_\_\_\_\_\_\_\_\_\_\_\_\_\_\_ \_\_\_\_\_\_\_\_\_\_\_\_\_\_\_\_\_\_\_\_\_\_\_\_\_\_\_\_\_\_\_\_\_\_\_\_\_\_\_\_\_\_\_\_\_\_\_\_\_\_\_\_\_\_\_\_\_\_\_\_\_\_\_\_\_\_\_\_\_\_\_\_\_\_\_\_\_\_\_\_\_\_\_\_\_\_

\_  $\overline{\phantom{0}}$ 

**Figure 7-8.** Page Two of the DEFINITY G3i or DEFINITY G3s Station Screen

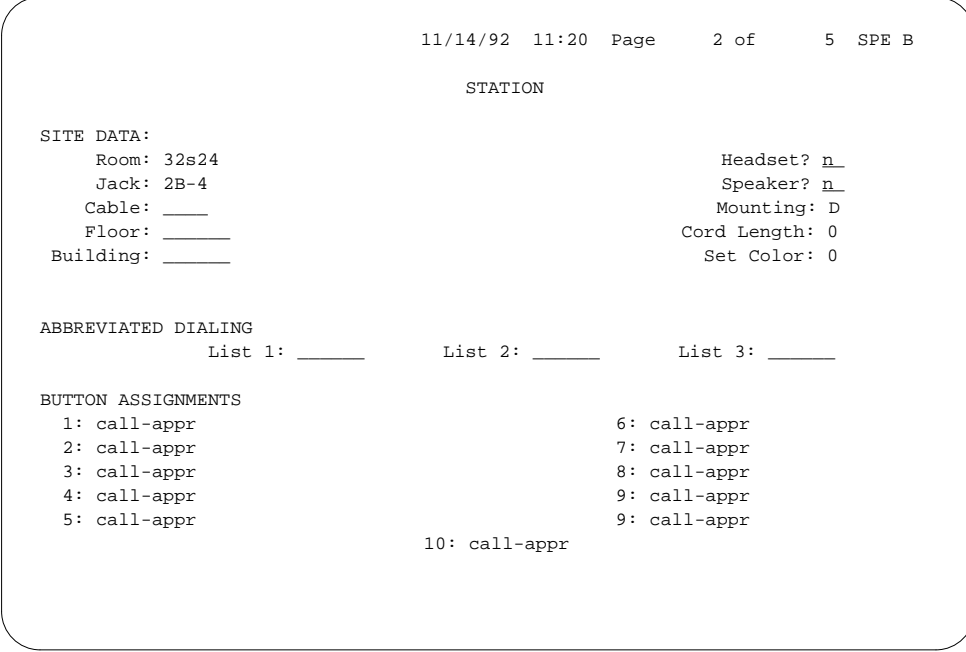

**Figure 7-9.** Page Two of the DEFINITY G3r Station Screen

- 8. Enter **call-appr** in each of the ten Button Assignments fields.
- 9. Press  $\sqrt{\text{next page}}$  until you see page four of the STATION screen as shown in Figure 7-10. The screen appears the same for the DEFINITY G3i and the DEFINITY G3r.

\_\_\_\_\_\_\_\_\_\_\_\_\_\_\_\_\_\_\_\_\_\_\_\_\_\_\_\_\_\_\_\_\_\_\_\_\_\_\_\_\_\_\_\_\_\_\_\_\_\_\_\_\_\_\_\_\_\_\_\_\_\_\_\_\_\_\_\_\_\_\_\_\_\_\_\_\_\_\_\_\_\_\_\_\_\_\_\_\_\_\_\_\_\_\_\_ \_\_\_\_\_\_\_\_\_\_\_\_\_\_\_\_\_\_\_\_\_\_\_\_\_\_\_\_\_\_\_\_\_\_\_\_\_\_\_\_\_\_\_\_\_\_\_\_\_\_\_\_\_\_\_\_\_\_\_\_\_\_\_\_\_\_\_\_\_\_\_\_\_\_\_\_\_\_\_\_\_\_\_\_\_\_\_\_\_\_\_\_\_\_\_\_ \_\_\_\_\_\_\_\_\_\_\_\_\_\_\_\_\_\_\_\_\_\_\_\_\_\_\_\_\_\_\_\_\_\_\_\_\_\_\_\_\_\_\_\_\_\_\_\_\_\_\_\_\_\_\_\_\_\_\_\_\_\_\_\_\_\_\_\_\_\_\_\_\_\_\_\_\_\_\_\_\_\_\_\_\_\_\_\_\_\_\_\_\_\_\_\_

```
11/14/92 11:20 Page 4 of 5 SPE B
                                 STATION
DISPLAY BUTTON ASSIGNMENTS
 1: normal
 2:
 3:
 4:
 5:
 6:
 7:
```
**Figure 7-10.** Page Four of the DEFINITY G3i, G3r, and G3s Station Screen

- 10. Enter **normal** in field 1 under the Display Button Assignments heading.
- 11. Press  $\binom{NEXT\ PAGE}{NEXT\ PAGE}$  until you see page five of the STATION screen as shown in [Figure 7-11](#page-74-1) for a DEFINITY G3i and a DEFINITY G3s or [Figure 7-12](#page-74-0) for a DEFINITY G3r.

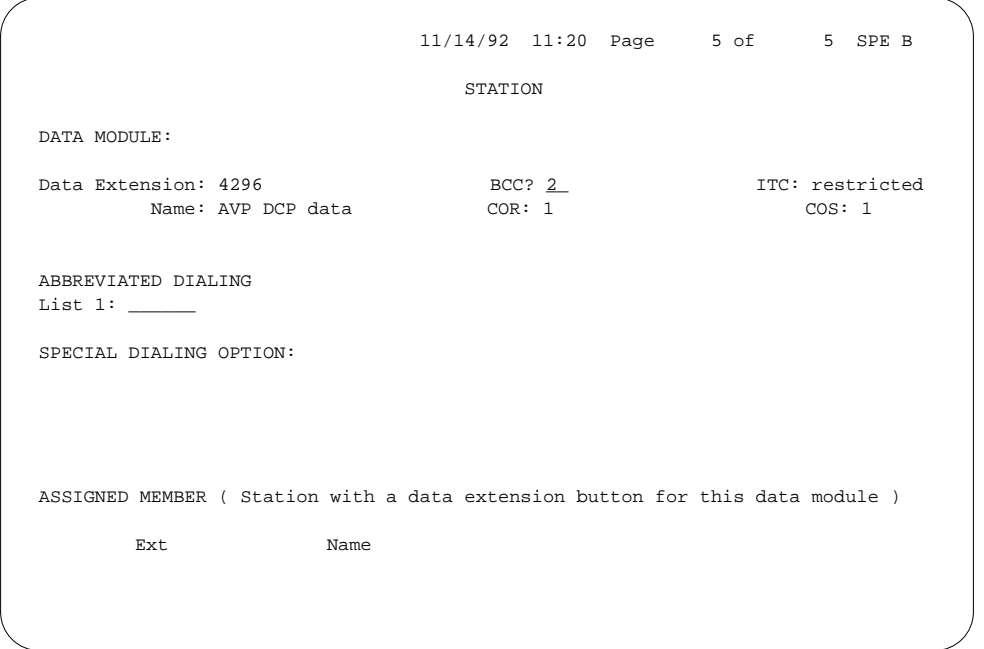

\_\_\_\_\_\_\_\_\_\_\_\_\_\_\_\_\_\_\_\_\_\_\_\_\_\_\_\_\_\_\_\_\_\_\_\_\_\_\_\_\_\_\_\_\_\_\_\_\_\_\_\_\_\_\_\_\_\_\_\_\_\_\_\_\_\_\_\_\_\_\_\_\_\_\_\_\_\_\_\_\_\_\_\_\_\_ \_\_\_\_\_\_\_\_\_\_\_\_\_\_\_\_\_\_\_\_\_\_\_\_\_\_\_\_\_\_\_\_\_\_\_\_\_\_\_\_\_\_\_\_\_\_\_\_\_\_\_\_\_\_\_\_\_\_\_\_\_\_\_\_\_\_\_\_\_\_\_\_\_\_\_\_\_\_\_\_\_\_\_\_\_\_

\_ \_

<span id="page-74-1"></span><span id="page-74-0"></span>**Figure 7-11.** Page Five of the DEFINITY G3i or DEFINITY G3s Station Screen

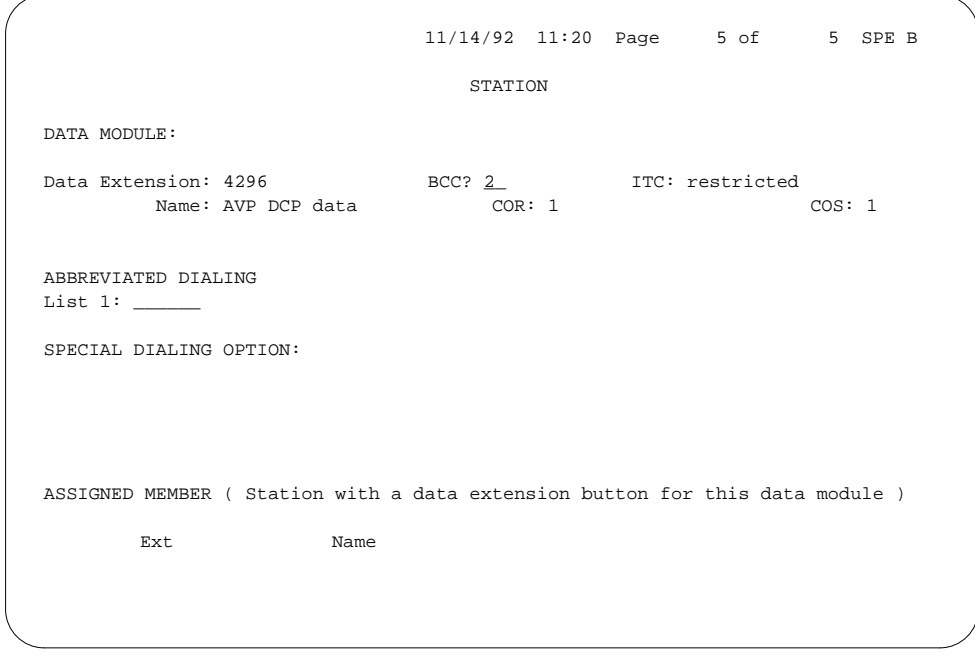

**Figure 7-12.** Page Five of the DEFINITY G3r Station Screen

#### 7-14 DEFINITY G3 Switch Administration \_\_\_\_\_\_\_\_\_\_\_\_\_\_\_\_\_\_\_\_\_\_\_\_\_\_\_\_\_\_\_\_\_\_\_\_\_\_\_\_\_\_\_\_\_\_\_\_\_\_\_\_\_\_\_\_\_\_\_\_\_\_\_\_\_\_\_\_\_\_\_\_\_\_\_\_\_\_\_\_\_\_\_\_\_\_\_\_\_\_\_\_\_\_\_\_ \_\_\_\_\_\_\_\_\_\_\_\_\_\_\_\_\_\_\_\_\_\_\_\_\_\_\_\_\_\_\_\_\_\_\_\_\_\_\_\_\_\_\_\_\_\_\_\_\_\_\_\_\_\_\_\_\_\_\_\_\_\_\_\_\_\_\_\_\_\_\_\_\_\_\_\_\_\_\_\_\_\_\_\_\_\_\_\_\_\_\_\_\_\_\_\_

12. In the Data Extension field, enter an open or unused extension that fits in the dial plan. The DEFINITY G3 requires the extension, but the AUDIX Voice Power system R3.0 does not use the number.

\_\_\_\_\_\_\_\_\_\_\_\_\_\_\_\_\_\_\_\_\_\_\_\_\_\_\_\_\_\_\_\_\_\_\_\_\_\_\_\_\_\_\_\_\_\_\_\_\_\_\_\_\_\_\_\_\_\_\_\_\_\_\_\_\_\_\_\_\_\_\_\_\_\_\_\_\_\_\_\_\_\_\_\_\_\_\_\_\_\_\_\_\_\_\_\_

13. Press the ENTER function key to save the information and return to the command prompt.

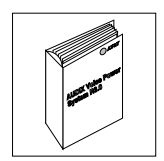

Return to *Administering System Parameters*, in Chapter 4, *Initial Administration* in *AUDIX Voice Power R3.0 Installation* (585-310-111).

Do not perform any tasks in this chapter until you complete the required tasks in *6386/33 and 6386/25 Voice Processing Hardware Installation* (585-310-111) and *AUDIX Voice Power System Release 3.0 Software Installation* (585-310-115). The installation documents explain when you must use the instructions in this chapter. If you have not performed the tasks in the installation documents, complete the tasks now.

This chapter explains how to administer the switch to perform acceptance tests for the AUDIX Voice Power system R3.0. You must perform the following two tasks to administer a System 75, DEFINITY G1, or DEFINITY G3 series switch for acceptance tests.

• [Administer the coverage path](#page-77-0)

<span id="page-76-0"></span>\_  $\overline{a}$ 

• [Administer the test subscriber stations](#page-79-0)

As explained in *AUDIX Voice Power R3.0 Planning* (585-310-602), two test subscribers should have been administered on the switch for acceptance tests. If you have not established the test subscribers, refer to the instructions in the planning document and administer the two test subscribers. After administering the test subscribers, continue with the procedures in this chapter to administer the switch for acceptance tests.

## <span id="page-77-1"></span><span id="page-77-0"></span>**ADMINISTER THE CALL COVERAGE PATH**

A coverage path directs the switch to transfer unanswered or busy calls to a hunt group, a service, or another extension. Coverage paths also allow you to specify the following:

<span id="page-77-2"></span>\_\_\_\_\_\_\_\_\_\_\_\_\_\_\_\_\_\_\_\_\_\_\_\_\_\_\_\_\_\_\_\_\_\_\_\_\_\_\_\_\_\_\_\_\_\_\_\_\_\_\_\_\_\_\_\_\_\_\_\_\_\_\_\_\_\_\_\_\_\_\_\_\_\_\_\_\_\_\_\_\_\_\_\_\_\_\_\_\_\_\_\_\_\_\_\_ \_\_\_\_\_\_\_\_\_\_\_\_\_\_\_\_\_\_\_\_\_\_\_\_\_\_\_\_\_\_\_\_\_\_\_\_\_\_\_\_\_\_\_\_\_\_\_\_\_\_\_\_\_\_\_\_\_\_\_\_\_\_\_\_\_\_\_\_\_\_\_\_\_\_\_\_\_\_\_\_\_\_\_\_\_\_\_\_\_\_\_\_\_\_\_\_ \_\_\_\_\_\_\_\_\_\_\_\_\_\_\_\_\_\_\_\_\_\_\_\_\_\_\_\_\_\_\_\_\_\_\_\_\_\_\_\_\_\_\_\_\_\_\_\_\_\_\_\_\_\_\_\_\_\_\_\_\_\_\_\_\_\_\_\_\_\_\_\_\_\_\_\_\_\_\_\_\_\_\_\_\_\_\_\_\_\_\_\_\_\_\_\_

- Unanswered call time intervals (number of rings)
- Call coverage criteria
- Coverage path points used to redirect calls

On the coverage path screen, you assign the call coverage points. These coverage points tell the switch where to direct the call when busy or not answered. Usually hunt groups, attendant stations, or specific extensions are assigned as coverage points. Use the following instructions to administer the coverage path.

1. At the enter command prompt, enter **add coverage path X**

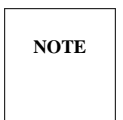

If you receive the message "XX" Identifier previously assigned; please select another, you entered an assigned coverage path. Use the list coverage path command to help you select another coverage path that does not exist.

*X* represents the acceptance test coverage path number you listed on [worksheet B](#page-22-0) in Chapter 2, *Switch Integration Planning*. The sample screen on the next page uses coverage path number 5.

After you enter the command, you see the COVERAGE PATH screen as shown in Figure 8-1 on the next page.

```
COVERAGE PATH
                                          Coverage Path Number: 5
                                                Next Path Number: _ Linkage
COVERAGE CRITERIA
Station/Group Status Inside Call Outside Call
                    Active? \begin{array}{ccccccc}\n & & & & & & & & & & & & \text{no} & \text{no}Busy? _ y_ y
          Don't Answer? \begin{array}{ccc}\n & \text{y} & \text{Number of Rings: } \underline{2} \\
 & \text{all?} & \underline{n} & \underline{n}\n\end{array}All? _ n_ n
DND/SAC/Goto Cover? _ y_ y
COVERAGE POINTS
                    Point 1: 2000_ Point 3: _
                    Point 2: 0
```
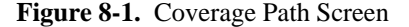

**NOTE**

\_  $\overline{\phantom{0}}$ 

> The COVERAGE PATH screen on the System 75, DEFINITY G1, and DEFINITY G3, switches appear the same.

- 2. In the Active field, enter **n** for both Inside Call and Outside Call.
- 3. In the Busy field, enter **y** for both Inside Call and Outside Call.
- 4. In the Don't Answer field, enter **y** for both Inside Call and Outside Call.
- 5. Enter the number of rings from 1 to 99 in the Number of Rings field.

The number you enter tells the system how many times to let the user's telephone ring before recognizing a *no answer* condition and sending the call to the first coverage path. For the acceptance tests, enter a small number such as 2 to speed up the acceptance test process.

- 6. In the All field, enter **n** for both Inside Call and Outside Call.
- 7. In the DND/SAC/Goto Cover field, enter **y** for both Inside Call and Outside Call.
- 8. Enter the DCP extension as the first coverage point in the Point 1 field. You selected and recorded the DCP extension on [worksheet B](#page-22-1) in Chapter 2, *Switch Integration Planning*.
- 9. Enter the second coverage point in the Point 2 field.

For AUDIX Voice Power, enter the attendant extension.

10. Press the  $[ENTER]$  function key to save your changes and return to the enter command prompt.

Proceed to the next section, *Administer the Test Subscriber Stations*.

## <span id="page-79-2"></span><span id="page-79-0"></span>**ADMINISTER THE TEST SUBSCRIBER STATIONS**

*Station* refers to each telephone connected to the AUDIX Voice Power system. Before a subscriber, administrator, or attendant can use the AUDIX Voice Power system, you must administer each station's configuration to match the requirements of the system. The requirements include assigning each station the correct coverage path, which you created in the previous section. The coverage path directs the switch to transfer unanswered or busy calls to the AUDIX Voice Power hunt group, a service, or another destination.

<span id="page-79-3"></span><span id="page-79-1"></span>\_\_\_\_\_\_\_\_\_\_\_\_\_\_\_\_\_\_\_\_\_\_\_\_\_\_\_\_\_\_\_\_\_\_\_\_\_\_\_\_\_\_\_\_\_\_\_\_\_\_\_\_\_\_\_\_\_\_\_\_\_\_\_\_\_\_\_\_\_\_\_\_\_\_\_\_\_\_\_\_\_\_\_\_\_\_\_\_\_\_\_\_\_\_\_\_ \_\_\_\_\_\_\_\_\_\_\_\_\_\_\_\_\_\_\_\_\_\_\_\_\_\_\_\_\_\_\_\_\_\_\_\_\_\_\_\_\_\_\_\_\_\_\_\_\_\_\_\_\_\_\_\_\_\_\_\_\_\_\_\_\_\_\_\_\_\_\_\_\_\_\_\_\_\_\_\_\_\_\_\_\_\_\_\_\_\_\_\_\_\_\_\_ \_\_\_\_\_\_\_\_\_\_\_\_\_\_\_\_\_\_\_\_\_\_\_\_\_\_\_\_\_\_\_\_\_\_\_\_\_\_\_\_\_\_\_\_\_\_\_\_\_\_\_\_\_\_\_\_\_\_\_\_\_\_\_\_\_\_\_\_\_\_\_\_\_\_\_\_\_\_\_\_\_\_\_\_\_\_\_\_\_\_\_\_\_\_\_\_

[Worksheet B](#page-22-0) in Chapter 2, *Switch Integration Planning*, instructed you to select and record two test subscribers. Use the two test subscriber stations and their extensions as you complete the instructions in this section.

- If you are administering a System 75 or DEFINITY G1 switch, refer to the heading *Administering [Stations on a System 75 or DEFINITY G1](#page-79-1)*.
- If you are administering a DEFINITY G3 switch, refer to the heading *[Administering Stations on a](#page-81-0) [DEFINITY G3](#page-81-0)*.

## **Administering Stations on a System 75 or DEFINITY G1**

Use the following instructions to administer the test subscriber stations on a System 75 or DEFINITY G1. If you are administering a DEFINITY G3 switch, refer to the heading *Administering Stations on a DEFINITY G3*.

1. At the enter command prompt, enter **change station X**

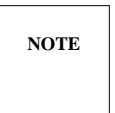

*X* represents one of the test subscriber station extensions. Enter the station extension instead of *X*. Refer to [worksheet B](#page-22-0) in Chapter 2 for the test subscriber extensions. The sample screen on the [next page](#page-80-1) uses station extension 4005.

If you receive the message XXXX Identifier not assigned, you entered a station extension not entered in the system.

After you enter the command, you see the STATION screen as shown in [Figure 8-2.](#page-80-0) The cursor appears in the Type field.

```
STATION
Extension: \frac{4005}{\sqrt{2}} Lock Messages? \underline{n} COR: \underline{1} Room: ___
     Type: 2500 Security Code: ___ COS: 1 Jack: ___
     Port: _ 1_ A_ 0_ 3_ 0_ 5 Coverage Path: __ 5_ Tests: _ yCable: ____
    Name:
FEATURE OPTIONS
       LWC Reception: _ n_ o_ n_ e__ Headset? _ n Coverage Msg Retrieval? __ y_
LWC Activation? \frac{n}{\gamma} Auto Answer? \frac{n}{\gamma}Redirect Notification? __ y_ Call Waiting Indication? __ n_
                                        Att. Call Waiting Indication? _n_
                                            Distinctive Audible Alert? _ y_
                                            Message Waiting Indication: LED
                                           Station Adjunct Supervision? yABBREVIATED DIALING
              List 1: ______ List 2: _____ List 3: ____
HOT LINE DESTINATION
               Abbreviated Dialing List Number (from above 1, 2, or 3): \overline{\phantom{a}}Dial Code: ___
```
**Figure 8-2.** System 75 and DEFINITY G1 Station Screen

2. In the Coverage Path field, enter the coverage path you created for AUDIX Voice Power in the first section of this chapter.

If you do not remember the coverage path number, refer to [worksheet B](#page-22-0) in Chapter 2.

- 3. Enter **1** in the COR field.
- 4. Enter **1** in the COS field.
- 5. In the LWC Reception field, enter **none**
- 6. In the LWC Activation field, enter **n**
- 7. Enter **n** in the Call Waiting Indication field.
- 8. Enter **n** in the Att. Call Waiting Indication field.
- 9. Press the  $($  ENTER  $)$  function key to save your changes and return to the enter command prompt.
- 10. Repeat steps 1 through 9 for the second test subscriber station.

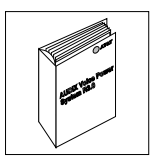

<span id="page-80-2"></span><span id="page-80-1"></span><span id="page-80-0"></span>\_  $\overline{\phantom{0}}$ 

> When you complete the station administration for both test subscribers, return to Chapter 10, *Acceptance Tests*, in *AUDIX Voice Power System Release 3.0 Software Installation* (585-310-115) and complete the acceptance test procedure.

## <span id="page-81-0"></span>**Administering Stations on a DEFINITY G3**

Use the following instructions to administer the test subscriber stations on a DEFINITY G3i, a DEFINITY G3r, or a DEFINITY G3s switch. If you are administering a System 75 or DEFINITY G1 switch, refer to the heading *Administering Stations on a System 75 or DEFINITY G1*.

\_\_\_\_\_\_\_\_\_\_\_\_\_\_\_\_\_\_\_\_\_\_\_\_\_\_\_\_\_\_\_\_\_\_\_\_\_\_\_\_\_\_\_\_\_\_\_\_\_\_\_\_\_\_\_\_\_\_\_\_\_\_\_\_\_\_\_\_\_\_\_\_\_\_\_\_\_\_\_\_\_\_\_\_\_\_\_\_\_\_\_\_\_\_\_\_ \_\_\_\_\_\_\_\_\_\_\_\_\_\_\_\_\_\_\_\_\_\_\_\_\_\_\_\_\_\_\_\_\_\_\_\_\_\_\_\_\_\_\_\_\_\_\_\_\_\_\_\_\_\_\_\_\_\_\_\_\_\_\_\_\_\_\_\_\_\_\_\_\_\_\_\_\_\_\_\_\_\_\_\_\_\_\_\_\_\_\_\_\_\_\_\_ \_\_\_\_\_\_\_\_\_\_\_\_\_\_\_\_\_\_\_\_\_\_\_\_\_\_\_\_\_\_\_\_\_\_\_\_\_\_\_\_\_\_\_\_\_\_\_\_\_\_\_\_\_\_\_\_\_\_\_\_\_\_\_\_\_\_\_\_\_\_\_\_\_\_\_\_\_\_\_\_\_\_\_\_\_\_\_\_\_\_\_\_\_\_\_\_

1. At the enter command prompt, enter **change station X**

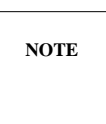

*X* represents one of the test subscriber station extensions. Enter the station extension instead of *X*. Refer to [worksheet B](#page-22-0) in Chapter 2 for the test subscriber extensions. The sample screen below uses station extension 4005.

If you receive the message XXXX Identifier not assigned, you entered a station extension not entered in the system.

After you enter the command, you see the STATION screen as shown in Figure 8-3 for a DEFINITY G3i and a DEFINITY G3s or Figure 8-4 for a DEFINITY G3r. The cursor appears in the Type field.

|                          |                    |  | 11/14/92 11:20 Page   1 of   2 SPE B |  |  |
|--------------------------|--------------------|--|--------------------------------------|--|--|
|                          | STATION            |  |                                      |  |  |
| Extension: 4005          | BCC:0              |  |                                      |  |  |
| Type: <u>2500</u>        | Lock Messages? _n_ |  | COR: 1                               |  |  |
| Port: 04C1101            | Security Code:     |  | $\cos: 1$                            |  |  |
| Name: AVPLT01            | Coverage Path: 5   |  | Tests: y                             |  |  |
| FEATURE OPTIONS          |                    |  |                                      |  |  |
| LWC Reception: none      |                    |  | Coverage Msg Retrieval? y            |  |  |
| LWC Activation? _n_      |                    |  | Auto Answer? n                       |  |  |
| SMDR Privacy? _n_        |                    |  | Data Restriction? n                  |  |  |
| Redirect Notification? y |                    |  | Call Waiting Indication? n           |  |  |
| Off Premise Station? n   |                    |  | Att. Call Waiting Indication? n      |  |  |
|                          |                    |  | Distinctive Audible Alert? y         |  |  |
| Switchhook Flash? y      |                    |  | Message Waiting Indication: LED      |  |  |
|                          |                    |  | Adjunct Supervision? y               |  |  |
|                          |                    |  |                                      |  |  |
|                          |                    |  |                                      |  |  |
|                          |                    |  |                                      |  |  |
|                          |                    |  |                                      |  |  |
|                          |                    |  |                                      |  |  |
|                          |                    |  |                                      |  |  |

**Figure 8-3.** DEFINITY G3i and DEFINITY G3s Station Screen

```
11/14/92 11:20 Page 1 of 2 SPE B
                                     STATION
Extension: 4005 BCC:0
    Type: 2500 Lock Messages? n COR: 1
    Port: 04C1101 Security Code: COS: 1<br>Name: AVP 01 Coverage Path: 5 Tests: y
                         Coverage Path: 5_
FEATURE OPTIONS
       LWC Reception: <u>none</u> equation: \frac{1}{2} coverage Msg Retrieval? \frac{1}{2}LWC Activation? n and \frac{n}{2} and \frac{n}{2} auto Answer? \frac{n}{2}CDR Privacy? n netally contained by Data Restriction? nRedirect Notification? __ y_ Call Waiting Indication? __ n_
                                          \frac{0.011 \text{ m} \cdot \text{m}}{2} att. Call Waiting Indication? \frac{\text{n}}{2}Distinctive Audible Alert? _ y_
    Switchhook Flash? __ y_ _ _ _ _ _ _ _ _ Message Waiting Indication: LED
                                                     Adjunct Supervision? _ y_
         Audix Name: _
 Message Server Name: __
```
**Figure 8-4.** DEFINITY G3r Station Screen

2. In the Coverage Path field, enter the coverage path you created for AUDIX Voice Power in the first section of this chapter.

If you do not remember the coverage path number, refer to [worksheet B](#page-22-0) in Chapter 2.

3. Enter **1** in the COR field.

\_  $\overline{\phantom{0}}$ 

- 4. Enter **1** in the COS field.
- 5. In the LWC Reception field, enter **none**
- 6. In the LWC Activation field, enter **n**
- 7. Enter **n** in the Call Waiting Indication field.
- 8. Enter **n** in the Att. Call Waiting Indication field.
- 9. Enter **y** in the Switchhook Flash field.
- 10. Press the  $($  ENTER  $)$  function key to save your changes and return to the command prompt.
- 11. Repeat steps 1 through 10 for the second test subscriber station.

When you complete the station administration for both test subscriber, return to Chapter 10, *Acceptance Tests*, in *AUDIX Voice Power System Release 3.0 Software Installation* (585-310-115) and complete the acceptance test procedure.

# **REMOVING TEST SUBSCRIBERS FROM COVERAGE**

Do not perform the tasks in this section until you complete all acceptance test procedures in Chapter 10 of *AUDIX Voice Power System Release 3.0 Software Installation* (585-310-115). The installation document explains when you must use the instructions in this section. If you have not performed the tasks in the installation document, complete the tasks now.

<span id="page-83-1"></span><span id="page-83-0"></span>\_\_\_\_\_\_\_\_\_\_\_\_\_\_\_\_\_\_\_\_\_\_\_\_\_\_\_\_\_\_\_\_\_\_\_\_\_\_\_\_\_\_\_\_\_\_\_\_\_\_\_\_\_\_\_\_\_\_\_\_\_\_\_\_\_\_\_\_\_\_\_\_\_\_\_\_\_\_\_\_\_\_\_\_\_\_\_\_\_\_\_\_\_\_\_\_ \_\_\_\_\_\_\_\_\_\_\_\_\_\_\_\_\_\_\_\_\_\_\_\_\_\_\_\_\_\_\_\_\_\_\_\_\_\_\_\_\_\_\_\_\_\_\_\_\_\_\_\_\_\_\_\_\_\_\_\_\_\_\_\_\_\_\_\_\_\_\_\_\_\_\_\_\_\_\_\_\_\_\_\_\_\_\_\_\_\_\_\_\_\_\_\_ \_\_\_\_\_\_\_\_\_\_\_\_\_\_\_\_\_\_\_\_\_\_\_\_\_\_\_\_\_\_\_\_\_\_\_\_\_\_\_\_\_\_\_\_\_\_\_\_\_\_\_\_\_\_\_\_\_\_\_\_\_\_\_\_\_\_\_\_\_\_\_\_\_\_\_\_\_\_\_\_\_\_\_\_\_\_\_\_\_\_\_\_\_\_\_\_

After you complete the acceptance tests tasks, you must remove the test subscribers from the AUDIX Voice Power system coverage. To perform the task, remove the coverage path assigned to the test subscriber stations. Use the following instructions to perform the process.

1. At the enter command prompt, enter change station X

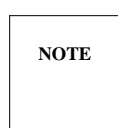

*X* represents the first test subscriber station extension. Enter the extension instead of *X*.

After you enter the command, you see the STATION screen.

- 2. Press  $TAB$  and move the cursor to the Coverage Path field.
- 3. Press the space bar to blank-out the field.
- 4. Press the  $($  ENTER) function key to save your changes and return to the enter command prompt.
- 5. Repeat steps 1 through 4 process for the second test subscriber.

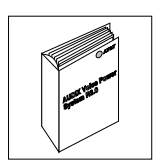

You have removed the test subscriber from the AUDIX Voice Power system coverage. Return to Chapter 10, *Acceptance Tests*, in *AUDIX Voice Power System Release 3.0 Software Installation* (585-310-115) and complete the acceptance tests.

## <span id="page-84-0"></span>**9. Cut-to-Service Tasks** \_\_\_\_\_\_\_\_\_\_\_\_\_\_\_\_\_\_\_\_\_\_\_\_\_\_\_\_\_\_\_\_\_\_\_\_\_\_\_\_\_\_\_\_\_\_\_\_\_\_\_\_\_\_\_\_\_\_\_\_\_\_\_\_\_\_\_\_\_\_\_\_\_\_\_\_\_\_\_\_\_\_\_\_\_\_ \_\_\_\_\_\_\_\_\_\_\_\_\_\_\_\_\_\_\_\_\_\_\_\_\_\_\_\_\_\_\_\_\_\_\_\_\_\_\_\_\_\_\_\_\_\_\_\_\_\_\_\_\_\_\_\_\_\_\_\_\_\_\_\_\_\_\_\_\_\_\_\_\_\_\_\_\_\_\_\_\_\_\_\_\_\_

Do not perform any tasks in this chapter until you complete the necessary cut-to-service tasks in Chapter 11, *Cut-to-Service*, of *AUDIX Voice Power System Release 3.0 Software Installation* (585-310-115). The installation document explains when you must use the instructions in this chapter. If you have not performed the tasks in the installation document, complete the tasks now.

This chapter explains how to administer the switch for the AUDIX Voice Power system cut-to-service process. Cutting over an AUDIX Voice Power system requires you to change the coverage path used by all subscribers. Performing a cut-to-service provides all subscribers with voice mailboxes. Make sure you have informed your subscribers and trained your attendants *before* you change the coverage path.

To perform cut-to-service, you must perform the following two tasks:

- [Administer the call coverage path](#page-85-0)
- [Administer the subscribers](#page-87-0)

<span id="page-84-1"></span>\_  $\overline{a}$ 

Continue with the procedures on the next page to administer the switch for cut-to-service.

# <span id="page-85-0"></span>**ADMINISTER THE CALL COVERAGE PATH**

A coverage path directs the switch to transfer unanswered or busy calls to a hunt group, a service, or another extension. Coverage paths also allow you to specify the following:

<span id="page-85-1"></span>\_\_\_\_\_\_\_\_\_\_\_\_\_\_\_\_\_\_\_\_\_\_\_\_\_\_\_\_\_\_\_\_\_\_\_\_\_\_\_\_\_\_\_\_\_\_\_\_\_\_\_\_\_\_\_\_\_\_\_\_\_\_\_\_\_\_\_\_\_\_\_\_\_\_\_\_\_\_\_\_\_\_\_\_\_\_\_\_\_\_\_\_\_\_\_\_ \_\_\_\_\_\_\_\_\_\_\_\_\_\_\_\_\_\_\_\_\_\_\_\_\_\_\_\_\_\_\_\_\_\_\_\_\_\_\_\_\_\_\_\_\_\_\_\_\_\_\_\_\_\_\_\_\_\_\_\_\_\_\_\_\_\_\_\_\_\_\_\_\_\_\_\_\_\_\_\_\_\_\_\_\_\_\_\_\_\_\_\_\_\_\_\_ \_\_\_\_\_\_\_\_\_\_\_\_\_\_\_\_\_\_\_\_\_\_\_\_\_\_\_\_\_\_\_\_\_\_\_\_\_\_\_\_\_\_\_\_\_\_\_\_\_\_\_\_\_\_\_\_\_\_\_\_\_\_\_\_\_\_\_\_\_\_\_\_\_\_\_\_\_\_\_\_\_\_\_\_\_\_\_\_\_\_\_\_\_\_\_\_

- Unanswered call time intervals (number of rings)
- Call coverage criteria
- Coverage path points used to redirect calls

On the coverage path screen, you assign the call coverage points. These coverage points tell the switch where to direct a busy or unanswered call. Usually hunt groups, attendant stations, or specific extensions are assigned as coverage points. For an AUDIX Voice Power system, set the DCP extension number as the first coverage point.

To use the AUDIX Voice Power system, you add or modify the coverage path assigned to the subscriber stations. Use the instructions in this section to add or modify the AUDIX Voice Power coverage path.

1. At the command prompt, enter **add coverage path X**

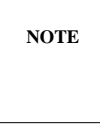

*X* represents the cut-to-service coverage path number you recorded on [worksheet B](#page-22-0) in Chapter 2. The sample screen on the [next page](#page-86-1) uses coverage path number 5.

If you receive the message "XX" Identifier previously assigned; please select another, you entered an assigned coverage path. Enter **change coverage path X** instead.

After you enter the command, you see the COVERAGE PATH screen as shown in [Figure 9-1.](#page-86-0)

```
COVERAGE PATH
                     Coverage Path Number: 5
                        Next Path Number: _ Linkage
COVERAGE CRITERIA
Station/Group Status Inside Call Outside Call
          Active? n n
             Busy? _ y_ y
     \begin{tabular}{lllllll} Don't Answer? & $\psi$ & $\psi$ & Number of Rings: \underline{2}$ \\ & All? & $\underline{n}$ & $n$ & \end{tabular}All? _ n_ n
\frac{1}{y} DND/SAC/Goto Cover? \frac{1}{y} y
COVERAGE POINTS
          Point 1: <u>5000</u> Point 3: _
          Point 2:0
```
**Figure 9-1.** Coverage path screen

**NOTE**

<span id="page-86-1"></span><span id="page-86-0"></span>\_  $\overline{\phantom{0}}$ 

> The COVERAGE PATH screen on the System 75, DEFINITY G1, and DEFINITY G3 series switches appear the same.

- 2. In the Active field, enter **n** for both Inside Call and Outside Call.
- 3. In the Busy field, enter **y** for both Inside Call and Outside Call.
- 4. In the Don't Answer field, enter **y** for both Inside Call and Outside Call.
- 5. Enter the number of rings from 1 to 99 in the Number of Rings field.

The number you enter tells the system how many times to let the user's telephone ring before recognizing a *no answer* condition and sending the call to the first coverage path. Enter a small number such as 4.

- 6. In the All field, enter **n** for both Inside Call and Outside Call.
- 7. In the DND/SAC/Goto Cover field, enter **y** for both Inside Call and Outside Call.
- 8. Enter the DCP extension as the first coverage point in the Point 1 field. You selected and recorded the DCP extension on [worksheet B](#page-22-2) in Chapter 2, *Switch Integration Planning*.
- 9. Press the ENTER function key to save your changes and return to the command prompt.

Proceed to the next section, *Administer the Subscribers*.

# <span id="page-87-0"></span>**ADMINISTER THE SUBSCRIBERS**

After you administer the call coverage path, you must administer the subscriber stations. Each subscriber station must contain the correct information for the AUDIX Voice Power system R3.0 to operate.

<span id="page-87-2"></span>\_\_\_\_\_\_\_\_\_\_\_\_\_\_\_\_\_\_\_\_\_\_\_\_\_\_\_\_\_\_\_\_\_\_\_\_\_\_\_\_\_\_\_\_\_\_\_\_\_\_\_\_\_\_\_\_\_\_\_\_\_\_\_\_\_\_\_\_\_\_\_\_\_\_\_\_\_\_\_\_\_\_\_\_\_\_\_\_\_\_\_\_\_\_\_\_ \_\_\_\_\_\_\_\_\_\_\_\_\_\_\_\_\_\_\_\_\_\_\_\_\_\_\_\_\_\_\_\_\_\_\_\_\_\_\_\_\_\_\_\_\_\_\_\_\_\_\_\_\_\_\_\_\_\_\_\_\_\_\_\_\_\_\_\_\_\_\_\_\_\_\_\_\_\_\_\_\_\_\_\_\_\_\_\_\_\_\_\_\_\_\_\_ \_\_\_\_\_\_\_\_\_\_\_\_\_\_\_\_\_\_\_\_\_\_\_\_\_\_\_\_\_\_\_\_\_\_\_\_\_\_\_\_\_\_\_\_\_\_\_\_\_\_\_\_\_\_\_\_\_\_\_\_\_\_\_\_\_\_\_\_\_\_\_\_\_\_\_\_\_\_\_\_\_\_\_\_\_\_\_\_\_\_\_\_\_\_\_\_

Use the instructions in this section to administer the stations.

- If you are administering a System 75 or DEFINITY G1 switch, refer to the heading *[Administering](#page-87-1) [Stations on a System 75 or DEFINITY G1](#page-87-1)*.
- If you are administering a DEFINITY G3 switch, refer to the heading *[Administering Stations on a](#page-89-0) [DEFINITY G3](#page-89-0)*.

## <span id="page-87-1"></span>**Administering Stations on a System 75 or DEFINITY G1**

Use the following instructions to administer each subscriber station on a System 75 or DEFINITY G1. If you are administering a DEFINITY G3 switch, refer to the heading *Administering Stations on a DEFINITY G3*.

1. At the enter command prompt, enter **change station X**

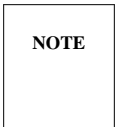

*X* represents a subscriber station extension. Enter the station extension instead of *X*. For a list of subscribers, refer to Appendix A, Table A-1 in *AUDIX Voice Power R3.0 Planning* (585-310-602). The sample screen on the [next page](#page-88-0) uses station extension 4005.

If you receive the message XXXX Identifier not assigned, you entered a station extension not entered in the system. Use the add station command to add the subscriber.

After you enter the command, you see the STATION screen as shown in [Figure 8-2.](#page-80-2) The cursor appears in the Type field.

```
STATION
Extension: \frac{4005}{\sqrt{2}} Lock Messages? \underline{n} COR: \underline{1} Room: ___
     Type: 2500 Security Code: ___ COS: 1 Jack: ___
     Port: _ 1_ A_ 0_ 3_ 0_ 5 Coverage Path: __ 5_ Tests: _ yCable: ____
     Name:
FEATURE OPTIONS
        LWC Reception: <u>none</u> deadset? n coverage Msg Retrieval? \frac{y}{n} Data Restriction? \frac{n}{n}LWC Activation? \frac{n}{\gamma} Auto Answer? \frac{n}{\gamma}Redirect Notification? __ y_ Call Waiting Indication? __ n_
                                          Att. Call Waiting Indication? _n_
                                              Distinctive Audible Alert? _ y_
                                             Message Waiting Indication: LED
                                             Station Adjunct Supervision? yABBREVIATED DIALING
               List 1: ______ List 2: _____ List 3: ____
HOT LINE DESTINATION
                Abbreviated Dialing List Number (from above 1, 2, or 3): \overline{\phantom{a}}Dial Code: ___
```
**Figure 9-2.** System 75 and DEFINITY G1 Station Screen

2. In the Coverage Path field, enter the coverage path you created for AUDIX Voice Power in the first section of this chapter.

If you do not remember the coverage path number, refer to [worksheet B](#page-22-2) in Chapter 2.

- 3. Enter **1** in the COR field.
- 4. Enter **1** in the COS field.
- 5. In the LWC Reception field, enter **none**
- 6. In the LWC Activation field, enter **n**
- 7. Enter **n** in the Call Waiting Indication field.
- 8. Enter **n** in the Att. Call Waiting Indication field.
- 9. Press the  $($  ENTER  $)$  function key to save your changes and return to the enter command prompt.
- 10. Repeat steps 1 through 9 for each subscriber station.

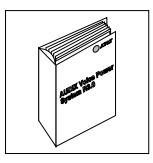

<span id="page-88-0"></span>\_  $\overline{\phantom{0}}$ 

> When you complete the station administration for all subscribers, return to Chapter 11, *Cut-to-Service*, in *AUDIX Voice Power System Release 3.0 Software Installation* (585- 310-115) and complete the cut-to-service procedure.

## <span id="page-89-0"></span>**Administering Stations on a DEFINITY G3**

Use the following instructions to administer all subscriber stations on a DEFINITY G3i, a DEFINITY G3r, or a DEFINITY G3s. If you are administering a System 75 or DEFINITY G1 switch, refer to the heading *Administering Stations on a System 75 or DEFINITY G1*.

\_\_\_\_\_\_\_\_\_\_\_\_\_\_\_\_\_\_\_\_\_\_\_\_\_\_\_\_\_\_\_\_\_\_\_\_\_\_\_\_\_\_\_\_\_\_\_\_\_\_\_\_\_\_\_\_\_\_\_\_\_\_\_\_\_\_\_\_\_\_\_\_\_\_\_\_\_\_\_\_\_\_\_\_\_\_\_\_\_\_\_\_\_\_\_\_ \_\_\_\_\_\_\_\_\_\_\_\_\_\_\_\_\_\_\_\_\_\_\_\_\_\_\_\_\_\_\_\_\_\_\_\_\_\_\_\_\_\_\_\_\_\_\_\_\_\_\_\_\_\_\_\_\_\_\_\_\_\_\_\_\_\_\_\_\_\_\_\_\_\_\_\_\_\_\_\_\_\_\_\_\_\_\_\_\_\_\_\_\_\_\_\_ \_\_\_\_\_\_\_\_\_\_\_\_\_\_\_\_\_\_\_\_\_\_\_\_\_\_\_\_\_\_\_\_\_\_\_\_\_\_\_\_\_\_\_\_\_\_\_\_\_\_\_\_\_\_\_\_\_\_\_\_\_\_\_\_\_\_\_\_\_\_\_\_\_\_\_\_\_\_\_\_\_\_\_\_\_\_\_\_\_\_\_\_\_\_\_\_

1. At the enter command prompt, enter **change station X**

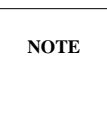

*X* represents a subscriber station extension. Enter the station extension instead of *X*. For a list of subscriber extensions, refer to Appendix A, Table A-1, in *AUDIX Voice Power R3.0 Planning* (585-310-602). The sample screen below uses station extension 4005.

If you receive the message XXXX Identifier not assigned, you entered a station extension not entered in the system. Use the add station command to add the subscriber.

After you enter the command, you see the STATION screen as shown in Figure 9-3 on a DEFINITY G3i and a DEFINITY G3s or Figure 9-4 on a DEFINITY G3r. The cursor appears in the Type field.

|                          |                  |  | 11/14/92 11:20 Page 1 of          |                | 2 SPE B |  |
|--------------------------|------------------|--|-----------------------------------|----------------|---------|--|
|                          | <b>STATION</b>   |  |                                   |                |         |  |
| Extension: 4005          | BCC:0            |  |                                   |                |         |  |
| Type: 2500               | Lock Messages? n |  |                                   | COR: 1         |         |  |
| Port: 04C1101            | Security Code:   |  |                                   | $\cos: 1$      |         |  |
| Name: Doe Jane           | Coverage Path: 5 |  |                                   | Tests: y       |         |  |
| FEATURE OPTIONS          |                  |  |                                   |                |         |  |
| LWC Reception: none      |                  |  | Coverage Msg Retrieval? y         |                |         |  |
| LWC Activation? n        |                  |  |                                   | Auto Answer? n |         |  |
| CDR Privacy? n           |                  |  | Data Restriction? n               |                |         |  |
| Redirect Notification? y |                  |  | Call Waiting Indication? n        |                |         |  |
| Off Premise Station? n   |                  |  | Att. Call Waiting Indication? _n_ |                |         |  |
|                          |                  |  | Distinctive Audible Alert? y      |                |         |  |
| Switchhook Flash? y      |                  |  | Message Waiting Indication: LED   |                |         |  |
|                          |                  |  | Adjunct Supervision? y            |                |         |  |
|                          |                  |  |                                   |                |         |  |
|                          |                  |  |                                   |                |         |  |
|                          |                  |  |                                   |                |         |  |
|                          |                  |  |                                   |                |         |  |
|                          |                  |  |                                   |                |         |  |
|                          |                  |  |                                   |                |         |  |
|                          |                  |  |                                   |                |         |  |

**Figure 9-3.** DEFINITY G3i and DEFINITY G3s Station Screen

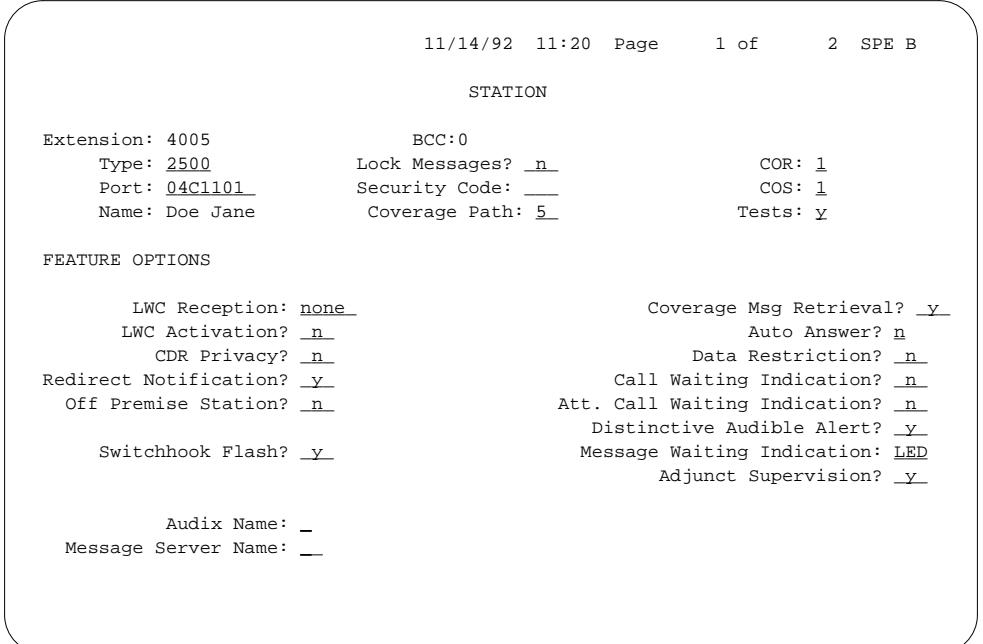

**Figure 9-4.** DEFINITY G3r Station Screen

2. In the Coverage Path field, enter the coverage path you created for AUDIX Voice Power in the first section of this chapter.

If you do not remember the coverage path number, refer to [worksheet B](#page-22-0) in Chapter 2.

- 3. Enter **1** in the COR field.
- 4. Enter **1** in the COS field.
- 5. In the LWC Reception field, enter **none**
- 6. In the LWC Activation field, enter **n**
- 7. Enter **n** in the Call Waiting Indication field.
- 8. Enter **n** in the Att. Call Waiting Indication field.
- 9. Enter **y** in the Switchhook Flash field.
- 10. Press the  $\left($  ENTER $\right)$  function key to save your changes and return to the command prompt.
- 11. Repeat steps 1 through 10 for all subscriber stations.

\_  $\overline{\phantom{0}}$ 

> When you complete the station administration for all subscribers, return to Chapter 11, *Cut-to-Service*, in *AUDIX Voice Power System Release 3.0 Software Installation* (585- 310-115) and complete the cut-to-service procedure.

# **CUT-FROM-SERVICE**

When you install system upgrades or perform system maintenance, you may have to cut the AUDIX Voice Power system from service. To perform the task, you must change coverage point 1 in the coverage path from the AUDIX Voice Power hunt group to the attendant station extension. Do not perform the cut-fromservice task unless the installation or upgrade documents instructs you to cut-from-service.

<span id="page-91-1"></span><span id="page-91-0"></span>\_\_\_\_\_\_\_\_\_\_\_\_\_\_\_\_\_\_\_\_\_\_\_\_\_\_\_\_\_\_\_\_\_\_\_\_\_\_\_\_\_\_\_\_\_\_\_\_\_\_\_\_\_\_\_\_\_\_\_\_\_\_\_\_\_\_\_\_\_\_\_\_\_\_\_\_\_\_\_\_\_\_\_\_\_\_\_\_\_\_\_\_\_\_\_\_ \_\_\_\_\_\_\_\_\_\_\_\_\_\_\_\_\_\_\_\_\_\_\_\_\_\_\_\_\_\_\_\_\_\_\_\_\_\_\_\_\_\_\_\_\_\_\_\_\_\_\_\_\_\_\_\_\_\_\_\_\_\_\_\_\_\_\_\_\_\_\_\_\_\_\_\_\_\_\_\_\_\_\_\_\_\_\_\_\_\_\_\_\_\_\_\_ \_\_\_\_\_\_\_\_\_\_\_\_\_\_\_\_\_\_\_\_\_\_\_\_\_\_\_\_\_\_\_\_\_\_\_\_\_\_\_\_\_\_\_\_\_\_\_\_\_\_\_\_\_\_\_\_\_\_\_\_\_\_\_\_\_\_\_\_\_\_\_\_\_\_\_\_\_\_\_\_\_\_\_\_\_\_\_\_\_\_\_\_\_\_\_\_

Use the following instructions to perform the cut-from-service process.

1. At the Switch Access Terminal (SAT) enter command prompt, enter change coverage path X

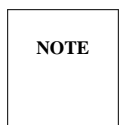

*X* represents the coverage path number you listed on [worksheet B](#page-22-0) in Chapter 2, *Switch Integration Planning*. The number relates to the current AUDIX Voice Power coverage path. Enter the coverage path number from worksheet B instead of *X*.

After you enter the command, you see the COVERAGE PATH screen.

On the coverage path screen, you see several fields. The instructions in this section only explain the fields you need to change to cut from AUDIX Voice Power system service. If you need more information on screen fields not explained here, refer to the documentation supplied with your switch.

2. The Point 1 field currently contains the AUDIX Voice Power DCP extension. Set the Point 1 field to the attendant station extension.

Instead of sending the call to the AUDIX Voice Power system, the switch now sends the call to the attendant station.

3. Press the  $[ENTER]$  function key to save your changes and return to the enter command prompt.

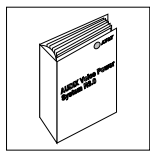

You have completed the cut-from-service process. Return to the document that instructed you to perform the cut-from-service process.

This appendix provides troubleshooting information to help you isolate and correct problems that may occur with the AUDIX Voice Power system R3.0. The information in this appendix only covers switch related AUDIX Voice Power system problems including call handling problems and message waiting lamp problems.

<span id="page-92-0"></span>\_  $\overline{a}$ 

The problems outlined in this appendix only refer to System 75, DEFINITY G1, and DEFINITY G3 problems. If you do not find your problem in this appendix, refer to *AUDIX Voice Power System Release 3.0 Maintenance* (585-310-113) for more AUDIX Voice Power system R3.0 troubleshooting procedures.

# **PROBLEM LIST AND ACTION**

This section contains a list of problems with possible causes and solutions for each problem. Read the information to help you isolate and correct telephone interface problems. You hear many of the problem symptoms as spoken prompts on the AUDIX Voice Power system.

<span id="page-93-0"></span>\_\_\_\_\_\_\_\_\_\_\_\_\_\_\_\_\_\_\_\_\_\_\_\_\_\_\_\_\_\_\_\_\_\_\_\_\_\_\_\_\_\_\_\_\_\_\_\_\_\_\_\_\_\_\_\_\_\_\_\_\_\_\_\_\_\_\_\_\_\_\_\_\_\_\_\_\_\_\_\_\_\_\_\_\_\_\_\_\_\_\_\_\_\_\_\_ \_\_\_\_\_\_\_\_\_\_\_\_\_\_\_\_\_\_\_\_\_\_\_\_\_\_\_\_\_\_\_\_\_\_\_\_\_\_\_\_\_\_\_\_\_\_\_\_\_\_\_\_\_\_\_\_\_\_\_\_\_\_\_\_\_\_\_\_\_\_\_\_\_\_\_\_\_\_\_\_\_\_\_\_\_\_\_\_\_\_\_\_\_\_\_\_ \_\_\_\_\_\_\_\_\_\_\_\_\_\_\_\_\_\_\_\_\_\_\_\_\_\_\_\_\_\_\_\_\_\_\_\_\_\_\_\_\_\_\_\_\_\_\_\_\_\_\_\_\_\_\_\_\_\_\_\_\_\_\_\_\_\_\_\_\_\_\_\_\_\_\_\_\_\_\_\_\_\_\_\_\_\_\_\_\_\_\_\_\_\_\_\_

**The caller is never transferred to the voice mailbox or is transferred to an attendant when no one answers the subscriber's phone.**

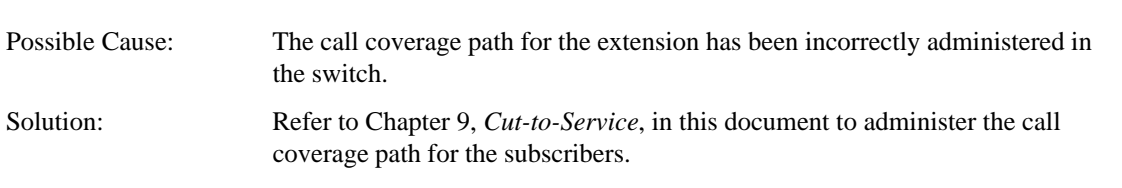

\_ \_\_\_\_\_\_\_\_\_\_\_\_\_\_\_\_\_\_\_\_\_\_\_\_\_\_\_\_\_\_\_\_\_\_\_\_\_\_\_\_\_\_\_\_\_\_\_\_\_\_\_\_\_\_\_\_\_\_\_\_\_\_\_\_\_\_\_\_\_\_\_\_\_\_\_\_\_\_\_\_\_\_\_\_\_\_

\_ \_\_\_\_\_\_\_\_\_\_\_\_\_\_\_\_\_\_\_\_\_\_\_\_\_\_\_\_\_\_\_\_\_\_\_\_\_\_\_\_\_\_\_\_\_\_\_\_\_\_\_\_\_\_\_\_\_\_\_\_\_\_\_\_\_\_\_\_\_\_\_\_\_\_\_\_\_\_\_\_\_\_\_\_\_\_

\_ \_\_\_\_\_\_\_\_\_\_\_\_\_\_\_\_\_\_\_\_\_\_\_\_\_\_\_\_\_\_\_\_\_\_\_\_\_\_\_\_\_\_\_\_\_\_\_\_\_\_\_\_\_\_\_\_\_\_\_\_\_\_\_\_\_\_\_\_\_\_\_\_\_\_\_\_\_\_\_\_\_\_\_\_\_\_

### **The AUDIX Voice Power system does not answer calls received on the CA+VM or CA+VM+AA services. Incoming calls continue to ring.**

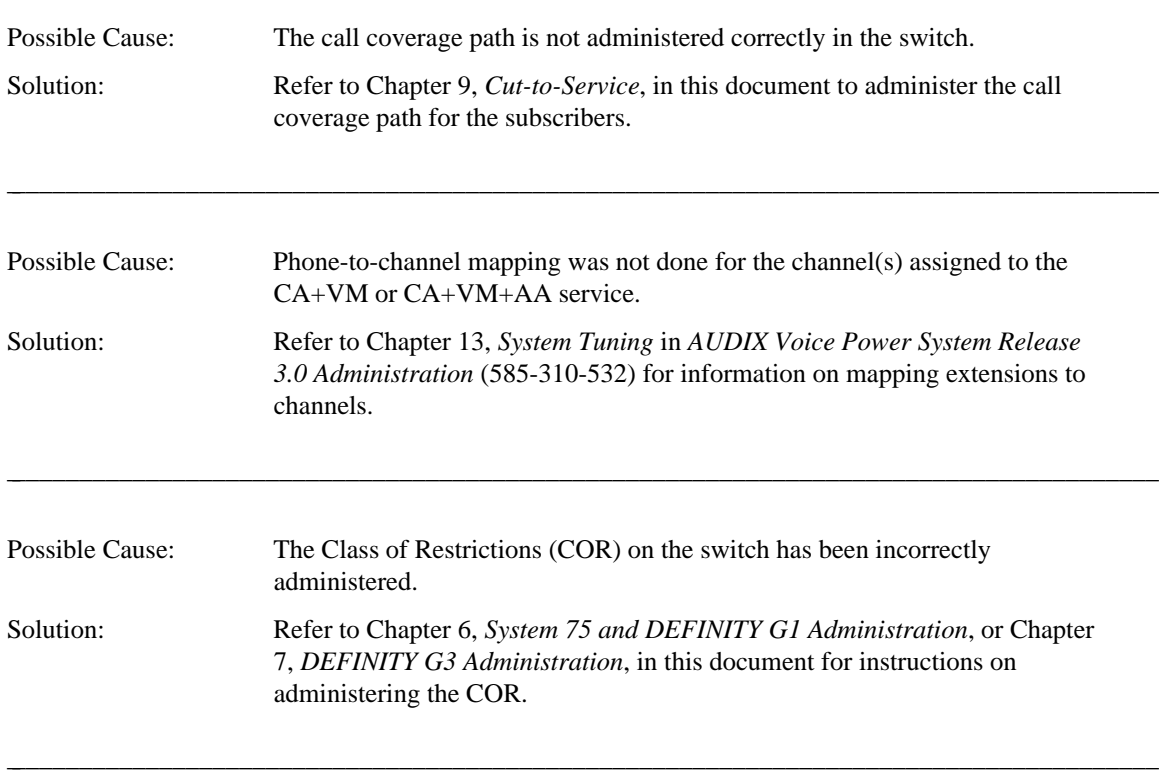

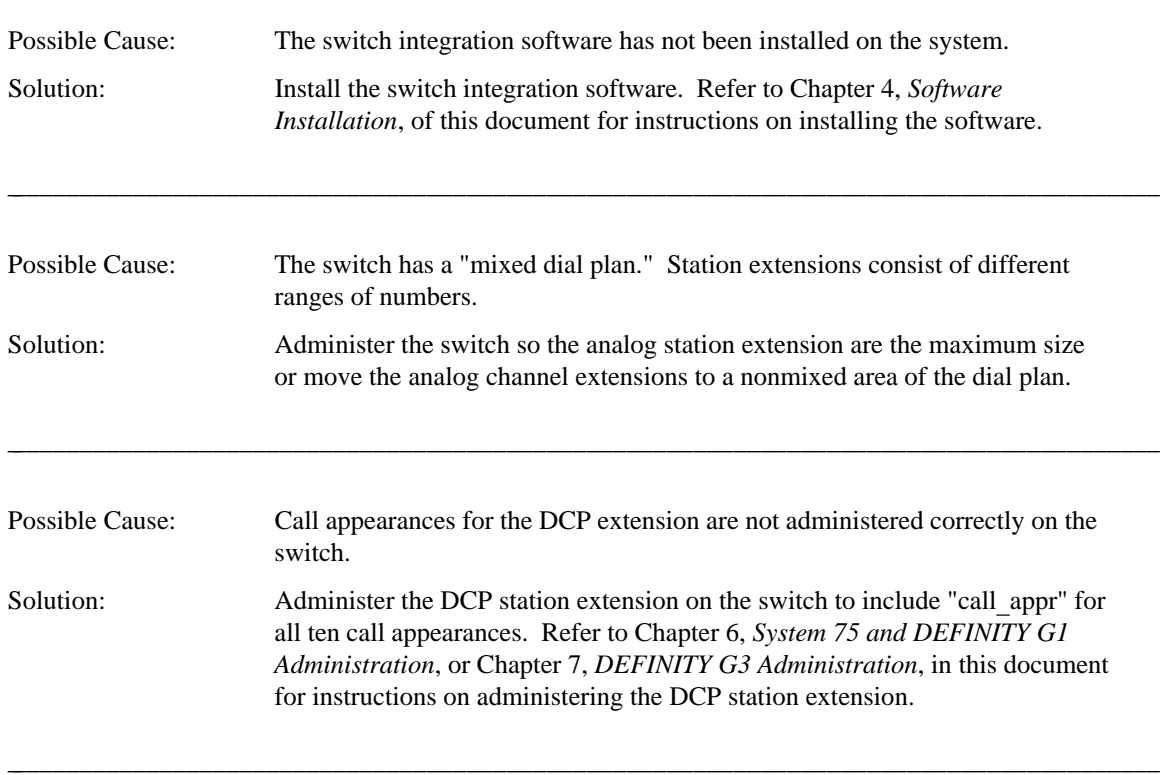

<span id="page-94-0"></span>\_ \_\_\_\_\_\_\_\_\_\_\_\_\_\_\_\_\_\_\_\_\_\_\_\_\_\_\_\_\_\_\_\_\_\_\_\_\_\_\_\_\_\_\_\_\_\_\_\_\_\_\_\_\_\_\_\_\_\_\_\_\_\_\_\_\_\_\_\_\_\_\_\_\_\_\_\_\_\_\_\_\_\_\_\_\_\_

## **The caller hears the reorder tone (howler tone).**

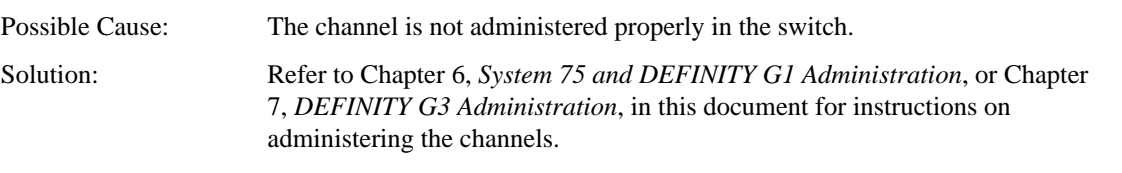

\_ \_\_\_\_\_\_\_\_\_\_\_\_\_\_\_\_\_\_\_\_\_\_\_\_\_\_\_\_\_\_\_\_\_\_\_\_\_\_\_\_\_\_\_\_\_\_\_\_\_\_\_\_\_\_\_\_\_\_\_\_\_\_\_\_\_\_\_\_\_\_\_\_\_\_\_\_\_\_\_\_\_\_\_\_\_\_

#### **When subscribers attempt to access voice mail, the AUDIX Voice Power system transfers the call to the attendant.**

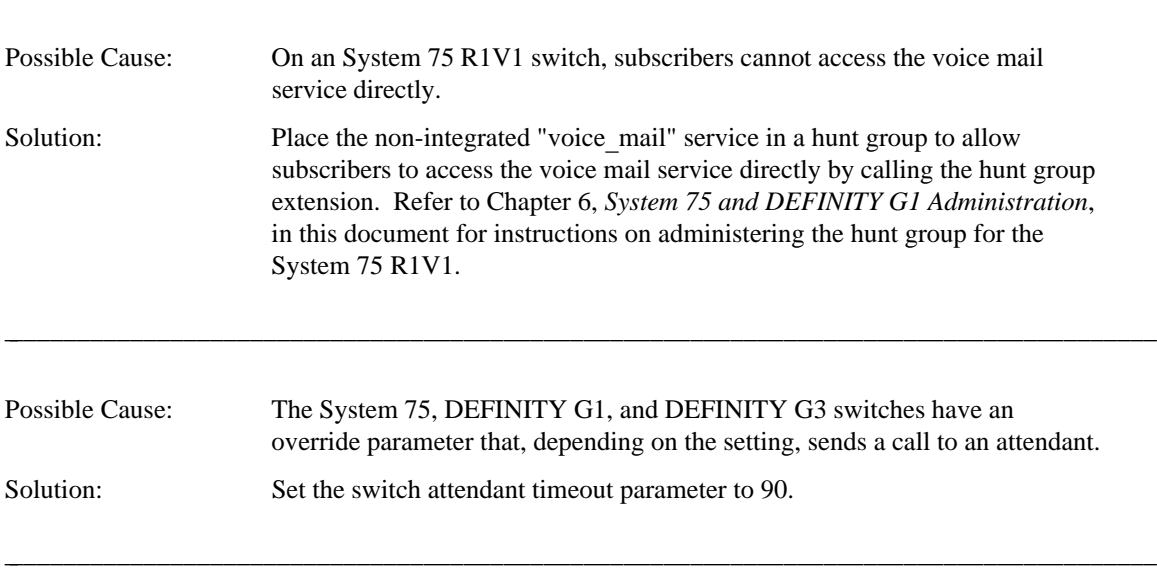

\_ \_\_\_\_\_\_\_\_\_\_\_\_\_\_\_\_\_\_\_\_\_\_\_\_\_\_\_\_\_\_\_\_\_\_\_\_\_\_\_\_\_\_\_\_\_\_\_\_\_\_\_\_\_\_\_\_\_\_\_\_\_\_\_\_\_\_\_\_\_\_\_\_\_\_\_\_\_\_\_\_\_\_\_\_\_\_

## **Voice mail prompts prompts interrupt conversation.**

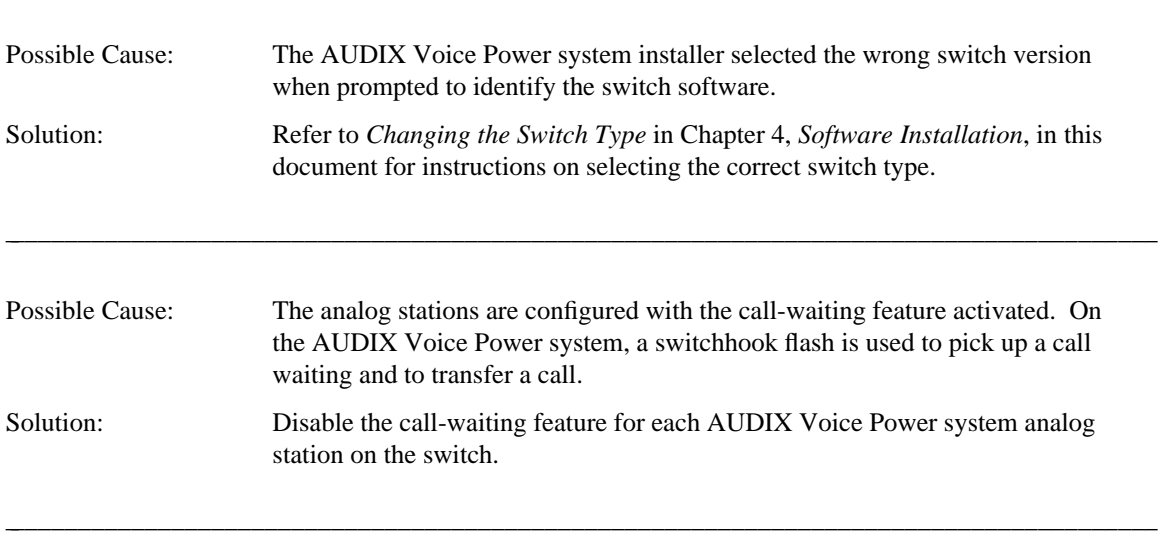

#### **The caller hears silence rather than ringing or music-on-hold during a call transfer.**

\_ \_

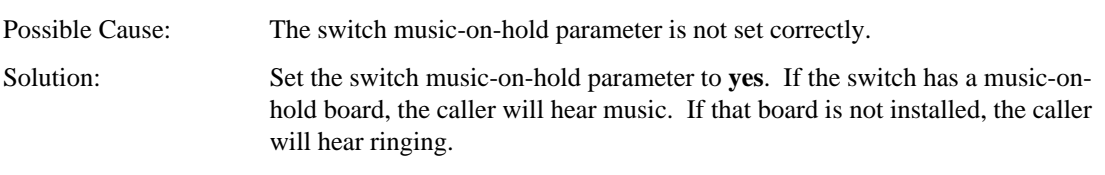

\_ \_\_\_\_\_\_\_\_\_\_\_\_\_\_\_\_\_\_\_\_\_\_\_\_\_\_\_\_\_\_\_\_\_\_\_\_\_\_\_\_\_\_\_\_\_\_\_\_\_\_\_\_\_\_\_\_\_\_\_\_\_\_\_\_\_\_\_\_\_\_\_\_\_\_\_\_\_\_\_\_\_\_\_\_\_\_

\_ \_\_\_\_\_\_\_\_\_\_\_\_\_\_\_\_\_\_\_\_\_\_\_\_\_\_\_\_\_\_\_\_\_\_\_\_\_\_\_\_\_\_\_\_\_\_\_\_\_\_\_\_\_\_\_\_\_\_\_\_\_\_\_\_\_\_\_\_\_\_\_\_\_\_\_\_\_\_\_\_\_\_\_\_\_\_

\_ \_\_\_\_\_\_\_\_\_\_\_\_\_\_\_\_\_\_\_\_\_\_\_\_\_\_\_\_\_\_\_\_\_\_\_\_\_\_\_\_\_\_\_\_\_\_\_\_\_\_\_\_\_\_\_\_\_\_\_\_\_\_\_\_\_\_\_\_\_\_\_\_\_\_\_\_\_\_\_\_\_\_\_\_\_\_

#### **Outside calls directed to the voice mail service by the attendant do not reach the voice mail service and are returned to the console after 5 or 6 seconds.**

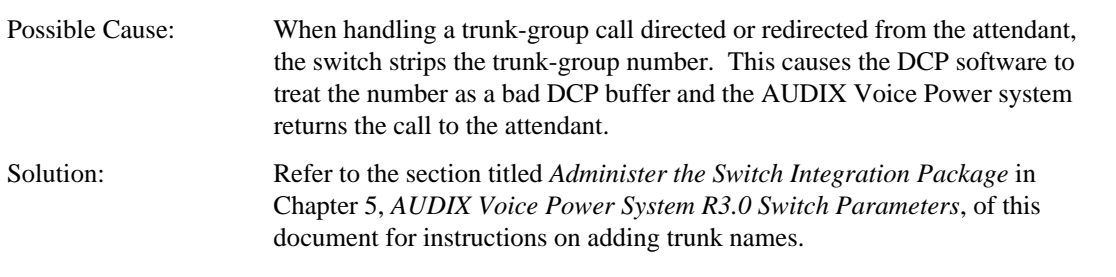

\_ \_\_\_\_\_\_\_\_\_\_\_\_\_\_\_\_\_\_\_\_\_\_\_\_\_\_\_\_\_\_\_\_\_\_\_\_\_\_\_\_\_\_\_\_\_\_\_\_\_\_\_\_\_\_\_\_\_\_\_\_\_\_\_\_\_\_\_\_\_\_\_\_\_\_\_\_\_\_\_\_\_\_\_\_\_\_

\_ \_\_\_\_\_\_\_\_\_\_\_\_\_\_\_\_\_\_\_\_\_\_\_\_\_\_\_\_\_\_\_\_\_\_\_\_\_\_\_\_\_\_\_\_\_\_\_\_\_\_\_\_\_\_\_\_\_\_\_\_\_\_\_\_\_\_\_\_\_\_\_\_\_\_\_\_\_\_\_\_\_\_\_\_\_\_

### **Callers accessing the call answer service hear the generic greeting instead of the personal greeting recorded by the individual subscriber.**

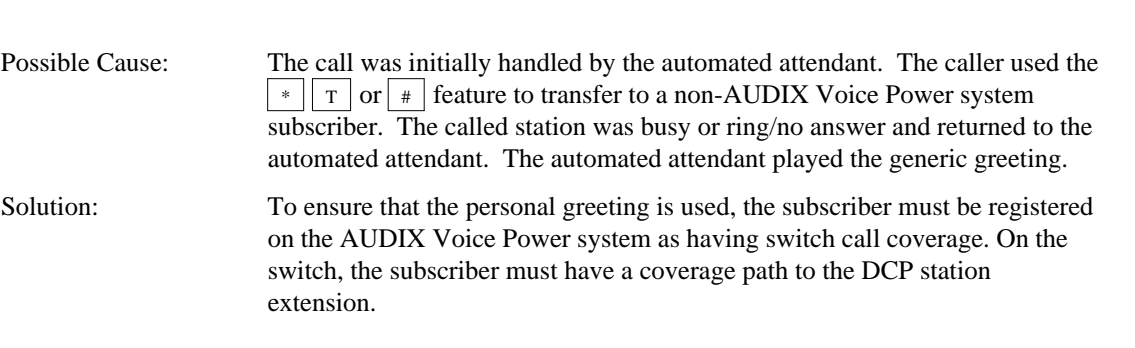

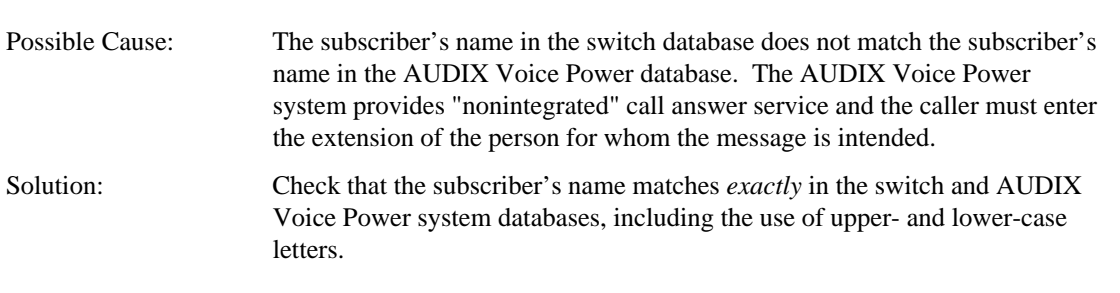

\_ \_\_\_\_\_\_\_\_\_\_\_\_\_\_\_\_\_\_\_\_\_\_\_\_\_\_\_\_\_\_\_\_\_\_\_\_\_\_\_\_\_\_\_\_\_\_\_\_\_\_\_\_\_\_\_\_\_\_\_\_\_\_\_\_\_\_\_\_\_\_\_\_\_\_\_\_\_\_\_\_\_\_\_\_\_\_

\_ \_\_\_\_\_\_\_\_\_\_\_\_\_\_\_\_\_\_\_\_\_\_\_\_\_\_\_\_\_\_\_\_\_\_\_\_\_\_\_\_\_\_\_\_\_\_\_\_\_\_\_\_\_\_\_\_\_\_\_\_\_\_\_\_\_\_\_\_\_\_\_\_\_\_\_\_\_\_\_\_\_\_\_\_\_\_

\_ \_\_\_\_\_\_\_\_\_\_\_\_\_\_\_\_\_\_\_\_\_\_\_\_\_\_\_\_\_\_\_\_\_\_\_\_\_\_\_\_\_\_\_\_\_\_\_\_\_\_\_\_\_\_\_\_\_\_\_\_\_\_\_\_\_\_\_\_\_\_\_\_\_\_\_\_\_\_\_\_\_\_\_\_\_\_

**Pressing a valid select code or**  $\boxed{*}$  **<b>T** inside the automated attendant does not transfer calls.

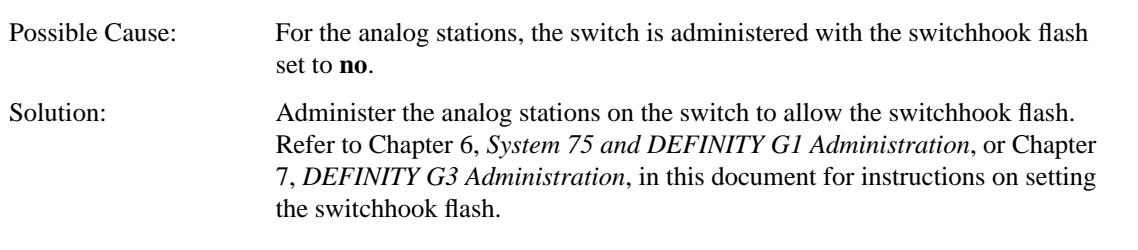

\_ \_\_\_\_\_\_\_\_\_\_\_\_\_\_\_\_\_\_\_\_\_\_\_\_\_\_\_\_\_\_\_\_\_\_\_\_\_\_\_\_\_\_\_\_\_\_\_\_\_\_\_\_\_\_\_\_\_\_\_\_\_\_\_\_\_\_\_\_\_\_\_\_\_\_\_\_\_\_\_\_\_\_\_\_\_\_

\_ \_\_\_\_\_\_\_\_\_\_\_\_\_\_\_\_\_\_\_\_\_\_\_\_\_\_\_\_\_\_\_\_\_\_\_\_\_\_\_\_\_\_\_\_\_\_\_\_\_\_\_\_\_\_\_\_\_\_\_\_\_\_\_\_\_\_\_\_\_\_\_\_\_\_\_\_\_\_\_\_\_\_\_\_\_\_

**A call transfers to coverage but the call appearance indicator stays active. If a user picks up on that appearance, the callers hears the call answer message.**

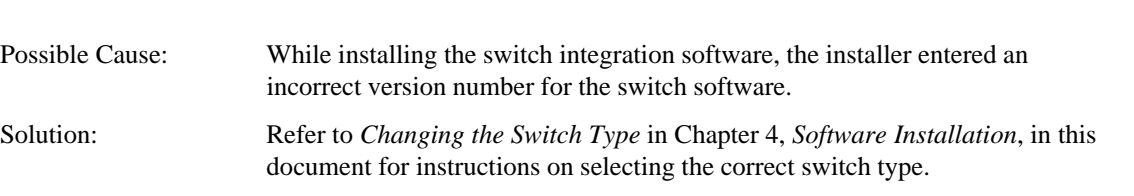

**An outside caller accesses the automated attendant service and presses <sup>0</sup> to speak with an attendant. The caller is not connected to the attendant, but is put on hold for several seconds after which the automated attendant menu is replayed.**

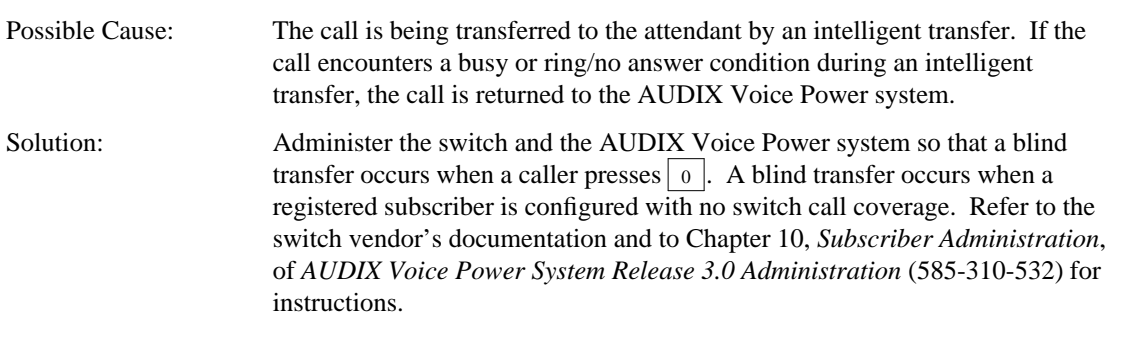

\_ \_\_\_\_\_\_\_\_\_\_\_\_\_\_\_\_\_\_\_\_\_\_\_\_\_\_\_\_\_\_\_\_\_\_\_\_\_\_\_\_\_\_\_\_\_\_\_\_\_\_\_\_\_\_\_\_\_\_\_\_\_\_\_\_\_\_\_\_\_\_\_\_\_\_\_\_\_\_\_\_\_\_\_\_\_\_

\_ \_\_\_\_\_\_\_\_\_\_\_\_\_\_\_\_\_\_\_\_\_\_\_\_\_\_\_\_\_\_\_\_\_\_\_\_\_\_\_\_\_\_\_\_\_\_\_\_\_\_\_\_\_\_\_\_\_\_\_\_\_\_\_\_\_\_\_\_\_\_\_\_\_\_\_\_\_\_\_\_\_\_\_\_\_\_

\_ \_\_\_\_\_\_\_\_\_\_\_\_\_\_\_\_\_\_\_\_\_\_\_\_\_\_\_\_\_\_\_\_\_\_\_\_\_\_\_\_\_\_\_\_\_\_\_\_\_\_\_\_\_\_\_\_\_\_\_\_\_\_\_\_\_\_\_\_\_\_\_\_\_\_\_\_\_\_\_\_\_\_\_\_\_\_

#### **A subscriber has one or more messages, but the MWL is not turned on.**

<span id="page-98-0"></span>\_ \_

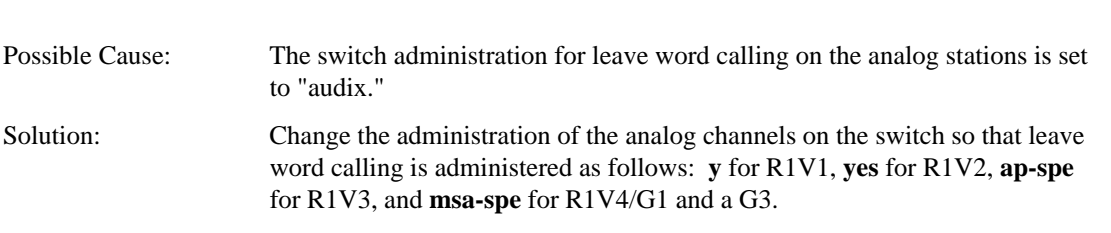

## **Abbreviations** \_\_\_\_\_\_\_\_\_\_\_\_\_\_\_\_\_\_\_\_\_\_\_\_\_\_\_\_\_\_\_\_\_\_\_\_\_\_\_\_\_\_\_\_\_\_\_\_\_\_\_\_\_\_\_\_\_\_\_\_\_\_\_\_\_\_\_\_\_\_\_\_\_\_\_\_\_\_\_\_\_\_\_\_\_\_ \_\_\_\_\_\_\_\_\_\_\_\_\_\_\_\_\_\_\_\_\_\_\_\_\_\_\_\_\_\_\_\_\_\_\_\_\_\_\_\_\_\_\_\_\_\_\_\_\_\_\_\_\_\_\_\_\_\_\_\_\_\_\_\_\_\_\_\_\_\_\_\_\_\_\_\_\_\_\_\_\_\_\_\_\_\_

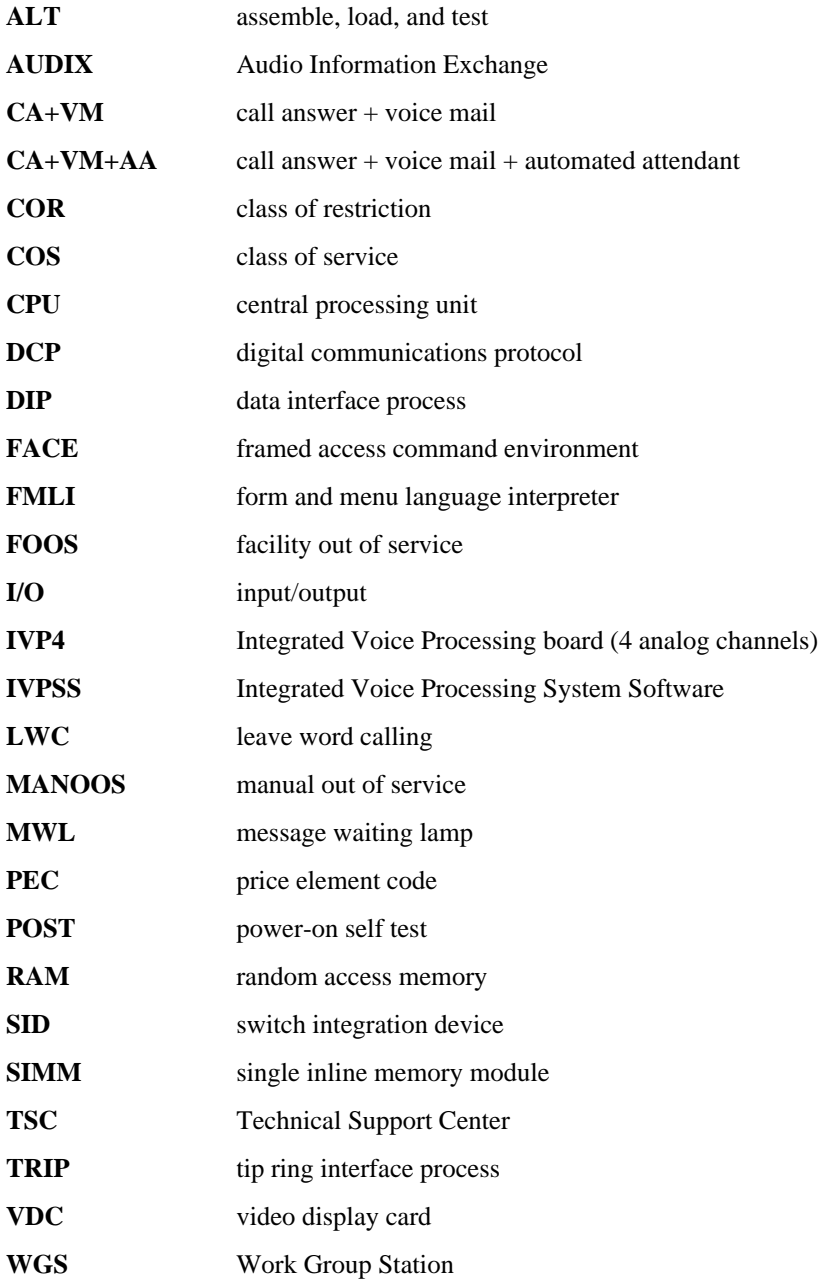

\_  $\overline{a}$  ## **Glossary** \_\_\_\_\_\_\_\_\_\_\_\_\_\_\_\_\_\_\_\_\_\_\_\_\_\_\_\_\_\_\_\_\_\_\_\_\_\_\_\_\_\_\_\_\_\_\_\_\_\_\_\_\_\_\_\_\_\_\_\_\_\_\_\_\_\_\_\_\_\_\_\_\_\_\_\_\_\_\_\_\_\_\_\_\_\_ \_\_\_\_\_\_\_\_\_\_\_\_\_\_\_\_\_\_\_\_\_\_\_\_\_\_\_\_\_\_\_\_\_\_\_\_\_\_\_\_\_\_\_\_\_\_\_\_\_\_\_\_\_\_\_\_\_\_\_\_\_\_\_\_\_\_\_\_\_\_\_\_\_\_\_\_\_\_\_\_\_\_\_\_\_\_

\_  $\overline{a}$ 

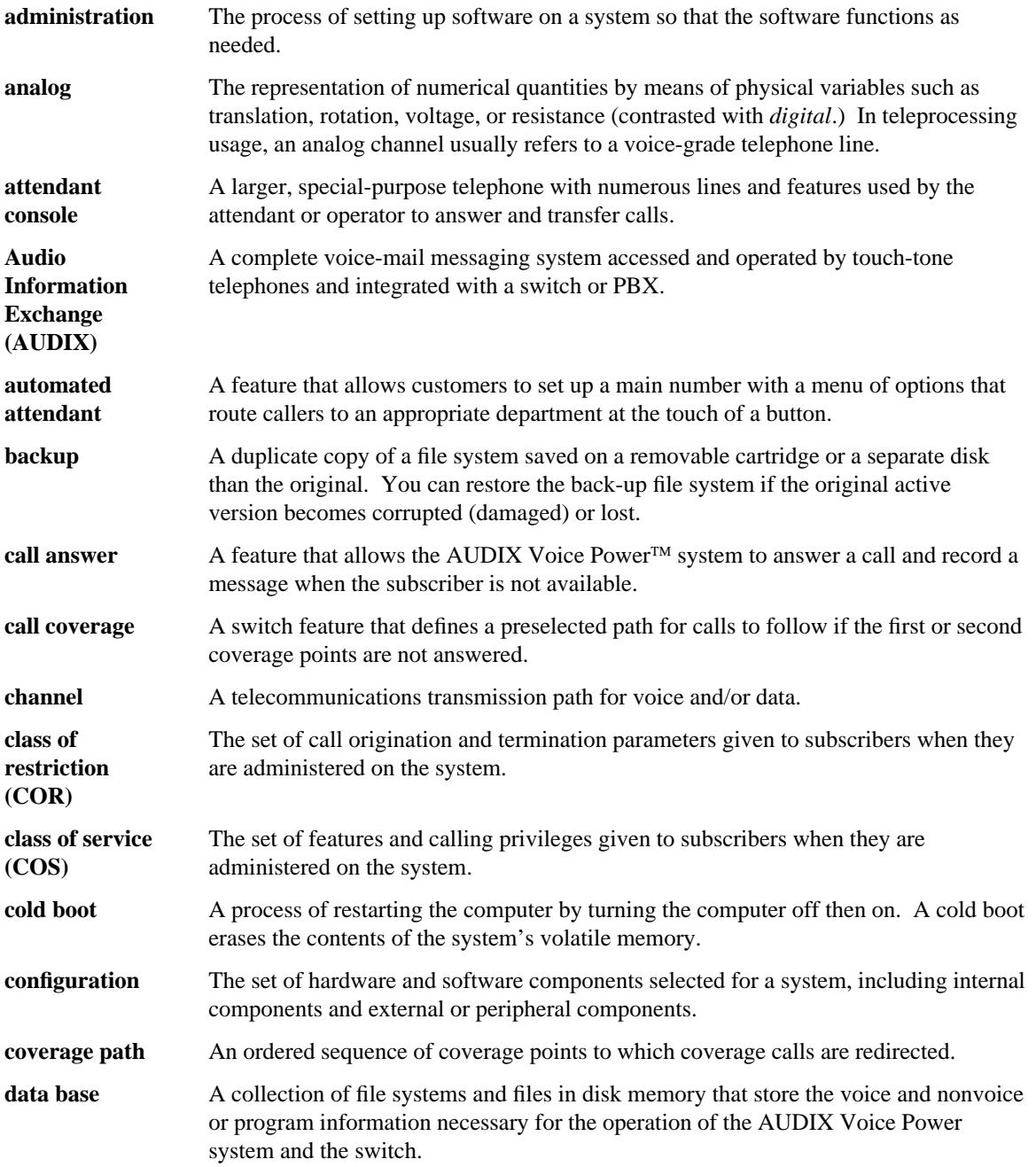

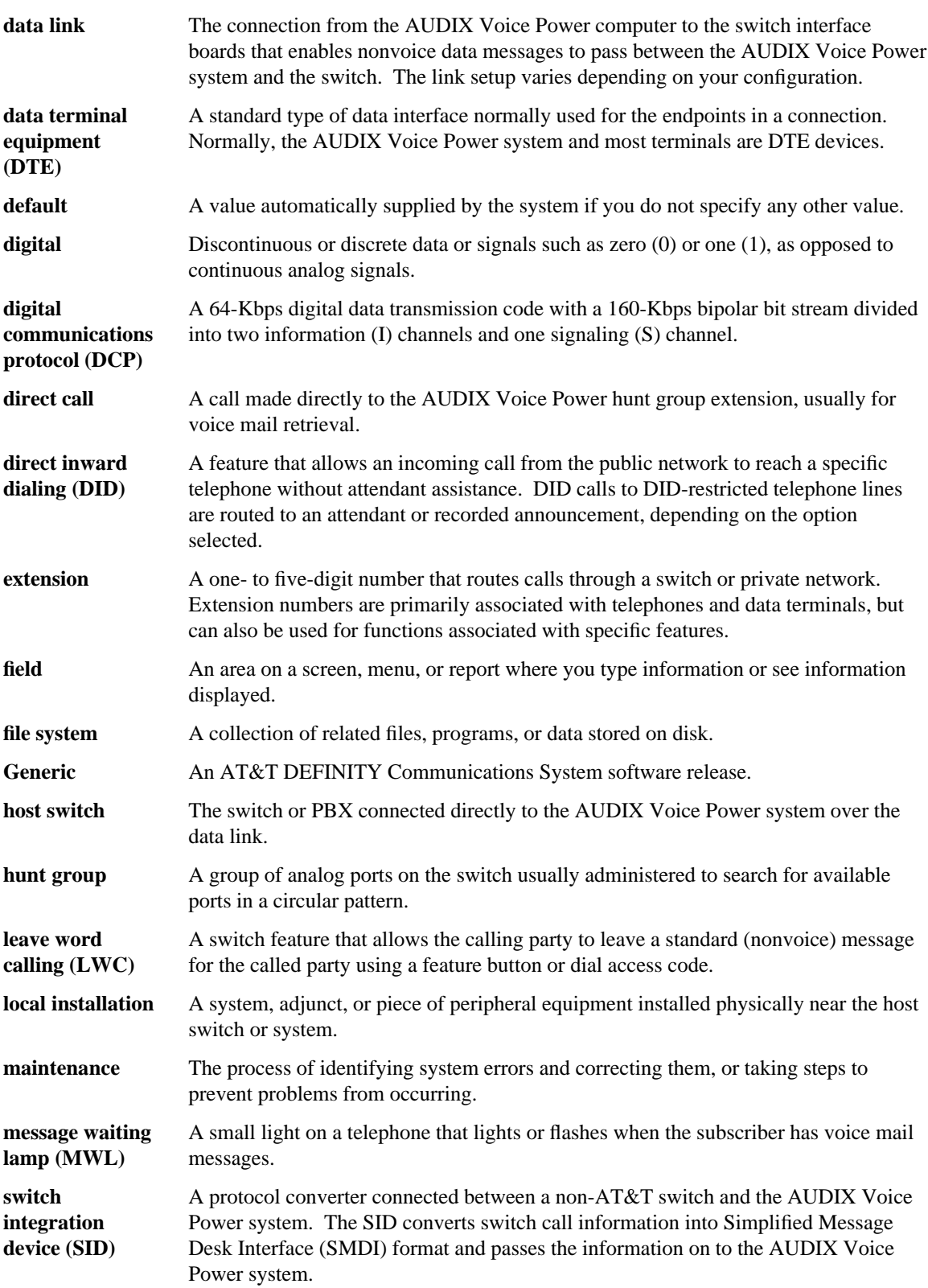

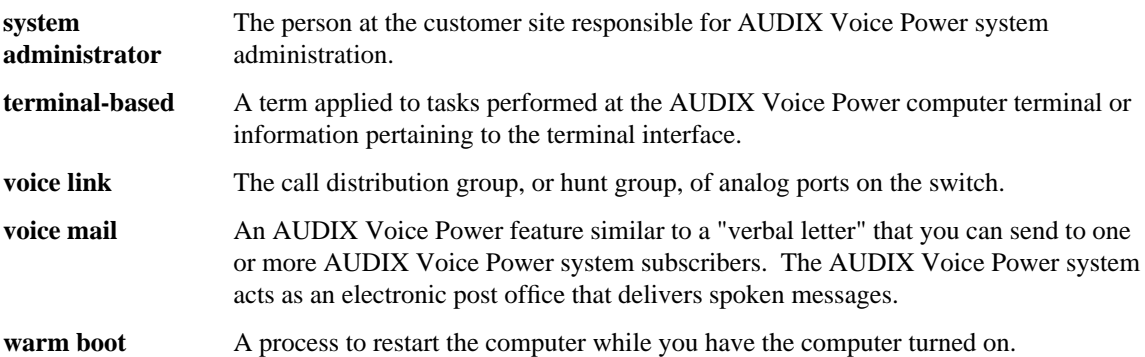

\_ \_

## **Index** \_\_\_\_\_\_\_\_\_\_\_\_\_\_\_\_\_\_\_\_\_\_\_\_\_\_\_\_\_\_\_\_\_\_\_\_\_\_\_\_\_\_\_\_\_\_\_\_\_\_\_\_\_\_\_\_\_\_\_\_\_\_\_\_\_\_\_\_\_\_\_\_\_\_\_\_\_\_\_\_\_\_\_\_\_\_ \_\_\_\_\_\_\_\_\_\_\_\_\_\_\_\_\_\_\_\_\_\_\_\_\_\_\_\_\_\_\_\_\_\_\_\_\_\_\_\_\_\_\_\_\_\_\_\_\_\_\_\_\_\_\_\_\_\_\_\_\_\_\_\_\_\_\_\_\_\_\_\_\_\_\_\_\_\_\_\_\_\_\_\_\_\_

### **A**

\_  $\overline{a}$ 

acceptance tests *[8-1](#page-76-0)* coverage path *[8-2](#page-77-1)* station *[8-4](#page-79-2)* administration AUDIX Voice Power R3.0 *[5-1](#page-34-0)* DEFINITY G1 *[6-1](#page-44-3)* DEFINITY G3i *[7-1](#page-62-3)* DEFINITY G3r *[7-1](#page-62-3)* DEFINITY G3s *[7-1](#page-62-4)* subscriber *[9-4](#page-87-2)* System 75 *[6-1](#page-44-3)* R1V1 hunt group *[6-14](#page-57-0)* R1V2 hunt group *[6-14](#page-57-0)* allow message waiting lamp control *[5-3](#page-36-0)* allow refresh *[5-3](#page-36-0)* ALT description *[1-2](#page-13-0)* identification *[1-2](#page-13-0)* application association switch interface *[5-9](#page-42-0)* AT&T System 75 or DEFINITY G1/G3 Switch Integration package *[5-5](#page-38-0)* AUDIX Voice Power class of restrictions *[6-5,](#page-48-0) [7-2](#page-63-0)* AUDIX Voice Power R3.0 administration *[5-1](#page-34-0)* AUDIX Voice Power R3.0 Switch Integration to System 75 PBX software *[5-9](#page-42-0)*

### **C**

calling permissions *6-6, [7-4](#page-65-0)* channels planning *[2-2](#page-21-0)* commands change coverage path *[9-8](#page-91-0)* change station *[8-8](#page-83-0)*

components checklist *[1-4](#page-15-0)* configurations checklist *[1-4](#page-15-0)* **COR** acceptance tests *[6-5,](#page-48-0) [7-2](#page-63-1)* AUDIX Voice Power *[6-5,](#page-48-0) [7-2](#page-63-1)* definition *[6-5,](#page-48-0) [7-2](#page-63-1)* coverage path *[6-14,](#page-57-0) [8-4](#page-79-3)* acceptance tests *[8-2](#page-77-2)* cut-from-service *[8-8,](#page-83-0) [9-8](#page-91-0)* coverage points *[8-2,](#page-77-2) [9-2](#page-85-1)* cut-from-service coverage path *[9-8](#page-91-0)* test subscriber *[8-8](#page-83-0)* cut-to-service *[9-1](#page-84-1)*

### **D**

data lines connections DCP board *[3-4](#page-29-0)* DCP *[1-1](#page-12-0)* DCP board *[3-2](#page-27-0)* RAM jumpers *[3-2](#page-27-0)* ROM jumpers *[3-2](#page-27-0)* DEFINITY G1 administration *[6-1](#page-44-3)* AUDIX Voice Power system R3.0 *[6-1](#page-44-3)* DEFINITY G3i administration *[7-1](#page-62-3)* AUDIX Voice Power R3.0 *[7-1](#page-62-3)* DEFINITY G3r administration *[7-1](#page-62-3)* AUDIX Voice Power R3.0 *[7-1](#page-62-3)* DEFINITY G3s administration *[7-1](#page-62-3)* AUDIX Voice Power R3.0 *[7-1](#page-62-3)* destination data module *[3-4](#page-29-0)* Digital Communications Protocol *[1-1](#page-12-0)* Digital Communications Protocol (DCP) *[3-2](#page-27-0)* DP *[5-7](#page-40-0)*

#### **E**

electrostatic discharge *[1-2](#page-13-1)* errors *[A-1](#page-92-0)* extensions analog channels planning *[2-2](#page-21-0)*

#### **F**

Factory Preassembled Systems *[1-2](#page-13-1)* fields allow message waiting lamp control *[5-3](#page-36-0)* allow refresh *[5-3](#page-36-0)* incoming speech volume *[5-8](#page-41-0)* outgoing speech volume *[5-8](#page-41-0)* refresh interval *[5-3](#page-36-0)* signaling type *[5-7](#page-40-0)* forms analog interfaces *[5-7](#page-40-0)* application/switch interface association *[5-9](#page-42-0)* data interfaces *[5-3,](#page-36-1) [5-5,](#page-38-2) [5-7](#page-40-0)* IVPSS R3.0 *[5-2](#page-35-1)* message waiting lamp parameters *[5-3](#page-35-2)* switch interface package administration *[5-5](#page-38-1)* switch interfaces *[5-2,](#page-35-1) [5-7](#page-40-1)* voice system administration *[5-2](#page-35-0)*

#### **H**

hardware checklist *[1-4](#page-14-0)* data lines DCP board *[3-4](#page-29-1)* DCP board *[3-2](#page-27-1)* digital phone line *[3-4](#page-29-1)* installation *[3-1](#page-26-0)* replacing the cover *[3-4](#page-29-1)* hunt group *[8-8,](#page-83-1) [9-8](#page-91-1)* administration *[6-14](#page-57-1)* assigning member extensions *[6-16](#page-59-0)* definition *[6-14](#page-57-1)* purpose *[6-14](#page-57-1)*

#### **I**

installation installation checklist using *[1-2](#page-13-2)*

installation checklist—*Contd* hardware *[3-1](#page-29-1)* cover *[3-4](#page-29-1)* DCP board *[3-2](#page-27-1)* software switch integration *[4-1](#page-30-1)* integration description *[1-1](#page-15-1)*

#### **M**

\_\_\_\_\_\_\_\_\_\_\_\_\_\_\_\_\_\_\_\_\_\_\_\_\_\_\_\_\_\_\_\_\_\_\_\_\_\_\_\_\_\_\_\_\_\_\_\_\_\_\_\_\_\_\_\_\_\_\_\_\_\_\_\_\_\_\_\_\_\_\_\_\_\_\_\_\_\_\_\_\_\_\_\_\_\_\_\_\_\_\_\_\_\_\_\_

message waiting lamp see MWI *[5-2](#page-35-0)* troubleshooting *[A-2](#page-93-0)* message-waiting lamp troubleshooting *[A-7](#page-98-0)* MWI parameters *[5-2](#page-35-3)*

### **O**

ordering information *[1-4](#page-15-2)*

### **P**

PECs *[1-4](#page-15-2)* planning analog channels extensions *[2-2](#page-21-1)* switch integration *[2-1](#page-20-0)* worksheets *[2-1](#page-20-0)* prerequisites AUDIX Voice Power system R3.0 *[1-1](#page-12-1)* price element codes *[1-4](#page-15-2)*

### **R**

reader comment card *xii* refresh interval *[5-3](#page-36-2)* related resources listing *[xii](#page-11-0)*

### **S**

safety electrostatic discharge *[1-2](#page-13-2)* work mat *[1-2](#page-13-2)*
safety—*Contd* wrist strap *[1-2](#page-13-0)* screen fields ACD *[6-16](#page-59-0)* Active *[8-3,](#page-78-0) [9-3](#page-86-1)* All *[8-3,](#page-78-1) [9-3](#page-86-1)* Att. Call Waiting Indication *[8-5,](#page-80-0) [8-7,](#page-82-0) [9-5,](#page-88-0) [9-7](#page-90-0)* Busy *[8-3,](#page-78-0) [9-3](#page-86-1)* Call Waiting Indication *[8-5,](#page-80-0) [8-7,](#page-82-0) [9-5,](#page-88-0) [9-7](#page-90-0)* COR *[6-16,](#page-59-0) [8-5,](#page-80-0) [8-7,](#page-82-0) [9-5,](#page-88-0) [9-7](#page-90-0)* COS *[8-5,](#page-80-0) [8-7,](#page-82-0) [9-5,](#page-88-0) [9-7](#page-90-0)* Coverage Path *[8-5,](#page-80-0) [8-7,](#page-82-0) [9-5,](#page-88-0) [9-7](#page-90-0)* DND/SAC/Goto Cover *[8-3,](#page-78-0) [9-3](#page-86-0)* Don't Answer *[8-3,](#page-78-0) [9-3](#page-86-1)* Group Extension *[6-16](#page-59-0)* Group Name *[6-16](#page-59-0)* Group Type *[6-16](#page-59-0)* LWC Activation *[8-5,](#page-80-0) [8-7,](#page-90-0) [9-5,](#page-88-0) [9-7](#page-90-0)* LWC Reception *[8-5,](#page-80-0) [8-7,](#page-90-0) [9-5,](#page-88-0) [9-7](#page-90-0)* Message Center *[6-16](#page-59-0)* Number of Rings *[8-3,](#page-78-0) [9-3](#page-86-0)* Point 1 *[8-3,](#page-78-0) [8-8,](#page-83-0) [9-3,](#page-86-0) [9-8](#page-91-0)* Point 2 *[8-3](#page-78-0)* Switchhook Flash *[8-7, 9-7](#page-90-0)* screens Class of Restriction *[6-5,](#page-48-0) [7-2](#page-63-0)* Coverage Path *[8-3](#page-78-0)* DEFINITY G1 *[9-3](#page-86-0)* DEFINITY G3i *[9-3](#page-86-0)* DEFINITY G3r *[9-3](#page-86-0)* DEFINITY G3s *[9-3](#page-86-0)* System 75 *[9-3](#page-86-0)* Group Member Assignments *[6-17](#page-60-0)* Hunt Group *[6-15](#page-58-0)* Station *[8-5,](#page-80-0) [8-6,](#page-81-0) [9-5,](#page-88-0) [9-6](#page-89-0)* service marks *xii* software AUDIX Voice Power R3.0 Switch Integration to System 75 PBX *[5-9](#page-42-0)* checklist *[1-4](#page-15-0)* installation switch integration *[4-1](#page-30-0)* station acceptance tests *[8-4](#page-79-0)* administration subscriber *[9-4](#page-79-0)* subscribers test *[8-1](#page-76-0)* switch integration software

\_  $\overline{\phantom{0}}$ 

> switch integration—*Contd* software—*Contd* installation *[4-1](#page-30-0)* switch interface package administration *[5-5](#page-38-0)* switch interface parameters *[5-7](#page-40-0)* defaults *[5-7](#page-40-0)* System 75 administration *[6-1](#page-44-0)* AUDIX Voice Power system R3.0 *[6-1](#page-44-0)*

## **T**

trademarks *xii* troubleshooting *[A-1](#page-92-0)* message waiting lamp *[A-2](#page-93-0)* message-waiting lamp *[A-7](#page-98-0)* TT *[5-7](#page-40-0)*

## **W**

work mat *[1-2](#page-13-0)* worksheet A Channels Extensions *[2-2](#page-21-0)* switch integration information *[2-3](#page-22-0)*  $\mathcal{C}$ trunk line names *[2-6](#page-25-0)* hunt group *[6-14](#page-57-0)* hunt group channel assignment *6-17* worksheets *[6-1,](#page-44-0) [7-1](#page-62-0)* planning *[2-1](#page-20-0)* wrist strap *[1-2](#page-13-0)*

<u> 1999 - Johann Amerikaanse politike</u>